## **ИНСТРУКЦИЯ** для родителей

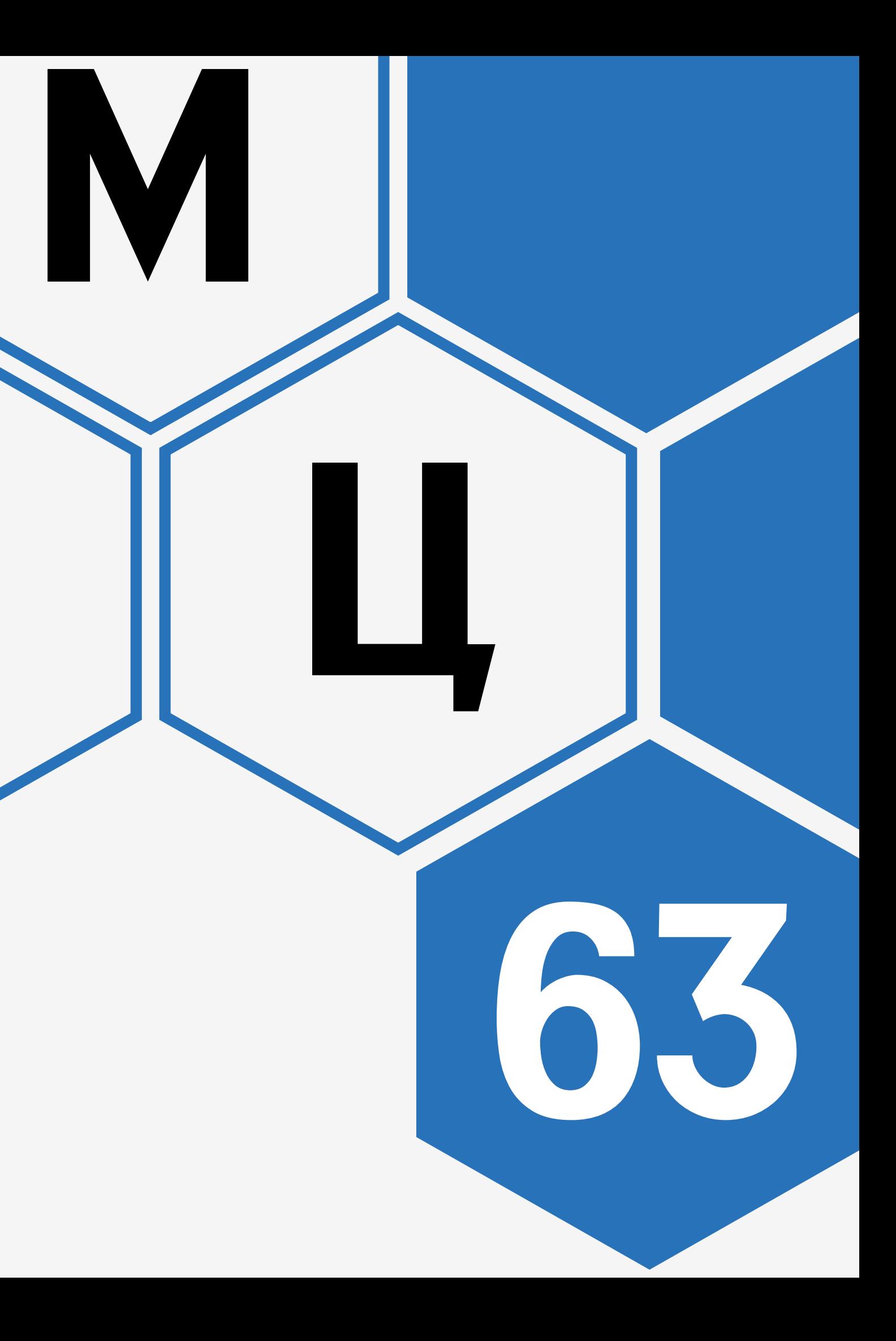

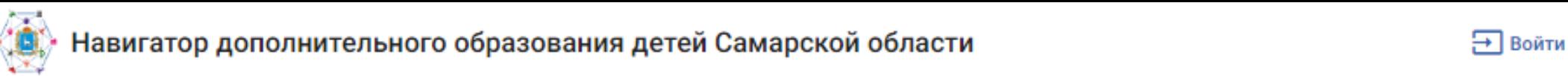

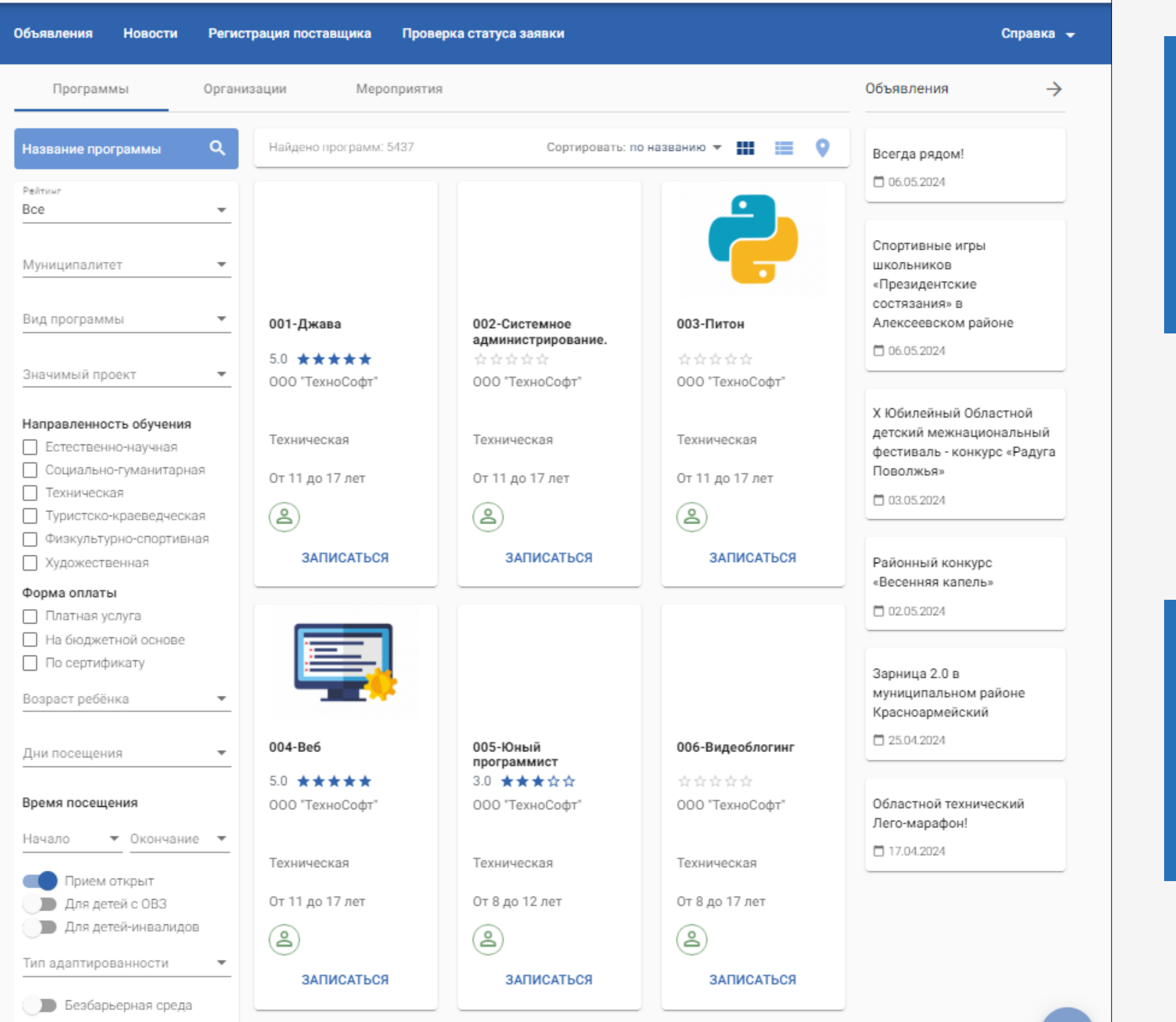

Теги

КОНСУЛЬТАЦИЯ ПО РАБОТЕ НАВИГАТОРА ДО

**РЕГИОНАЛЬНЫЙ МОДЕЛЬНЫЙ ЦЕНТР ДОПОЛНИТЕЛЬНОГО ОБРАЗОВАНИЯ САМАРСКОЙ ОБЛАСТИ**

[RMC.PIONER-SAMARA.RU](https://rmc.pioner-samara.ru/)

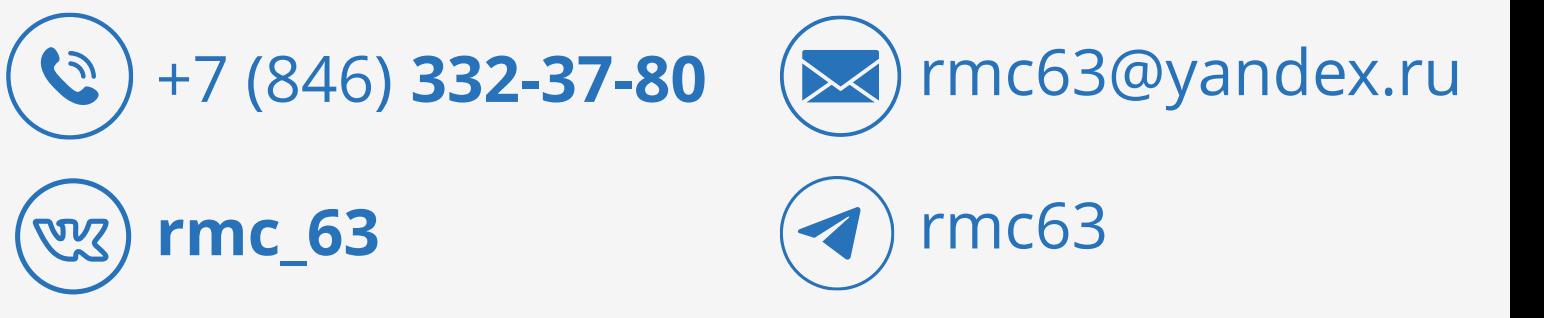

### СЛУЖБА ТЕХНИЧЕСКОЙ ПОДДЕРЖКИ КОМПАНИИ «ИРТех» ПО РАБОТЕ НАВИГАТОРА ДО

[SUPPORT.IR-TECH.RU](https://support.ir-tech.ru/)

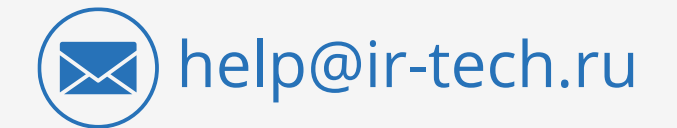

## СОДЕРЖАНИЕ

**AOMOVAWIEMENT** 

SHUM MOREMOND САМАРСКАЯ ОБЛАСТЬ

### [ПУБЛИЧНАЯ ЧАСТЬ НАВИГАТОРА ДО](#page-3-0)

### [ЛИЧНЫЙ КАБИНЕТ В НАВИГАТОРЕ ДО](#page-16-0)

- [ВХОД В ЛИЧНЫЙ КАБИНЕТ](#page-17-0)
- [ОБЗОР ЛИЧНОГО КАБИНЕТА](#page-24-0)
- [ОШИБКИ В ЛИЧНОМ КАБИНЕТЕ](#page-34-0)
- [ЗАПИСЬ НА ПРОГРАММУ ДО](#page-39-0)
	- [ЧЕРЕЗ ПУБЛИЧНУЮ ЧАСТЬ](#page-40-0)
	- [ЧЕРЕЗ ЛИЧНЫЙ КАБИНЕТ НАВИГАТОРА ДО](#page-42-0)
	- [ЧЕРЕЗ ЛИЧНЫЙ КАБИНЕТ ГОСУСЛУГ](#page-44-0)
		-
- [ЗАПИСЬ НА МЕРОПРИЯТИЕ](#page-46-0)

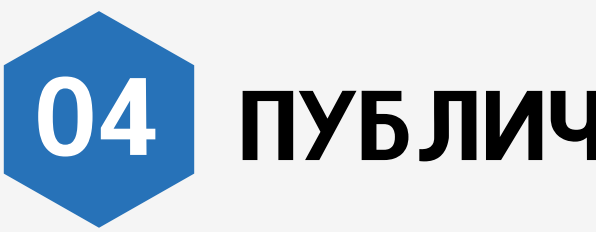

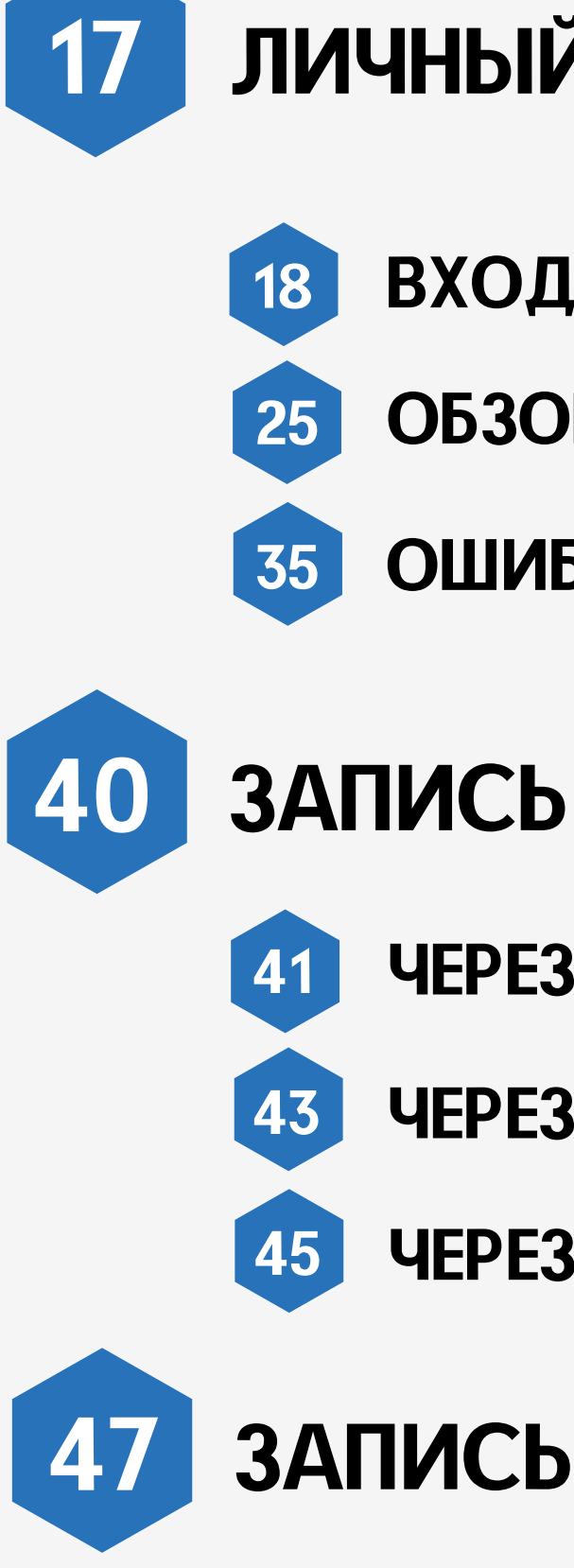

## ПУБЛИЧНАЯ ЧАСТЬ НАВИГАТОРА ДО

RA MARIA MORENTANY САМАРСКАЯ ОБЛАСТЬ

OBPA308AHL

<span id="page-3-0"></span>**DONWYKEITHOE** 

## 05

### НАВИГАТОР ДО ПУБЛИЧНАЯ ЧАСТЬ

### Перейдите на сайт Навигатора дополнительного образования https://navigator.asurso.ru

(9)

Навигатор дополнительного образования детей Самарской области

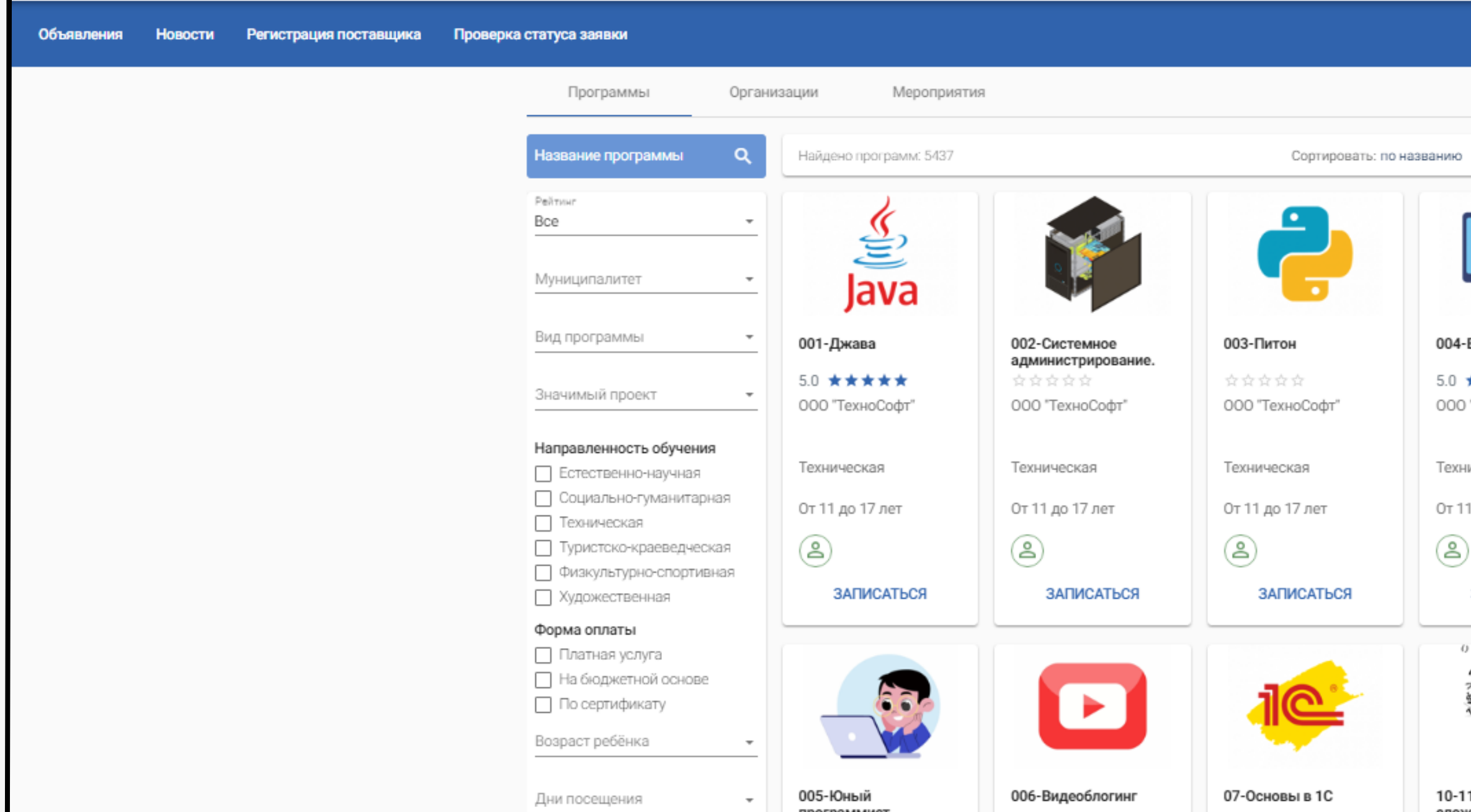

Э Войти

Справка -

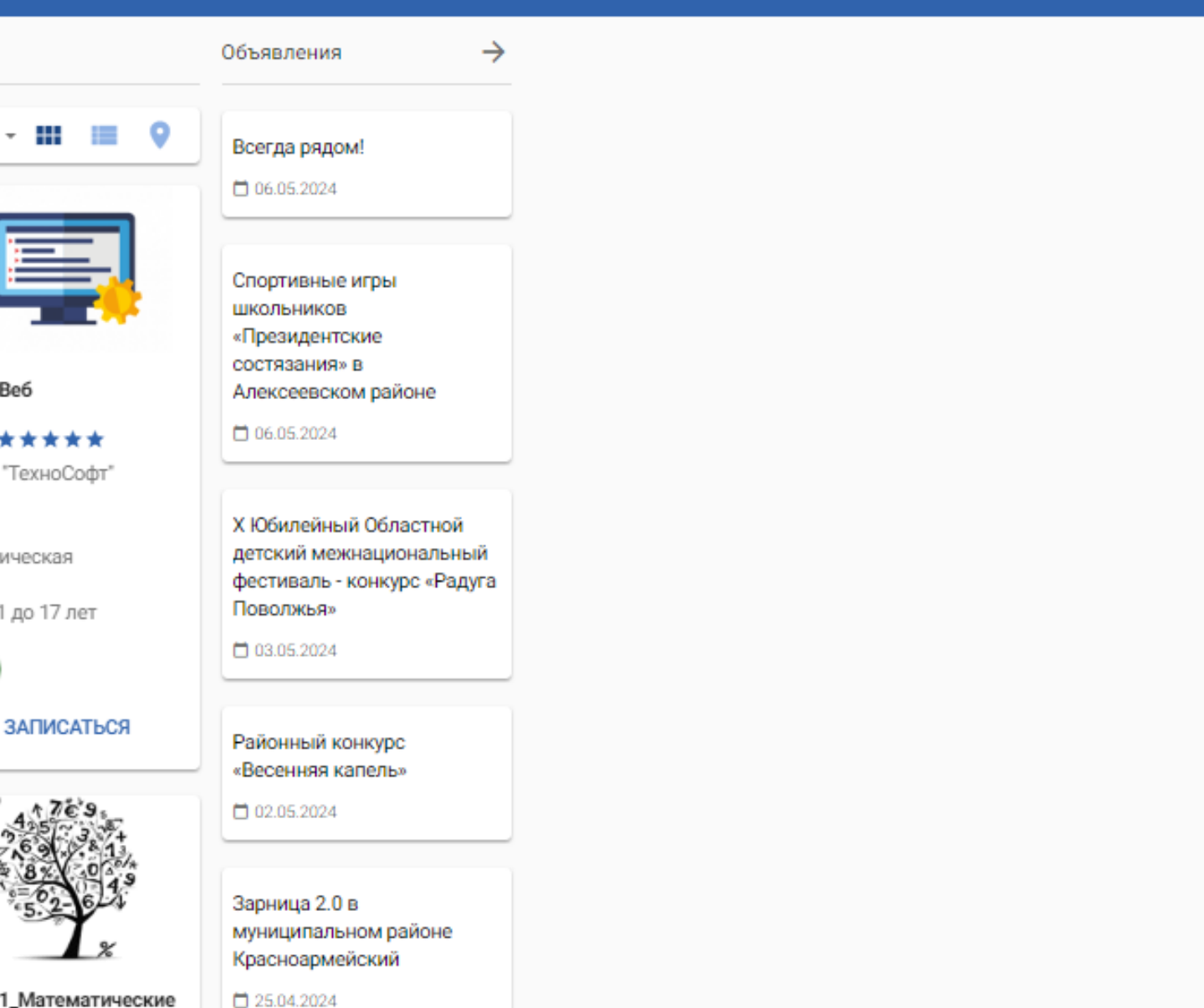

1 Математические сности

## 06

### НАВИГАТОР ДО ПУБЛИЧНАЯ ЧАСТЬ

### При выборе программы используйте установленные фильтры

Навигатор дополнительного образования детей Самарской области

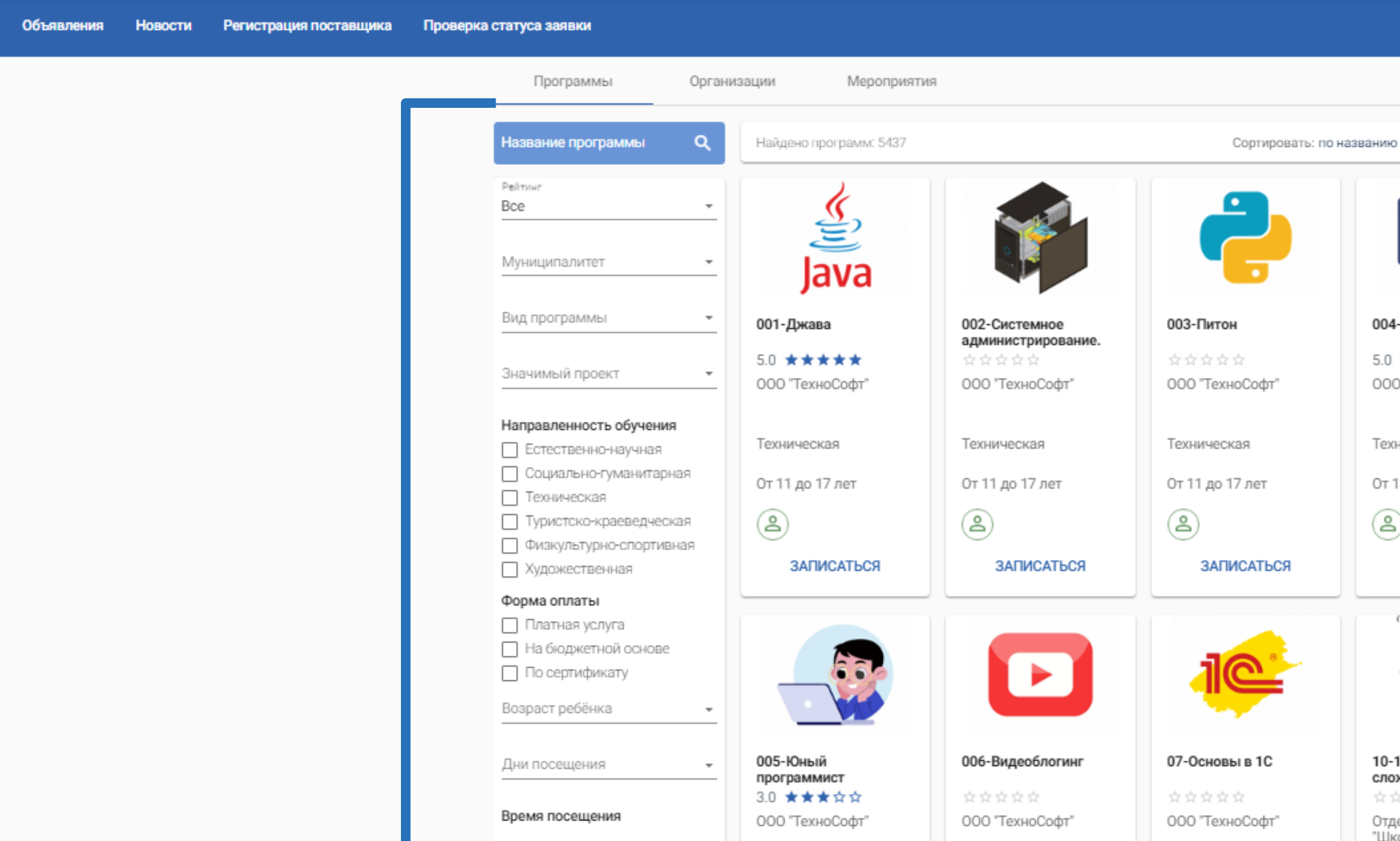

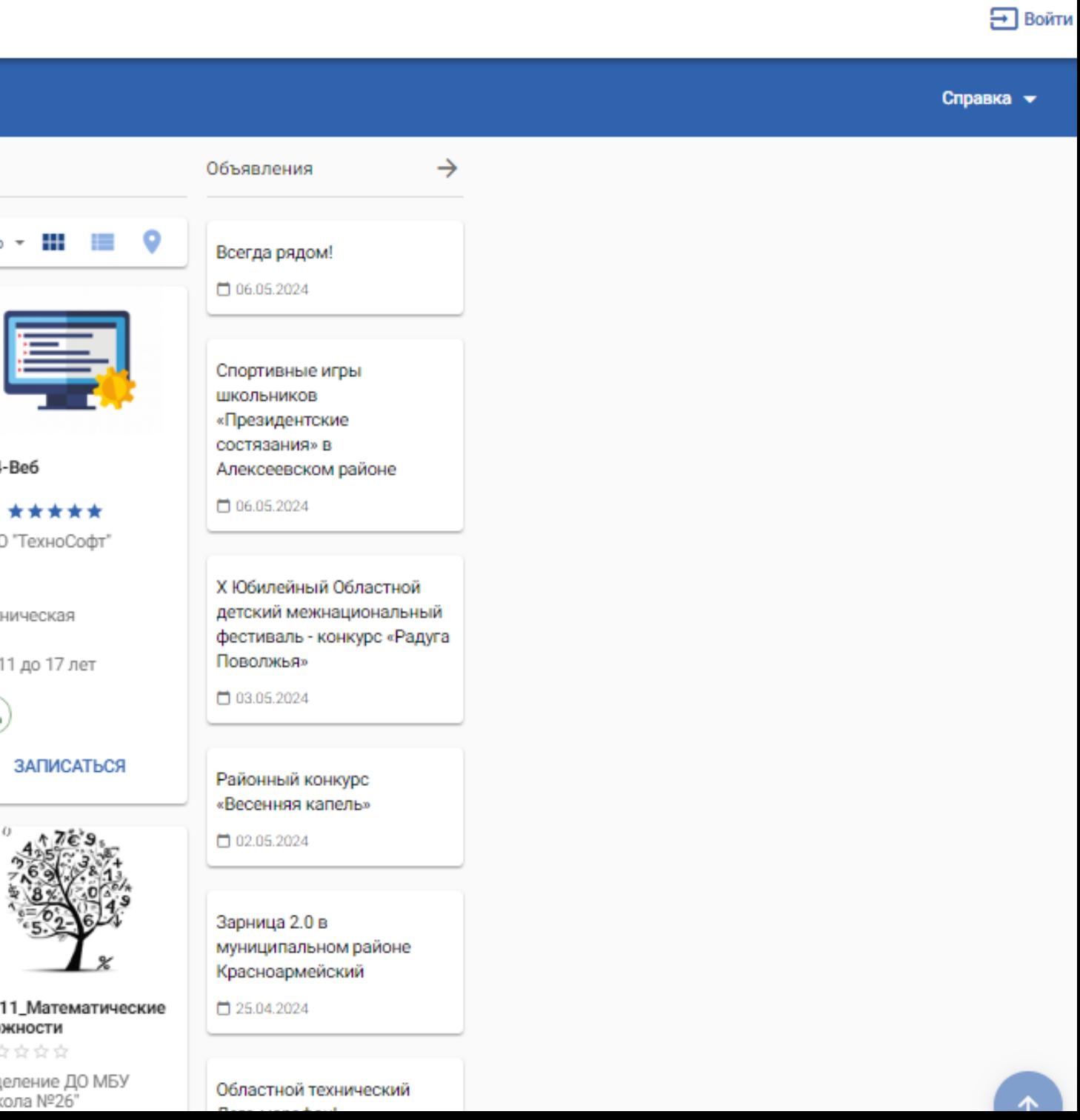

Сортируйте программы и изменяйте вид представления программ

### Откройте карточку программы

.<br>Навигатор дополнительного образования детей Самарской области (

07

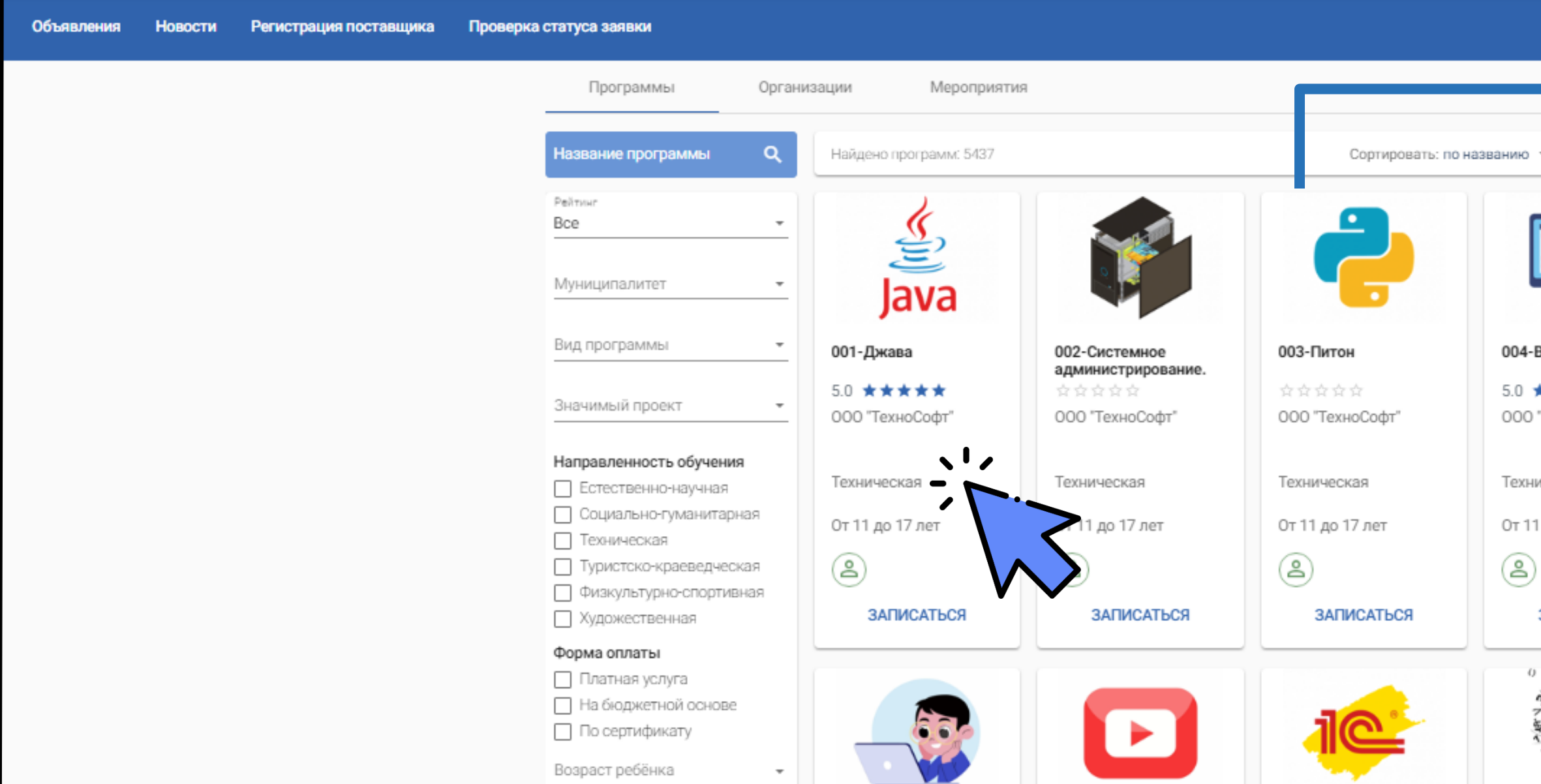

 $\rightarrow$ 

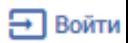

Справка –

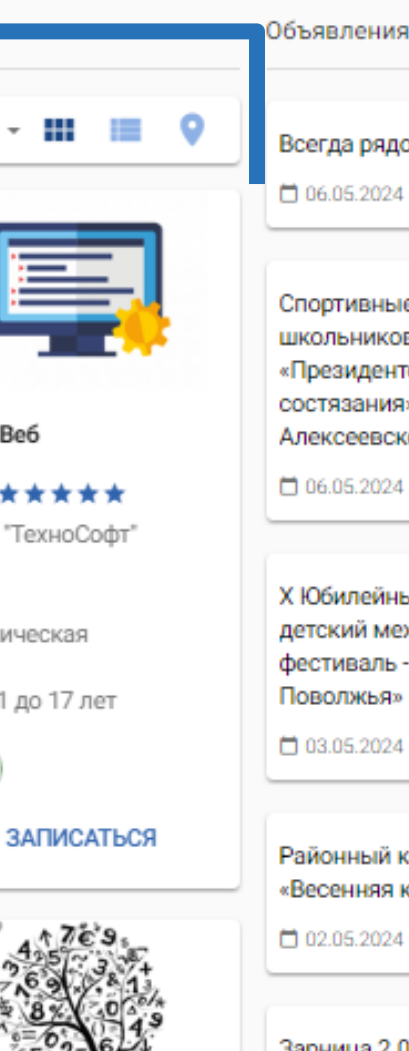

### Всегда рядом! □ 06.05.2024 Спортивные игры

школьников «Президентские состязания» в Алексеевском районе

□ 06.05.2024

Х Юбилейный Областной детский межнациональный фестиваль - конкурс «Радуга Поволжья»

□ 03.05.2024

Районный конкурс «Весенняя капель»

□ 02.05.2024

Зарница 2.0 в муниципальном районе

### В карточке вы можете увидеть полные сведения, группы для записи и отзывы программы

08

Из программы вы можете перейти в карточку организации

(B) Навигатор дополнительного образования детей Самарской области

Объявления **Новости** Регистрация поставщика Проверка статуса заявки Навигатор ДО / Описание программы 001-Джава **ООО "Техно** lava О ПРОГРАММЕ ГРУППЫ **ОТЗЫВЫ** Аннотация Полное название Краткое название Курс рекомендован с 11 лет.Изучите основы языка Јаvа,поймете принципы создания программ и создадите свое первое собственное приложение-игру.Изучение Направленность программирования происходит на практике- у кажого ученика свое компьютеризованное Направление место.

Ожидаемые результаты

Создание своей первой программы-игры

Справка •

Э Войти

ЗАПИСАТЬСЯ

001-Основы программирования. Первые шаги. Java.

001-Джава

Вид программы

Цели и задачи

Возрастной диапазон

Техническая

Программирование

Дополнительная общеразвивающая

Программа рекомендована для учащихся в возрасте от 11 до 17 лет

Цель: формирование навыков применения

программирования в повседневной жизни. Задачи:

пробудить интерес школьников к программированию,

выработать навыки применения своих знаний.

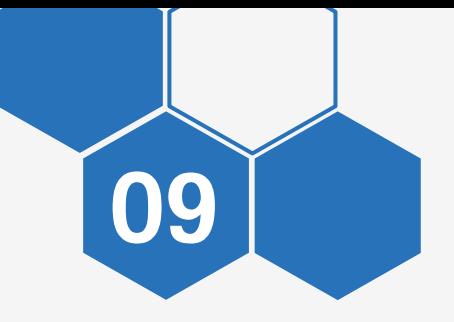

### Откройте раздел «Организации»

Навигатор дополнительного образования детей Самарской области

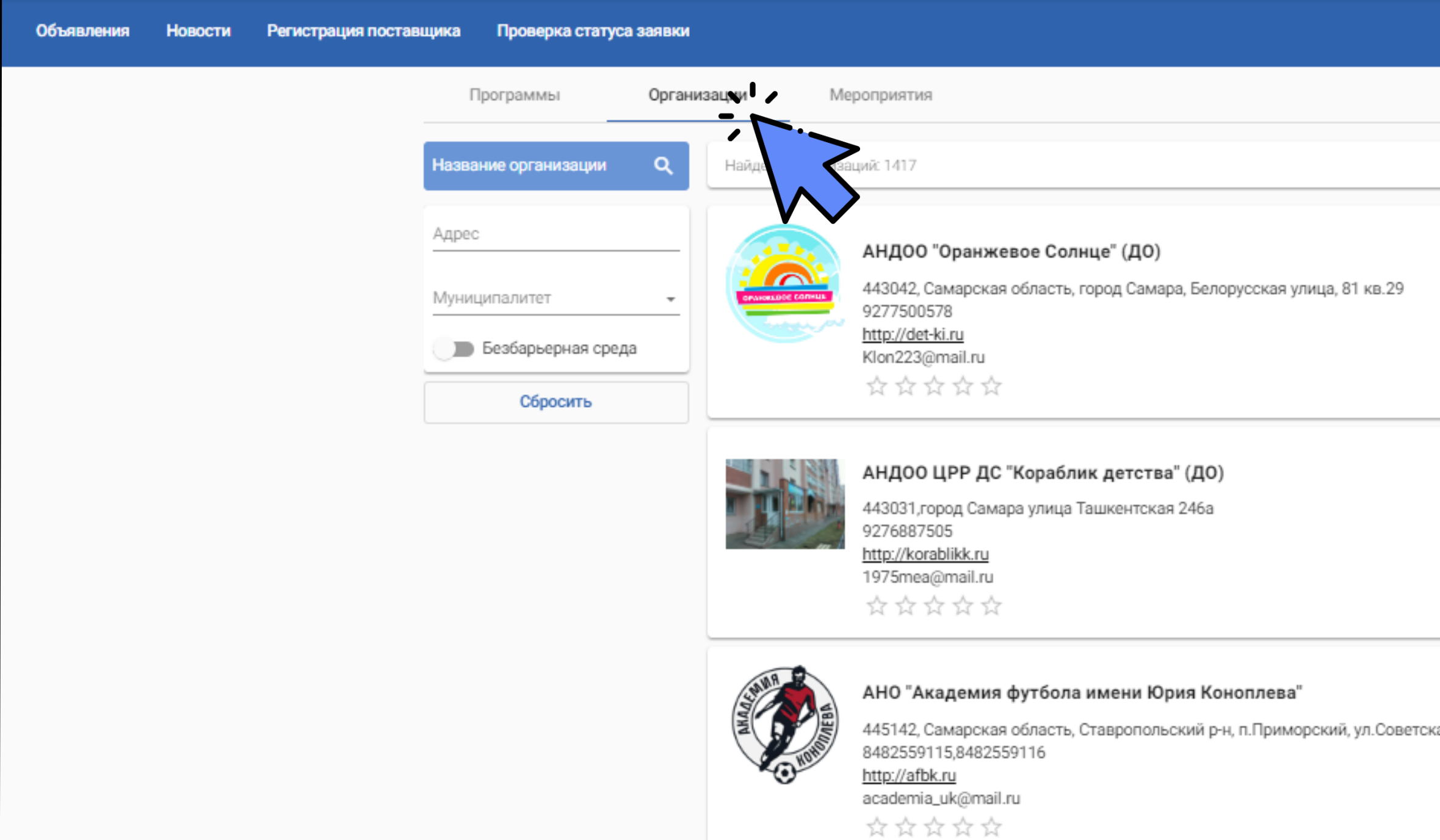

### Э Войти Справка •  $\rightarrow$ Объявления  $\equiv$  0 Всегда рядом! □ 06.05.2024 Спортивные игры ШКОЛЬНИКОВ «Президентские состязания» в Алексеевском районе □ 06.05.2024 Х Юбилейный Областной детский межнациональный фестиваль - конкурс «Радуга Поволжья»  $\Box$  03.05.2024 Районный конкурс «Весенняя капель» □ 02.05.2024 ая, 23Б Зарница 2.0 в муниципальном районе

10

Для поиска организации используйте фильтр и вид представления

### Откройте карточку организации

Навигатор дополнительного образования детей Самарской области

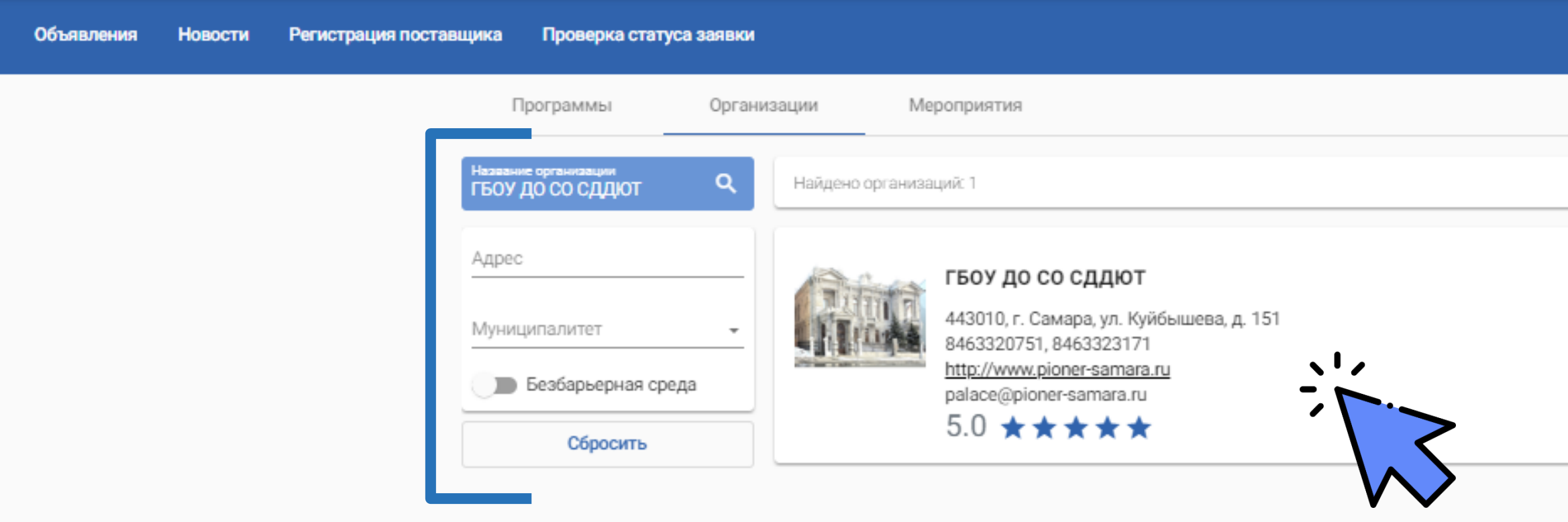

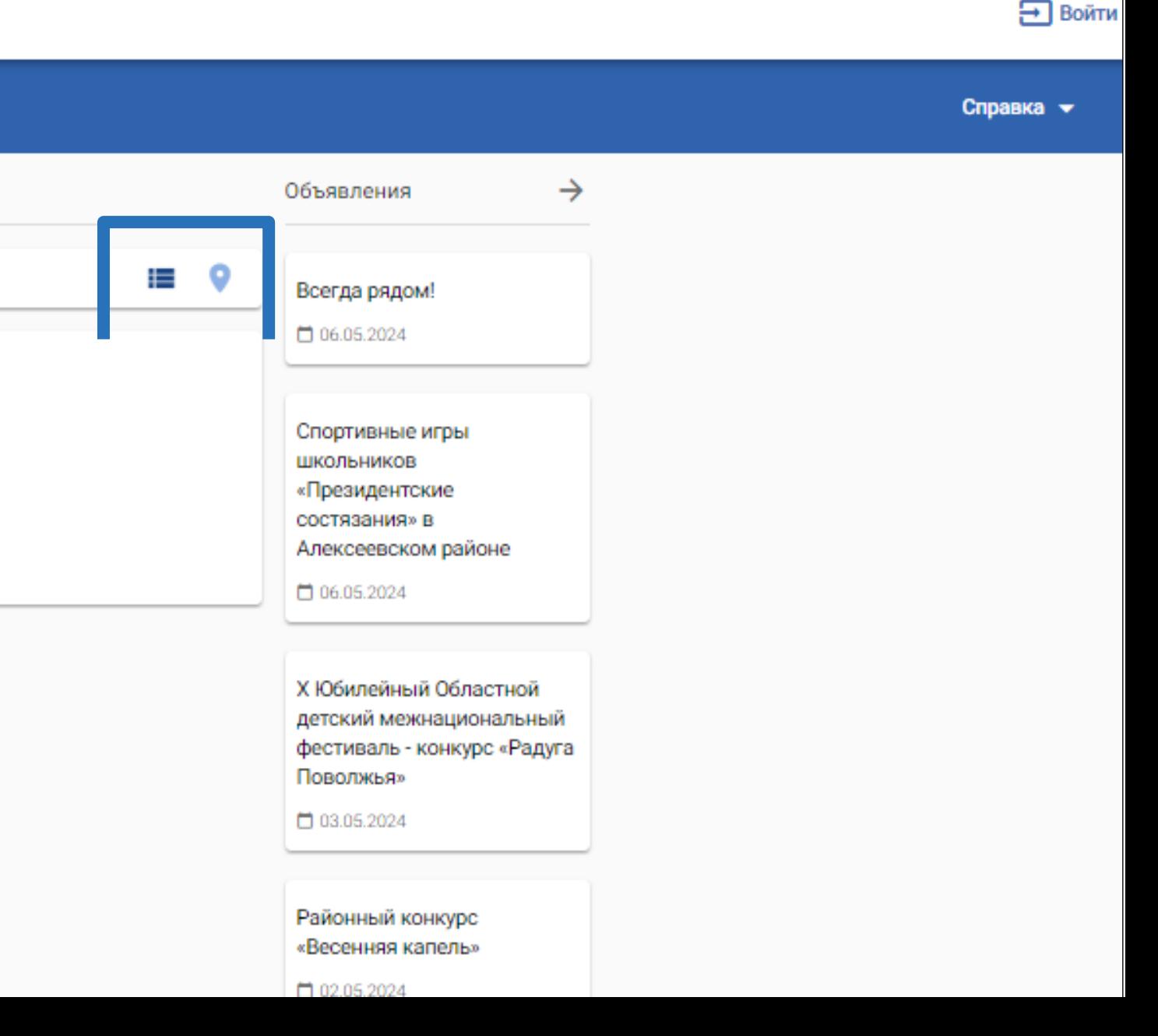

### В карточке вы можете увидеть полные сведения, программы, новости и мероприятия конкретной организации

. Навигатор дополнительного образования детей Самарской области

Объявления

11

Регистрация поставщика Новости

Проверка статуса заявки

Навигатор ДО / Описание организации

### ГБОУ ДО СО СДДЮТ

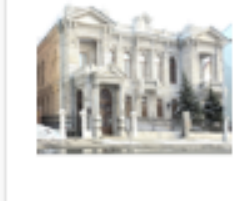

443010, г. Самара, ул. Куйбышева, д. 151 сайт: http://www.pioner-samara.ru ел: 8463320751, 8463323171 e-mail: palace@pioner-samara.ru  $5.0 \star \star \star \star \star$ 

Об организации

Программы

Новости

Мероприятия

### Полное название

Государственное бюджетное образовательное учреждение дополнительного образования Самарской области "Самарский Дворец детского и юношеского творчества"

### О нас

Государственное бюджетное образовательное учреждение дополнительного образования Самарской области Самарский Дворец детского и юношеского творчества - старейшее учреждение дополнительного образования Поволжья, города Самары, Самарской области, начавшее свою деятельность в 1935 году, с 1938 года располагается в старинном особняке Наумова по адресу: г. Самара, ул. Куйбышева, д.151.

### Лицензии

от 03.08.2016 №6878 выдана Министерство образования и науки Самарской области скачать скан-копию

Вид организационно-правовой ф Муниципалитет Руководитель Наличие безбарьерной среды Устав Количество педагогов Количество педагогов первой ка Количество педагогов высшей к Участие в ПФДО

Э Войти

Справка •

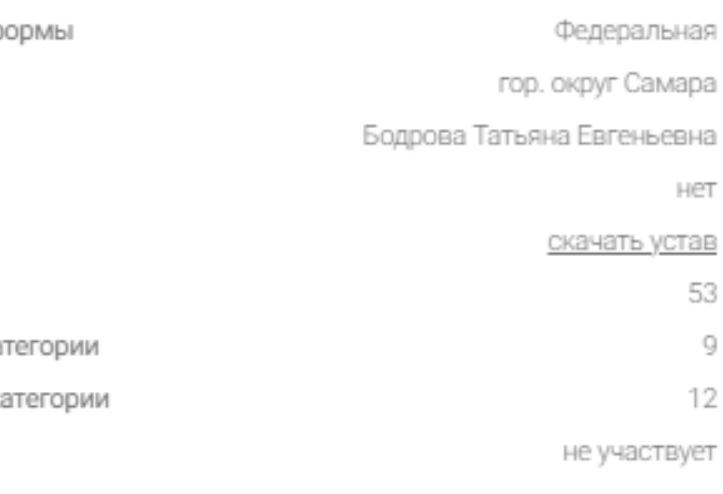

### Откройте раздел «Мероприятия»

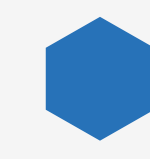

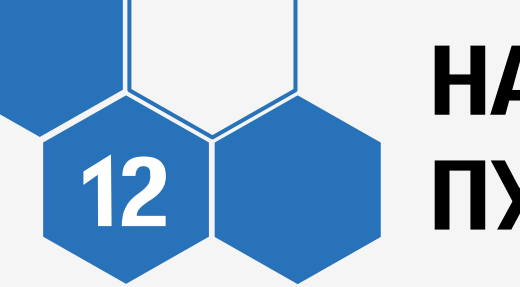

### Для выбора мероприятия используйте фильтр и вид представления

Навигатор дополнительного образования детей Самарской области

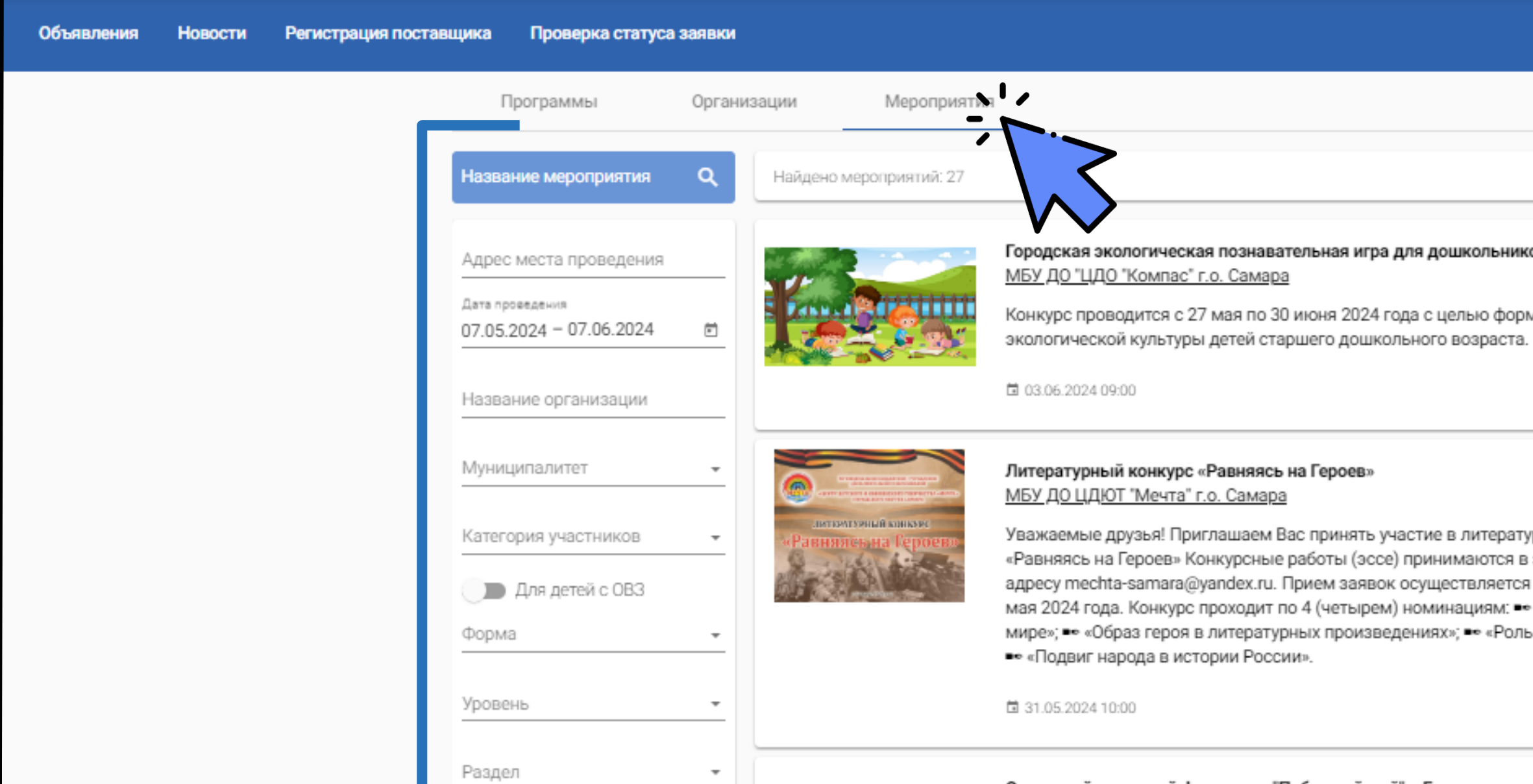

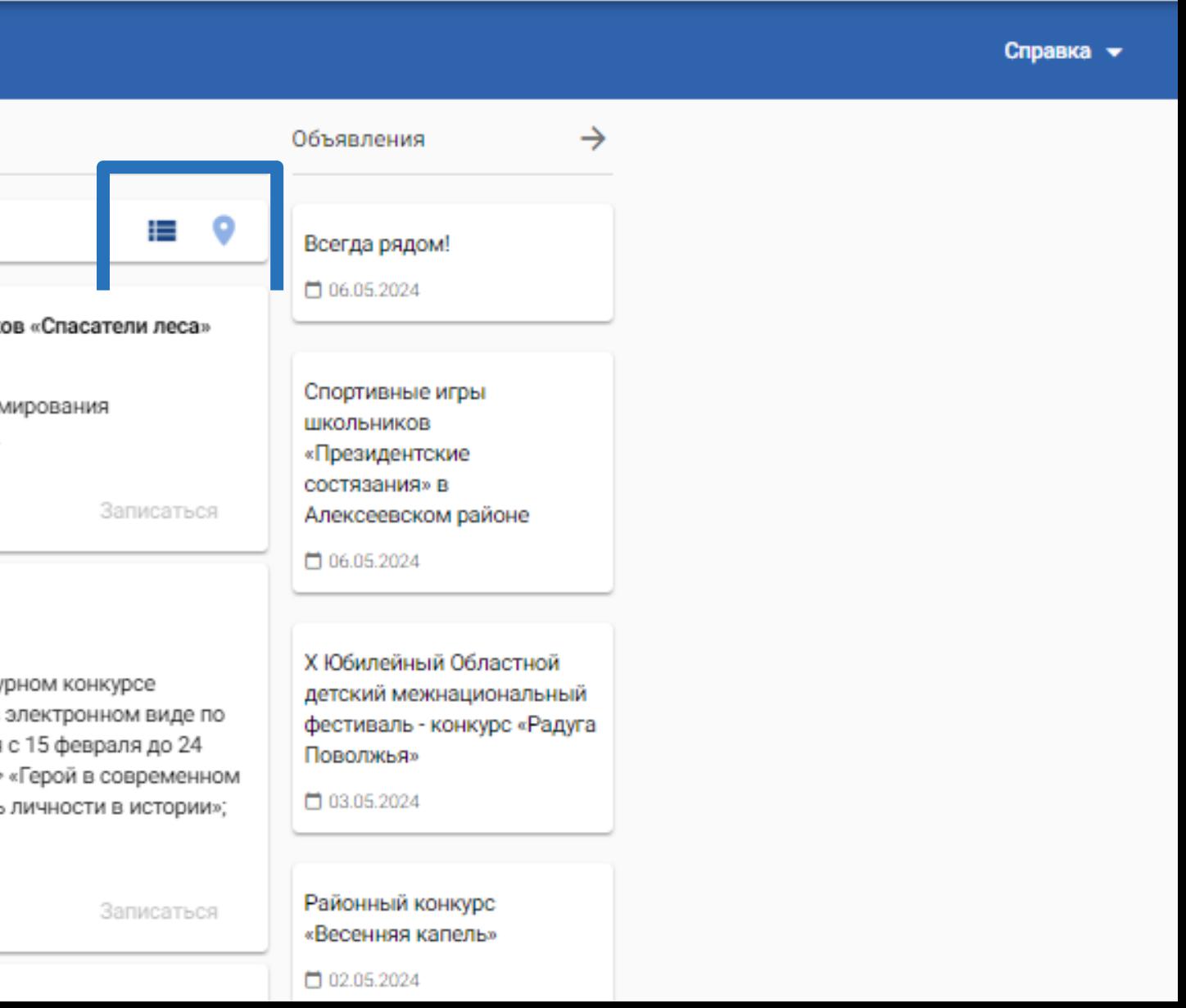

Э Войти

### НАВИГАТОР ДО ПУБЛИЧНАЯ ЧАСТЬ

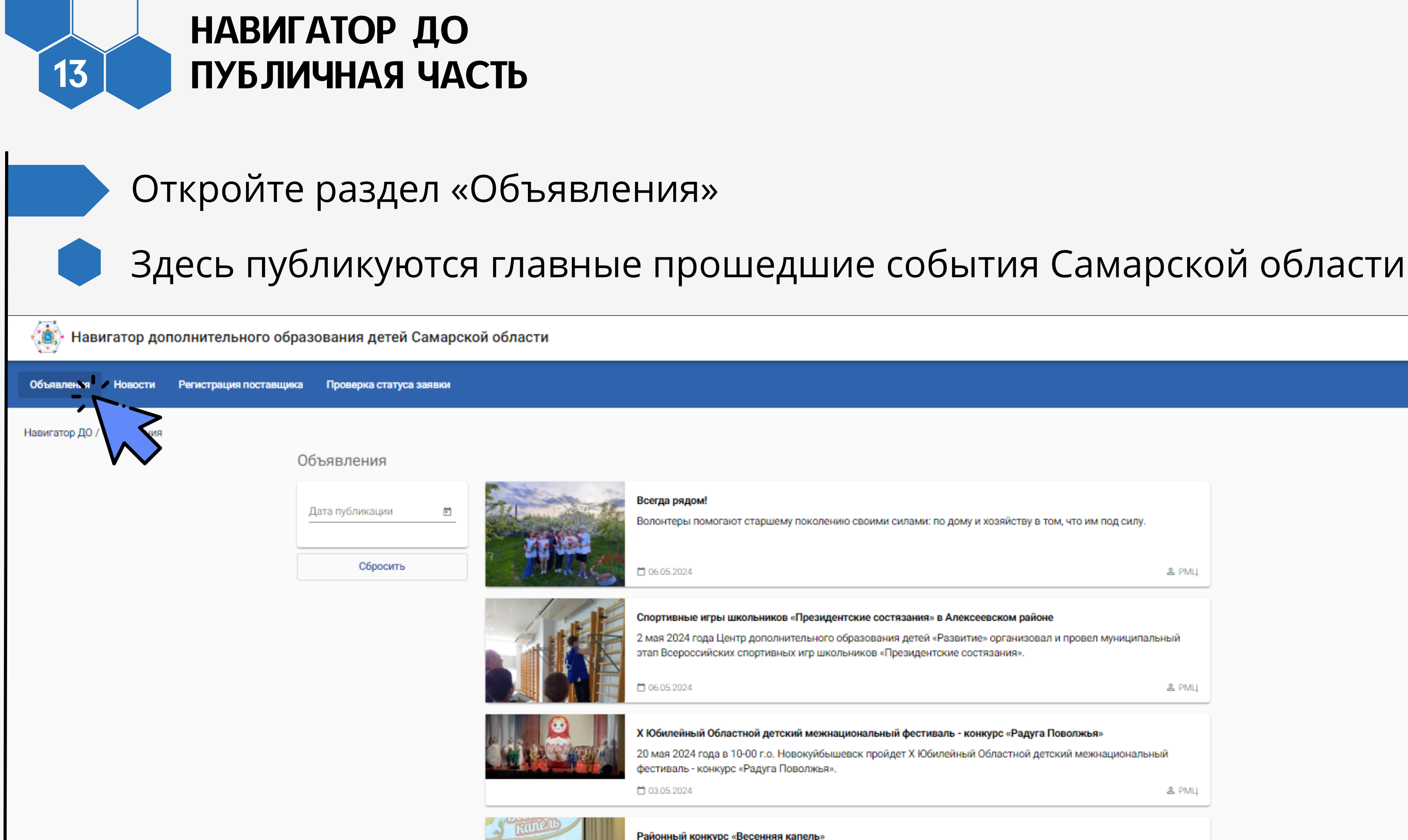

⊣ Войти

Справка •

& PMЦ

 $B$  РМЦ

**& PMЦ** 

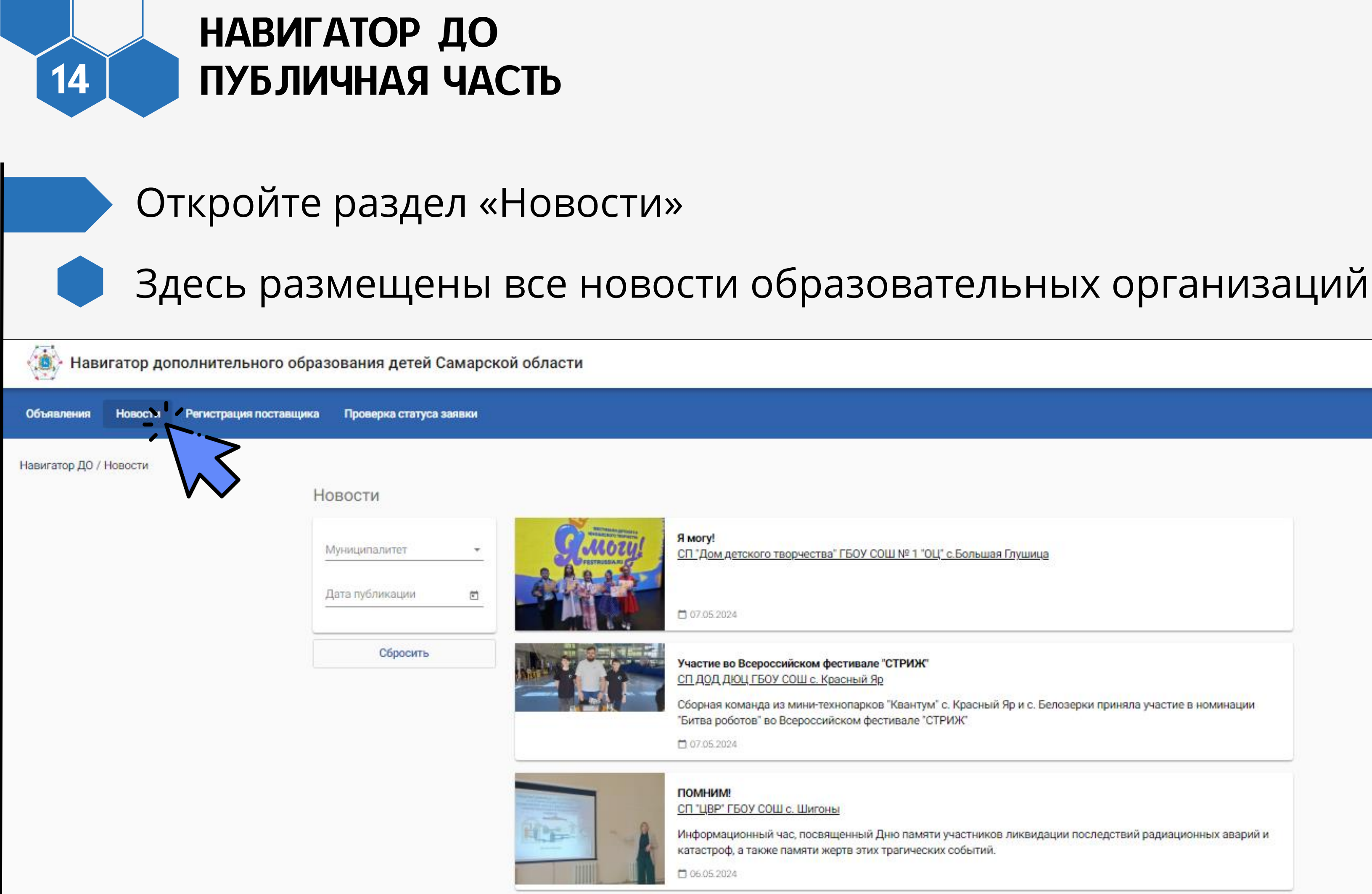

**• Войти** 

Справка -

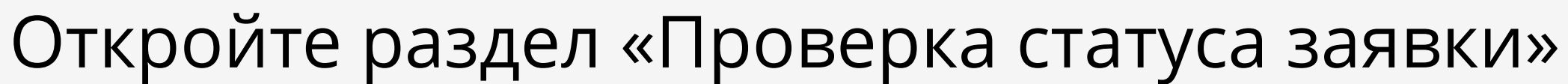

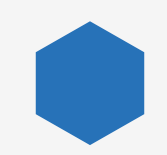

### Здесь можно проверить статус заявки на обучение по номеру заявки

Навигатор дополнительного образования детей Самарской области

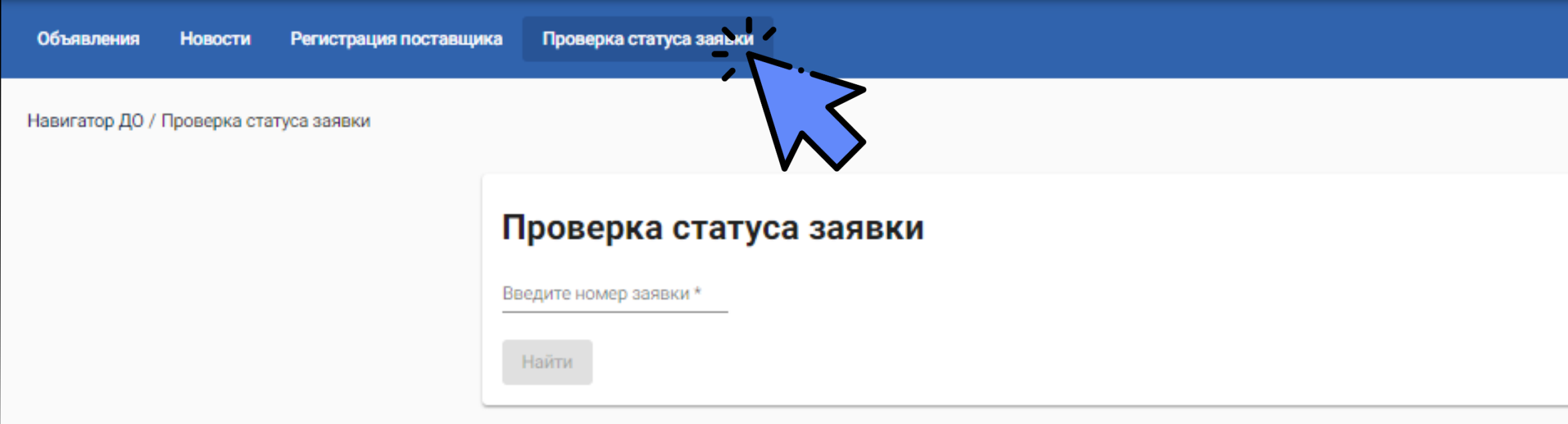

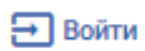

Справка -

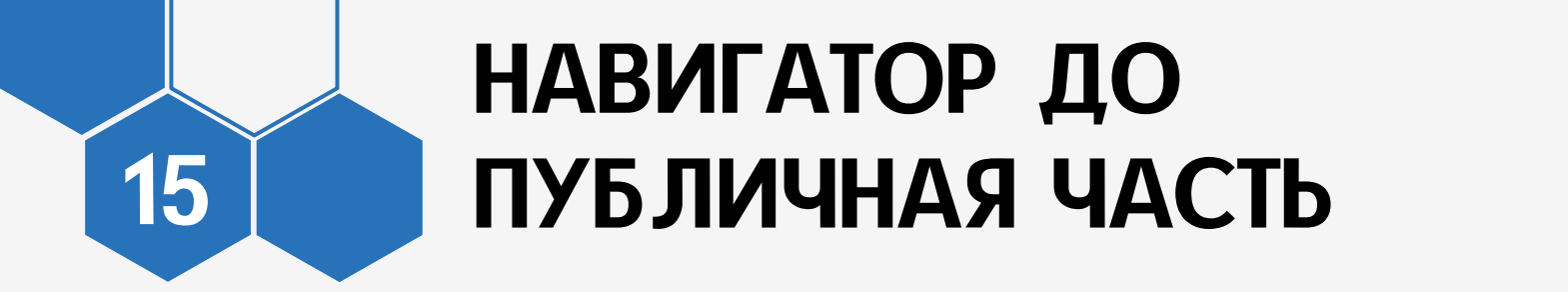

### Откройте раздел «Справка»

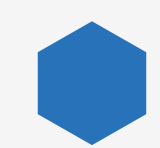

16

### Здесь вы можете изучить информационные материалы

Навигатор дополнительного образования детей Самарской области

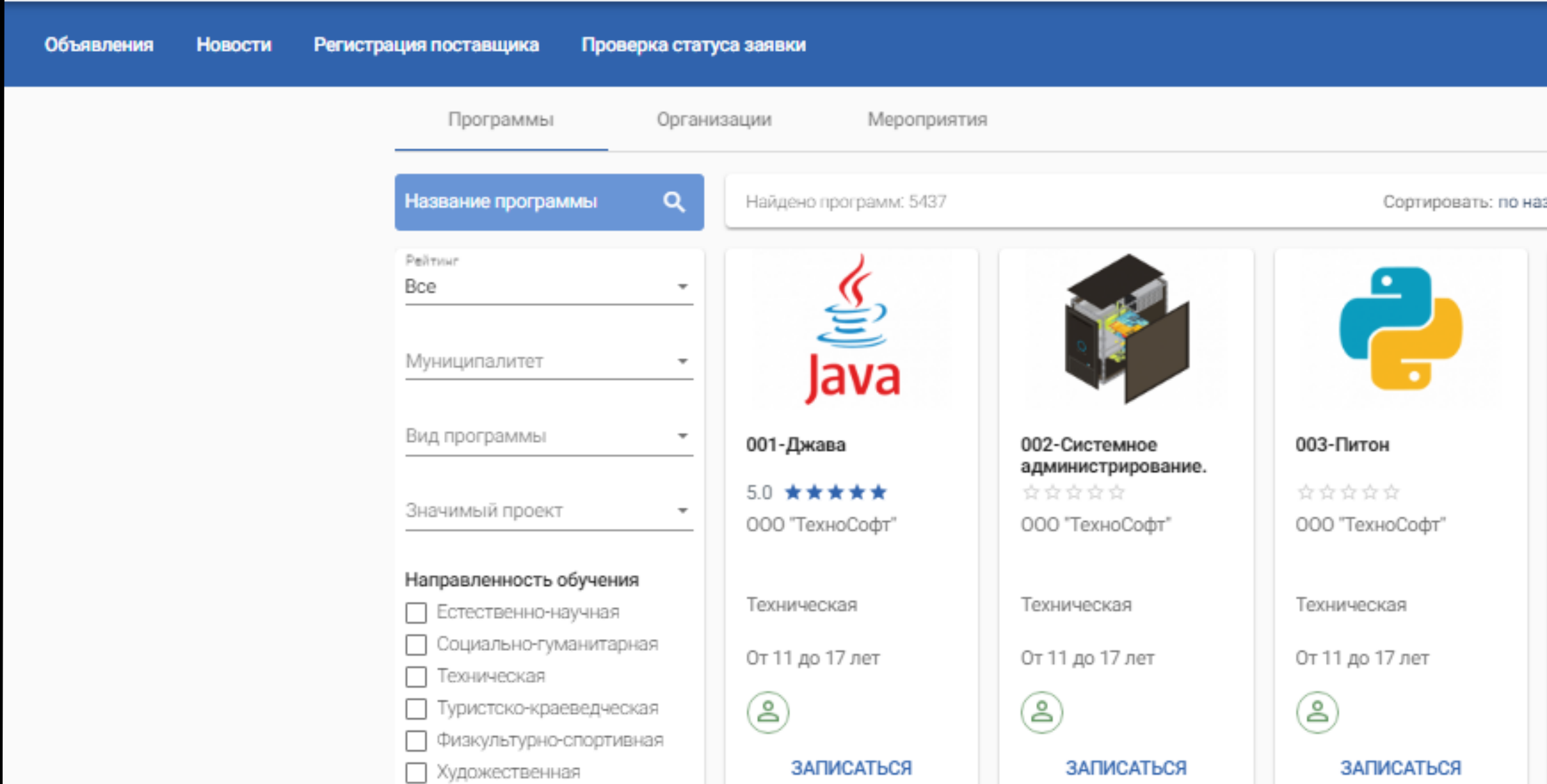

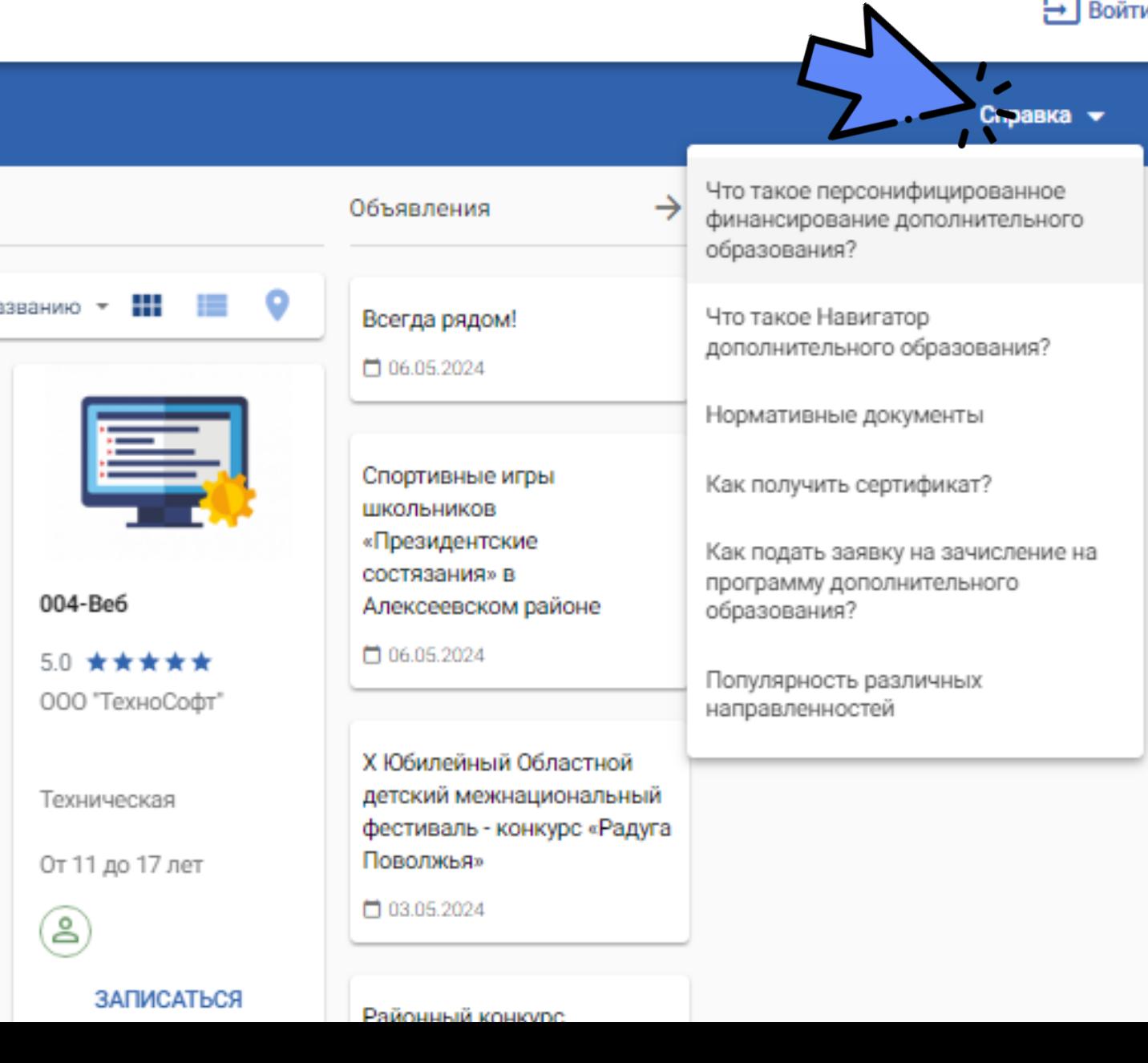

## ЛИЧНЫЙ КАБИНЕТ В НАВИГАТОРЕ ДО

<span id="page-16-0"></span>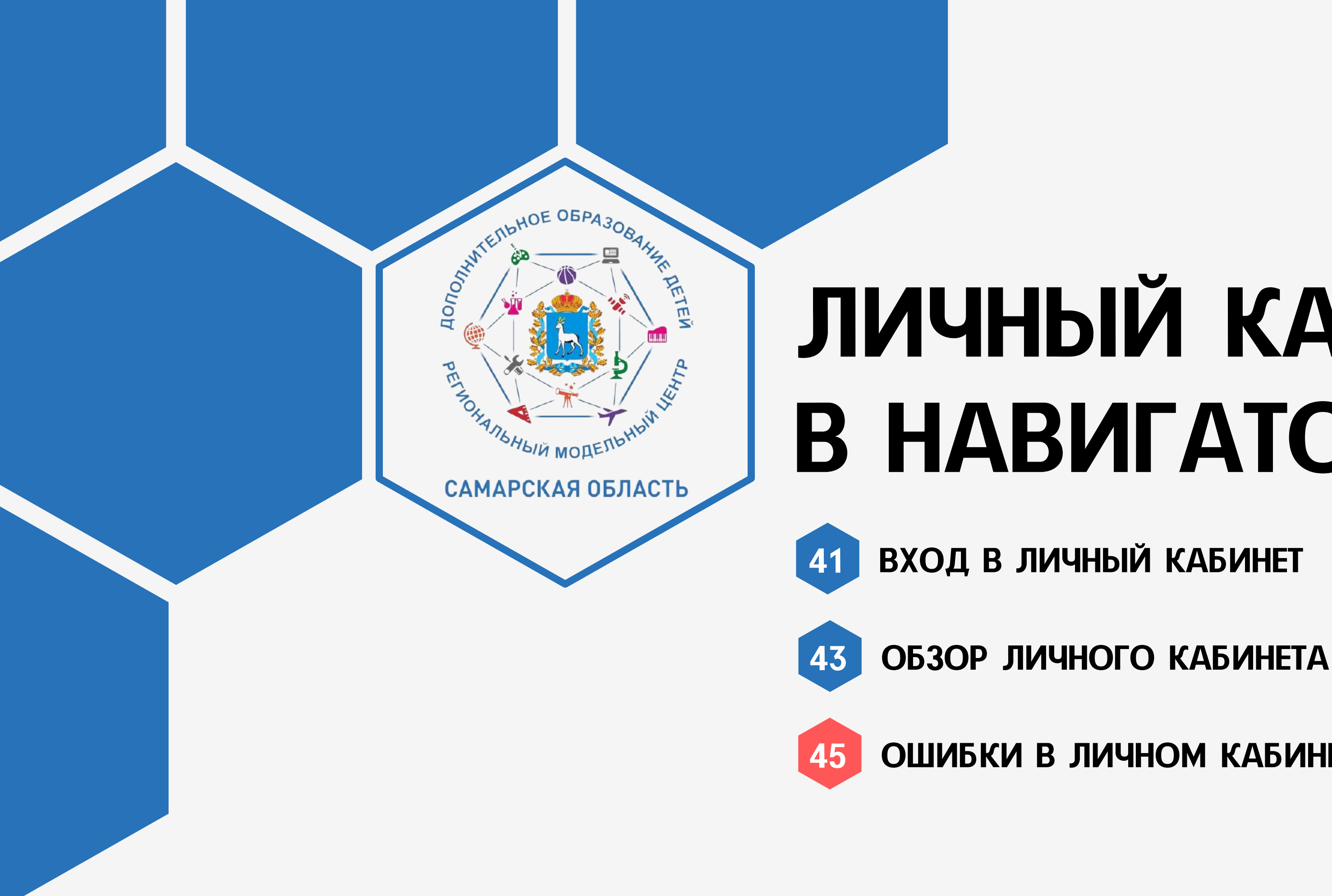

45 [ОШИБКИ В ЛИЧНОМ КАБИНЕТЕ](#page-44-0)

ВХОД РОДИТЕЛЯ

<span id="page-17-0"></span>**DONWYKESTBHOE** 

**ARTISTICAL CALIFORNIA VIEW MARIAN VIEW MODERNAMENT** 

САМАРСКАЯ ОБЛАСТЬ

OBPA308AHL

## В ЛИЧНЫЙ КАБИНЕТ В НАВИГАТОРЕ ДО

Перейдите на сайт АСУ РСО <https://asurso.ru/about.html>

Выберите территорию

Тип ОО -

«Дополнительное образование детей» / «Общеобразовательная» / «Дошкольное образование»

Введите логин и пароль (выдаются в образовательной организации)

### Образов

Fop

Hac

Тип

O5

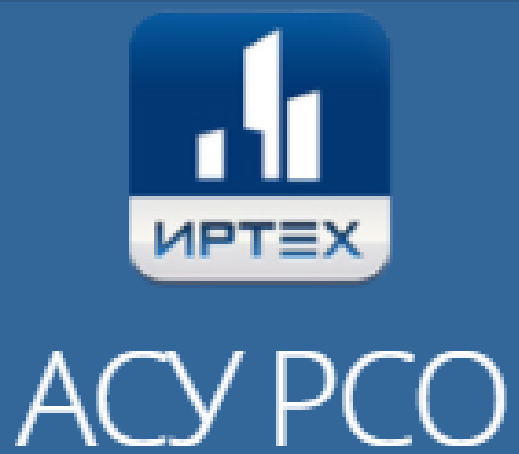

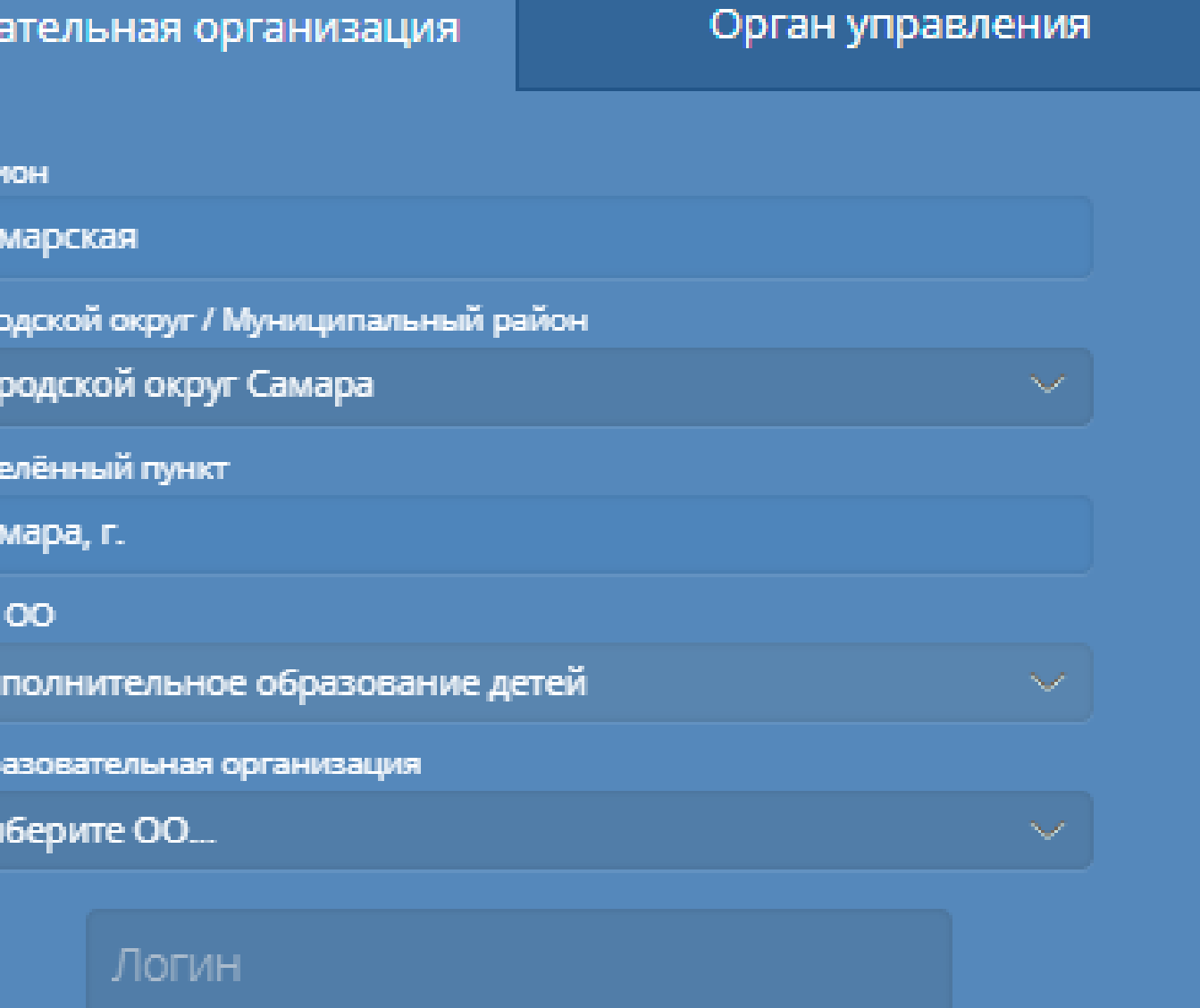

Пароль

Восстановить пароль

Вход с учетной записью портала Госуслуг

Выберите образовательную организацию

### ЛИЧНЫЙ КАБИНЕТ 19 ВХОД

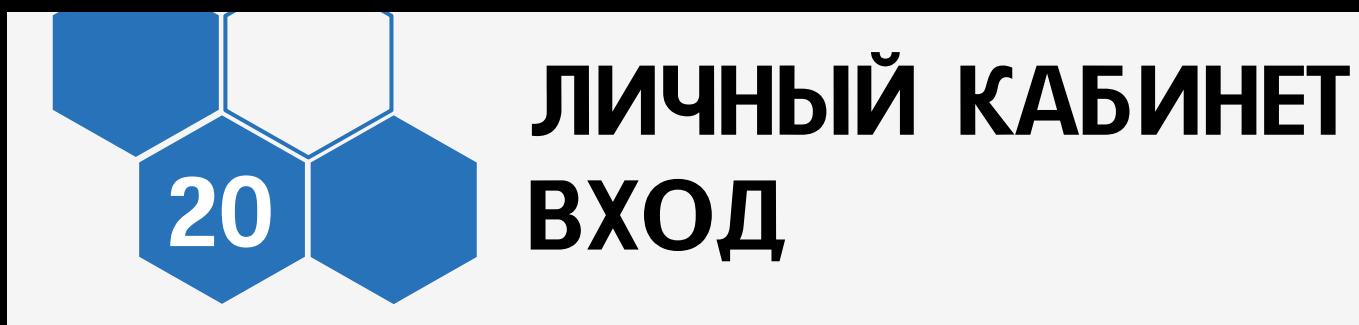

В личном кабинете АСУ РСО перейдите в профиль через ФИО в правом верхнем углу

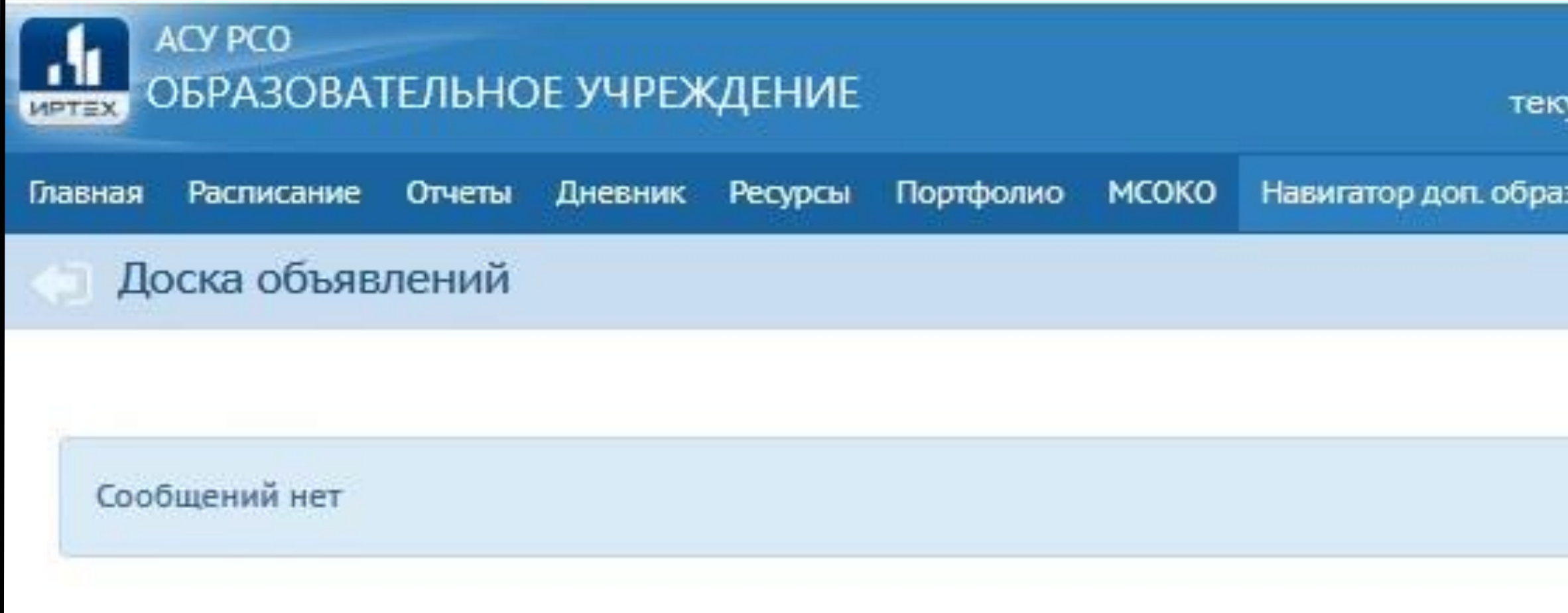

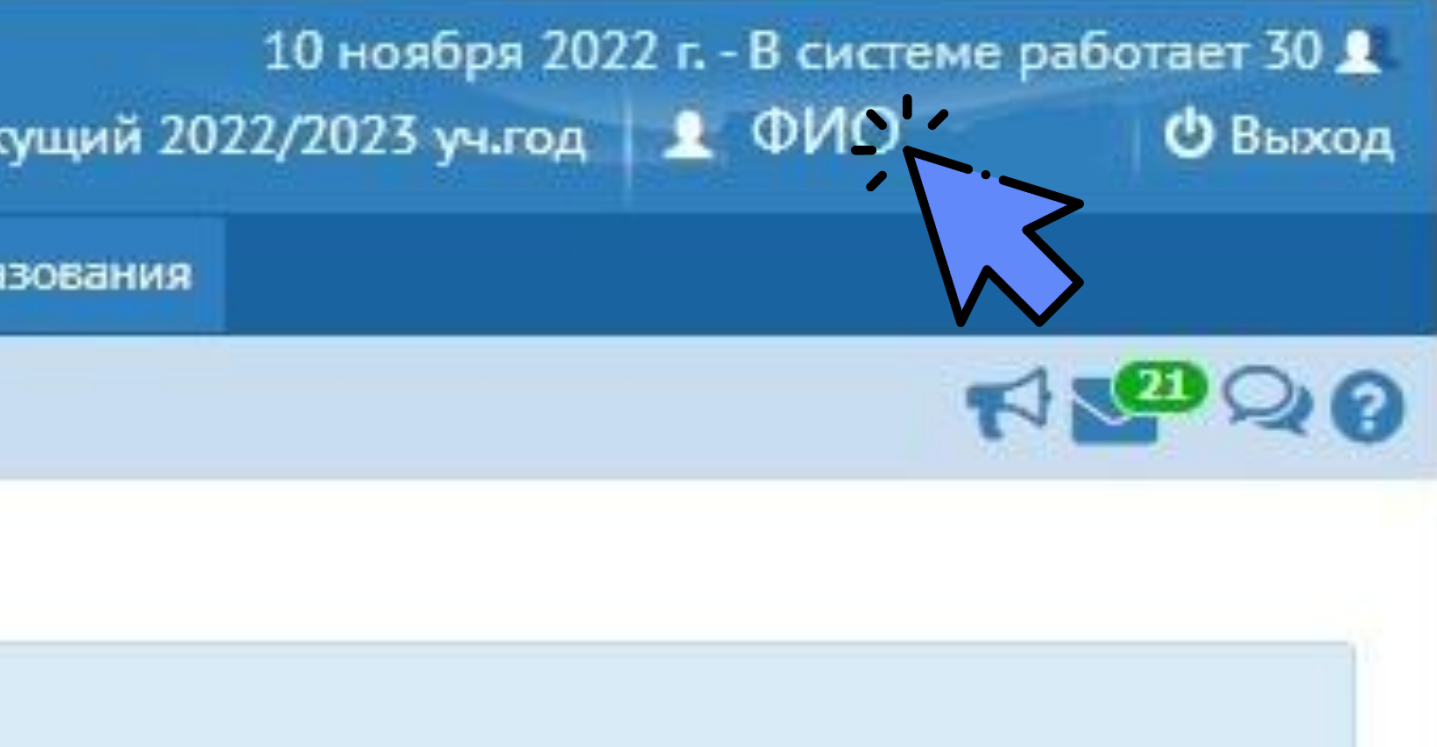

### ЛИЧНЫЙ КАБИНЕТ **ВХОД**

21

Проверьте, установлена ли связь с Госуслугами

Если нет, нажмите кнопку «Привязать учетную запись портала Госуслуг»

Кнопка изменится на «Удалить связь с учетной записью портала Госуслуг»

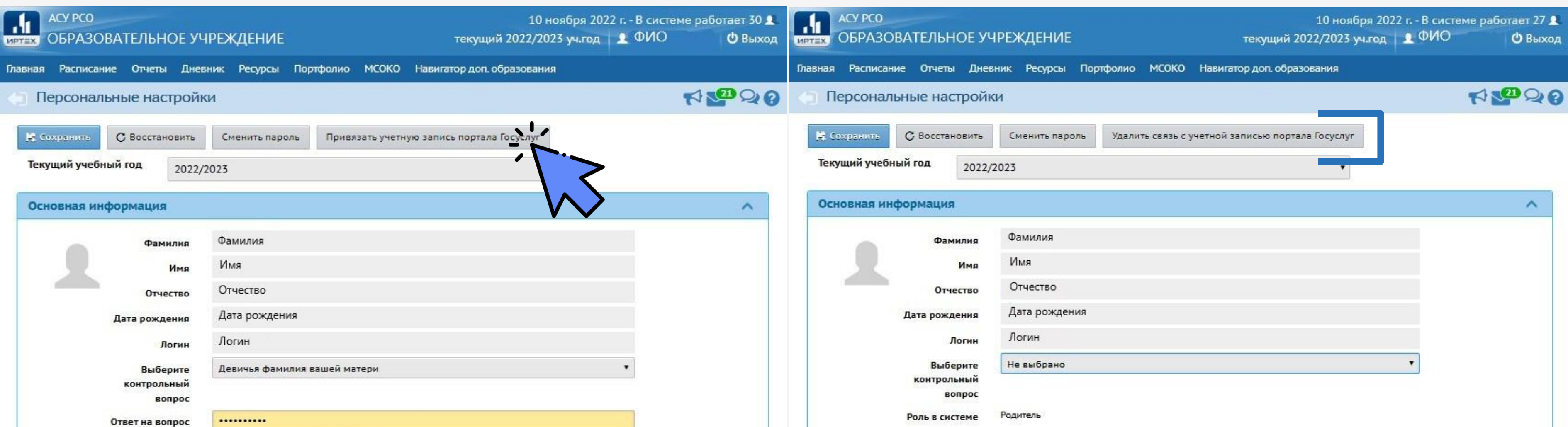

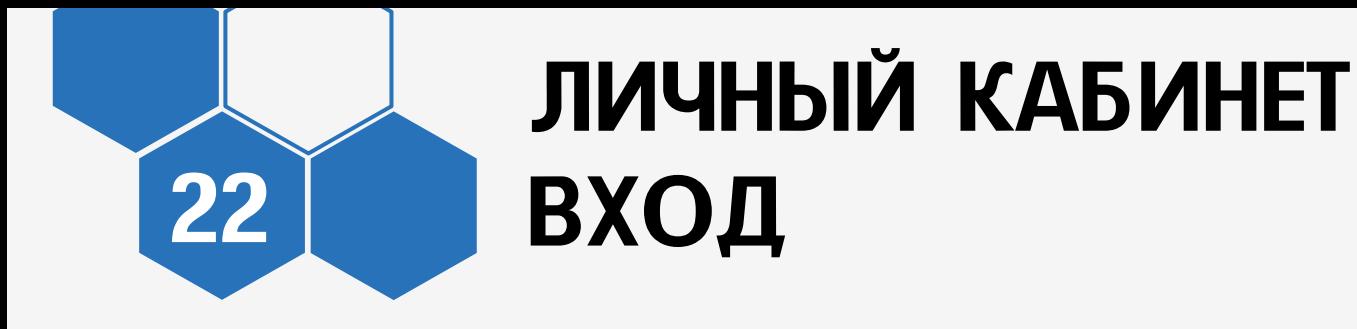

После установления связи с порталом Госуслуг перейдите по кнопке «Навигатор доп. образования»

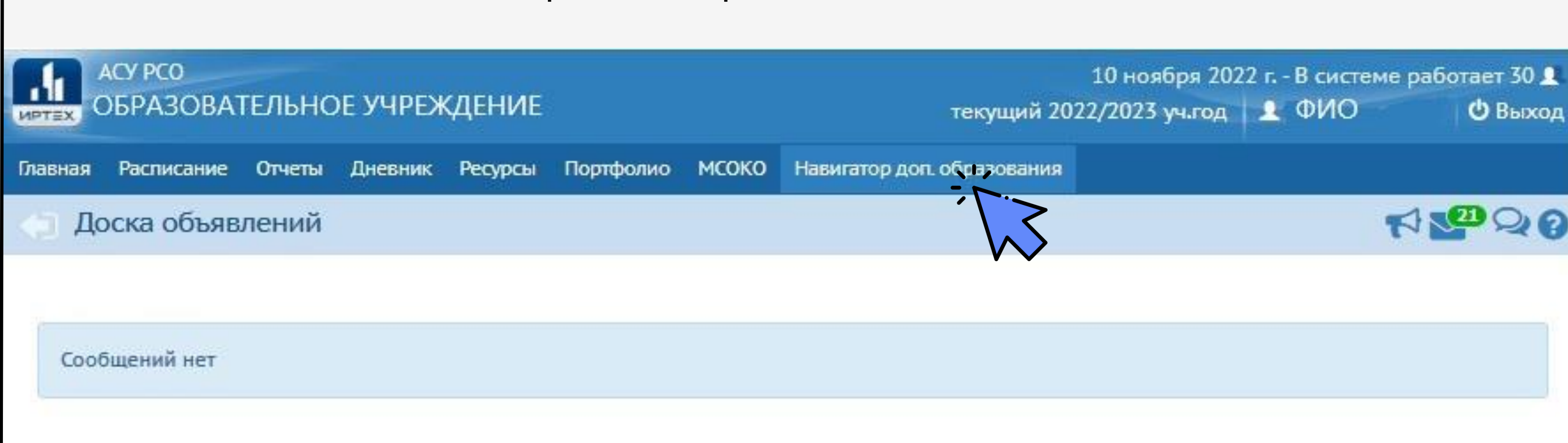

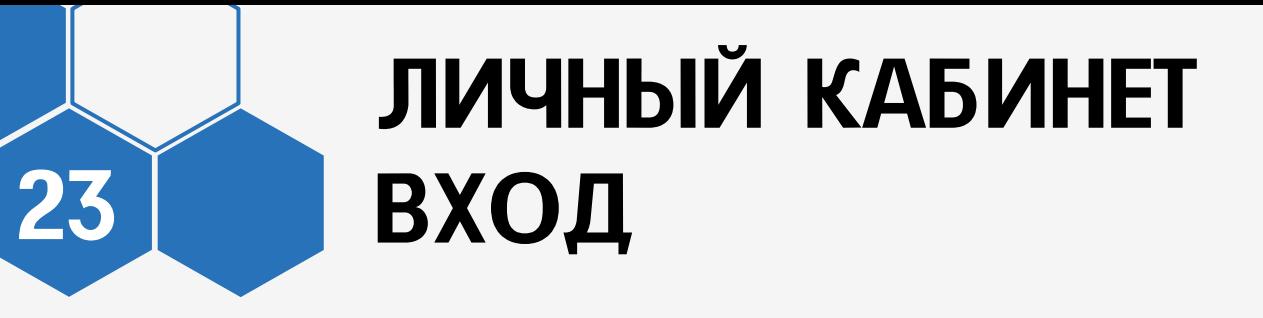

Откроется публичная часть Навигатора ДО

### Через «Имя Отчество» в правом верхнем углу перейдите в личный кабинет

Навигатор дополнительного образования детей Самарской области

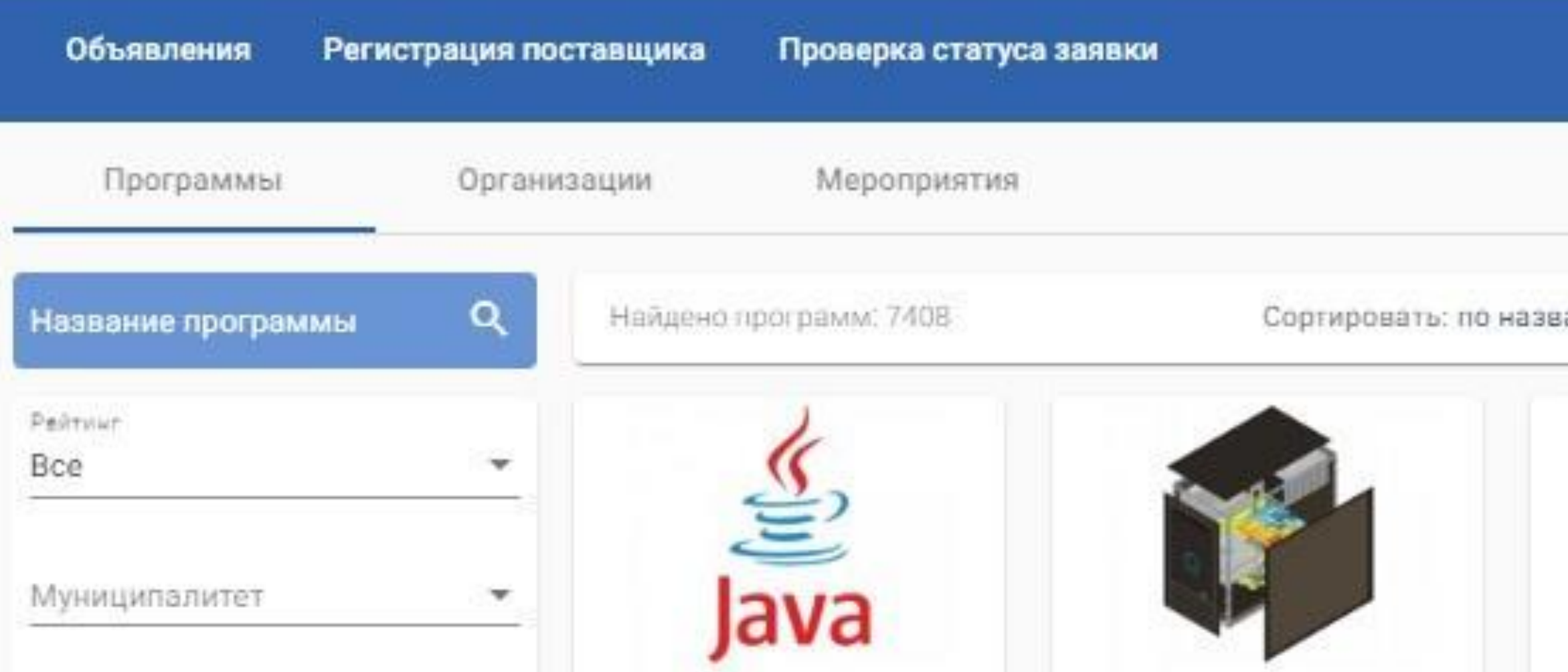

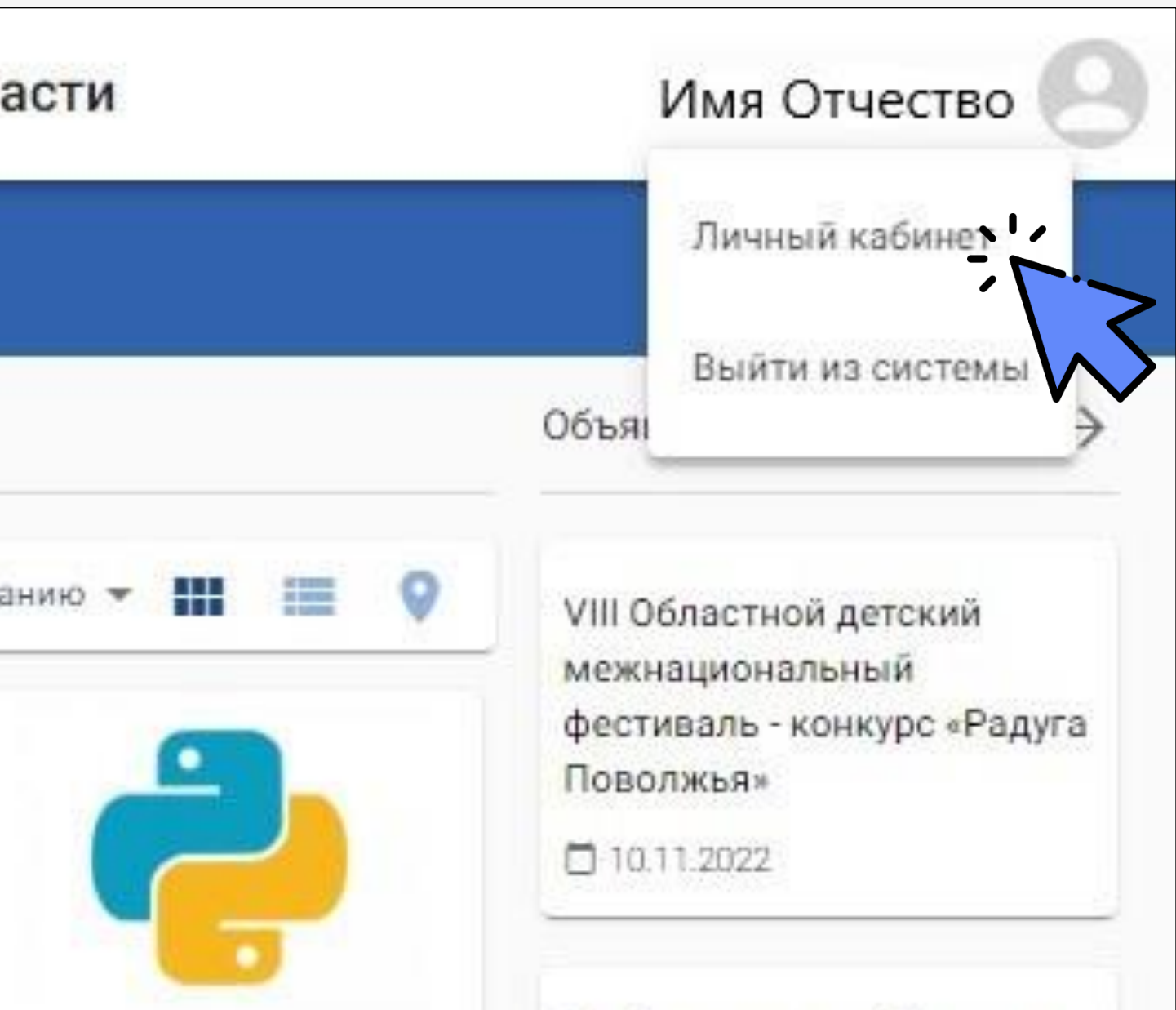

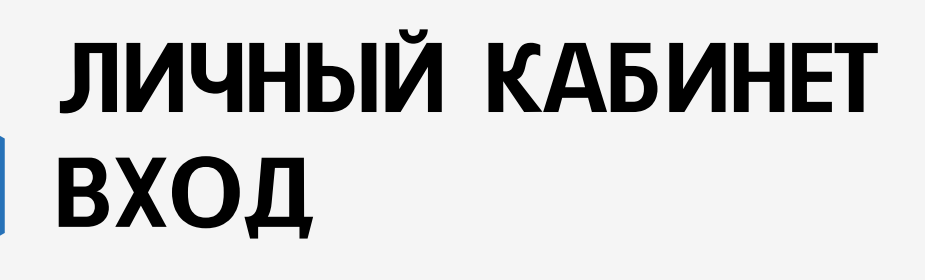

24

Если связь АСУ РСО с порталом Госуслуг установлена, в дальнейшем вход можно осуществлять через авторизацию Госуслуг

На сайте Навигатор дополнительного образования нажмите кнопку «Войти»

Авторизируйтесь через личный кабинет Госуслуг

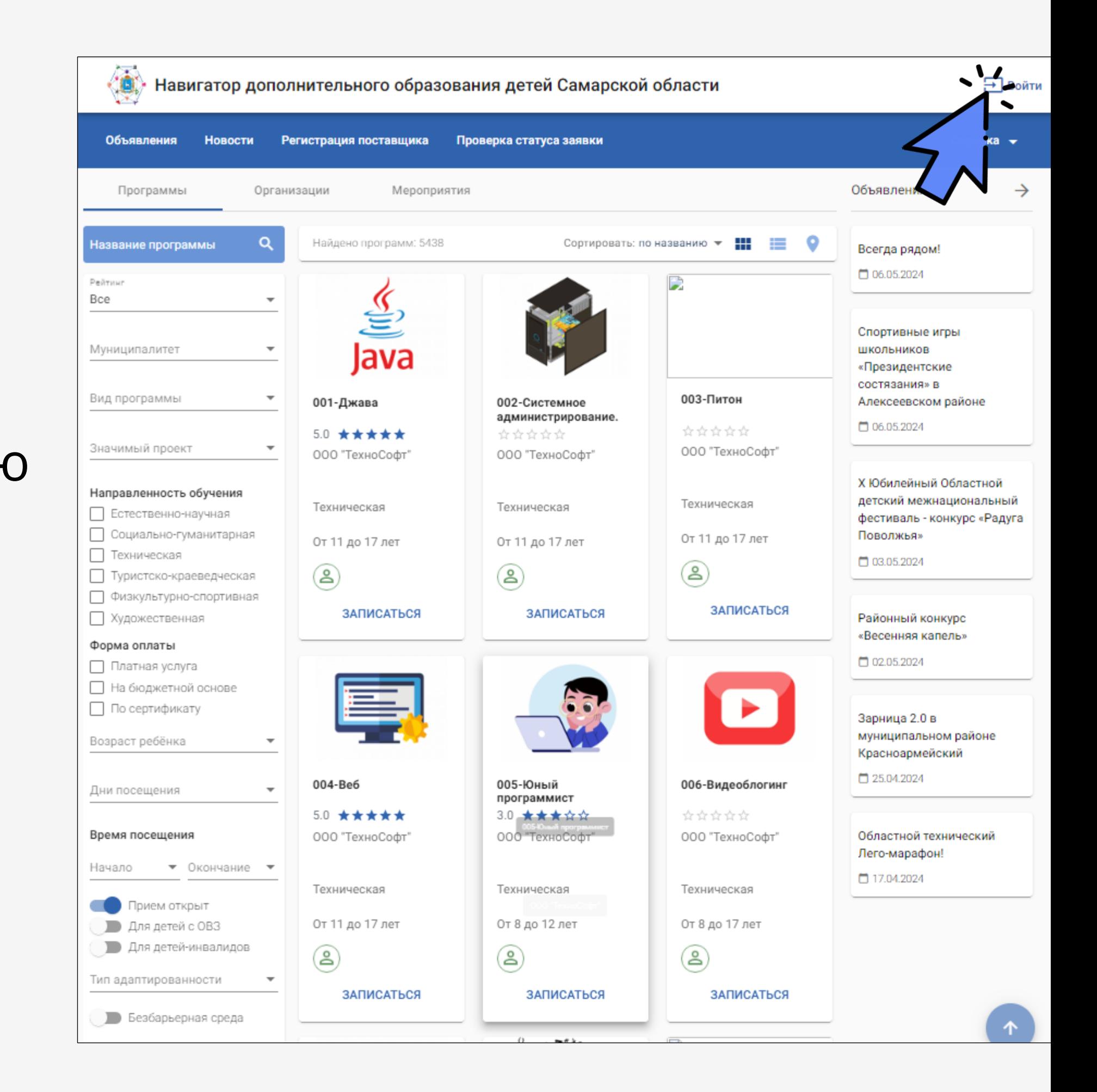

<span id="page-24-0"></span>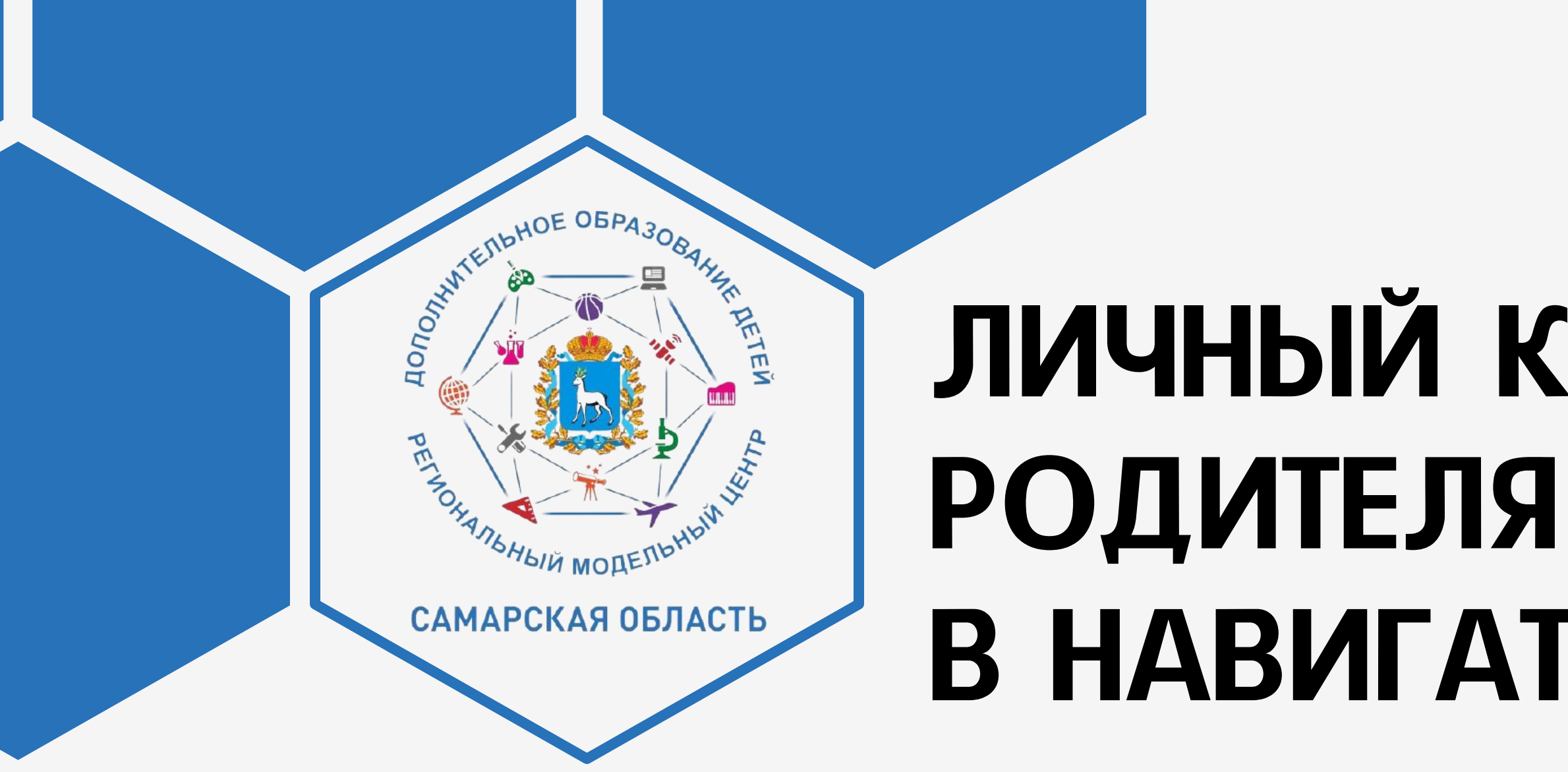

## ЛИЧНЫЙ КАБИНЕТ В НАВИГАТОРЕ ДО

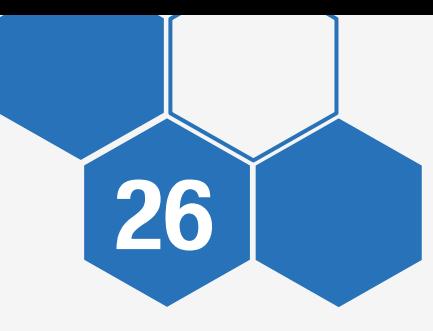

### НАВИГАТОР ДО 26 ЛИЧНЫЙ КАБИНЕТ

### Личный кабинет открывается через «Имя Отчество» в правом верхнем углу

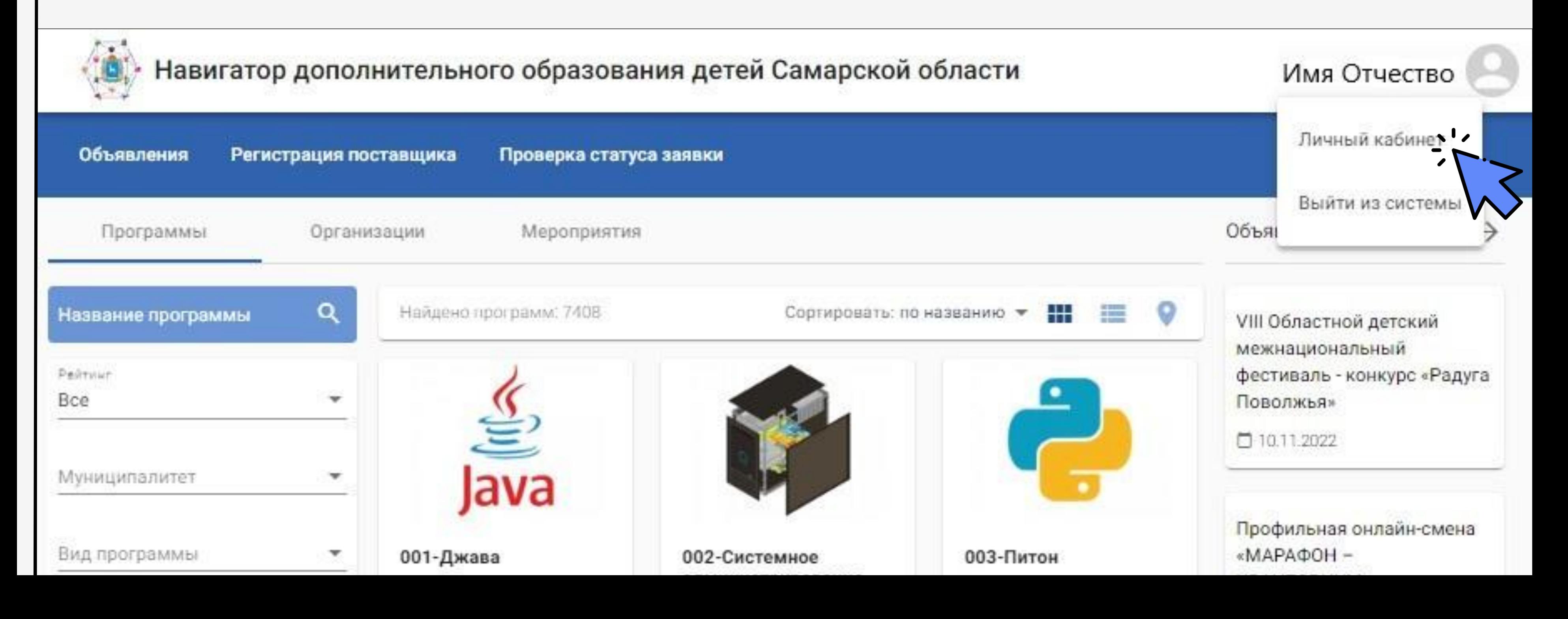

### В разделе «Профиль» отображаются личные данные родителя

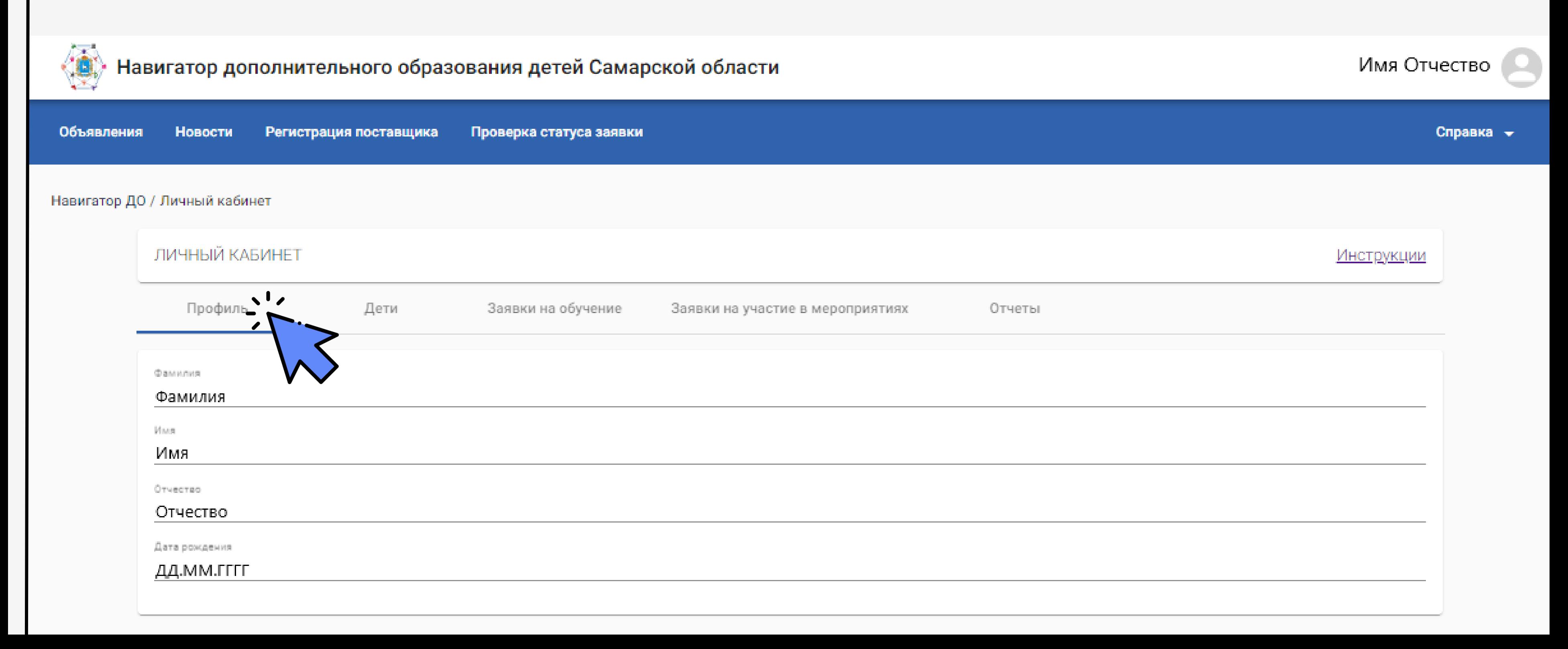

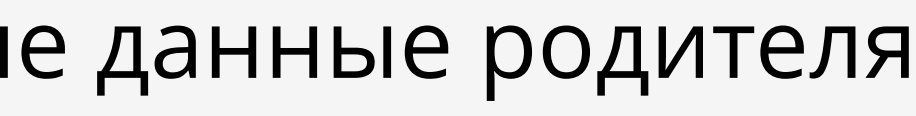

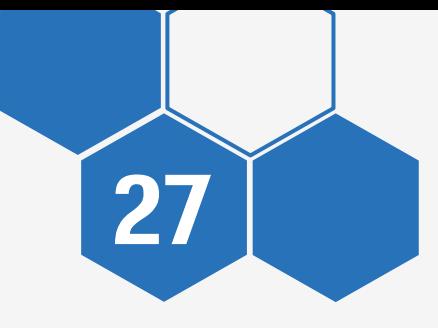

### В разделе «Дети» отображаются личные данные детей и информация о сертификате

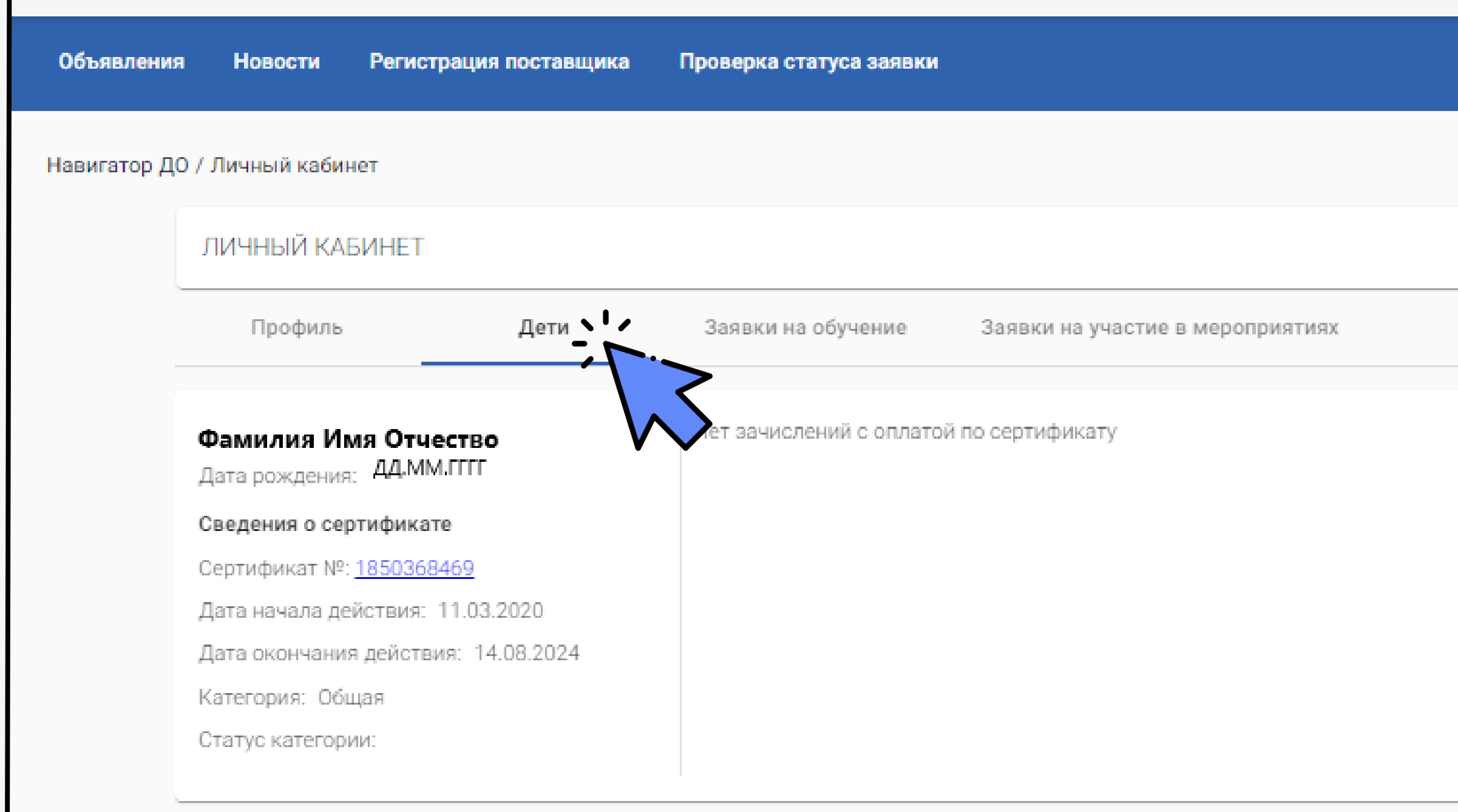

Справка –

**Инструкции** 

Отчеты

28

В разделе «Заявки на обучение» отображаются заявки на обучение и их статусы, отправленные через Навигатор ДО

29

Откройте заявку, нажав на номер заявки

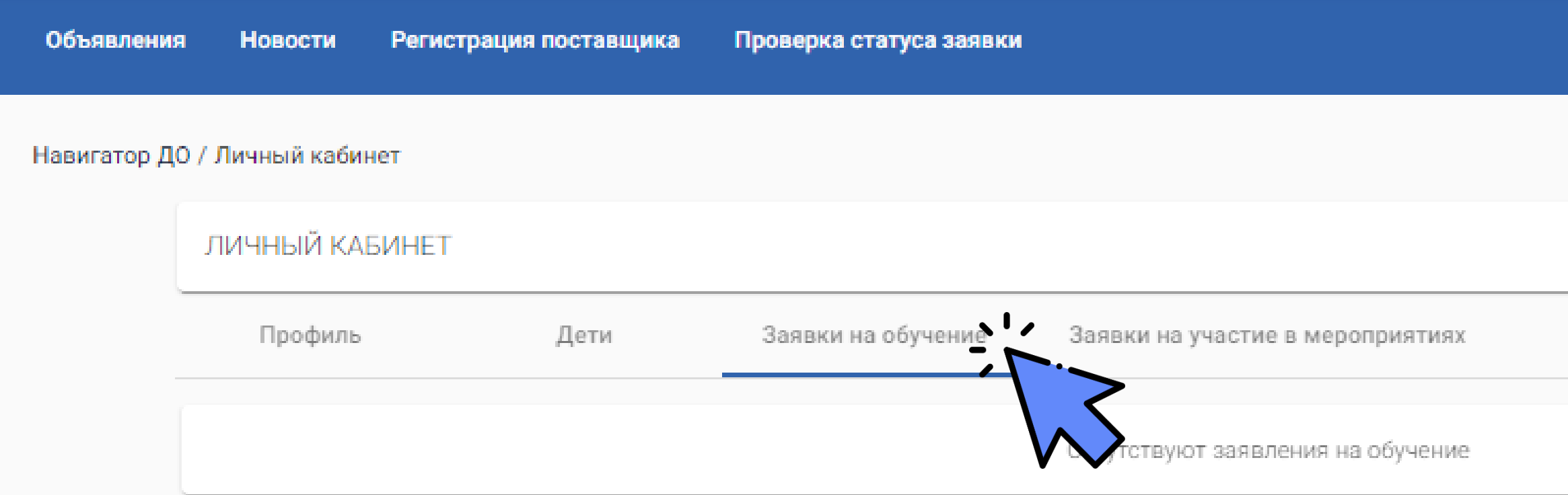

Справка -

Инструкции

Отчеты

В разделе «Заявки на участие в мероприятиях» отображаются заявки на участие в мероприятиях и их статусы

30

Откройте заявку, нажав на номер

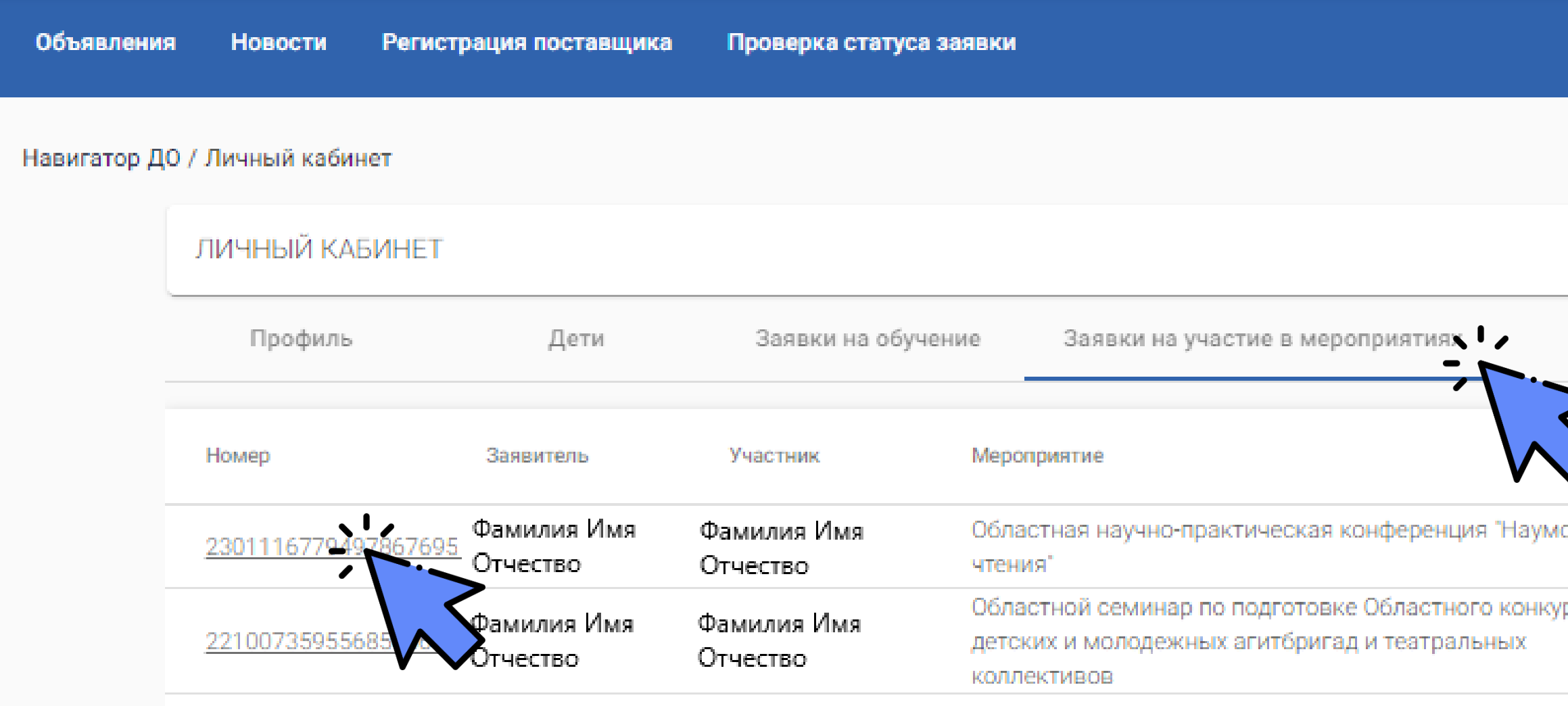

Справка –

Инструкции

### Отчеты

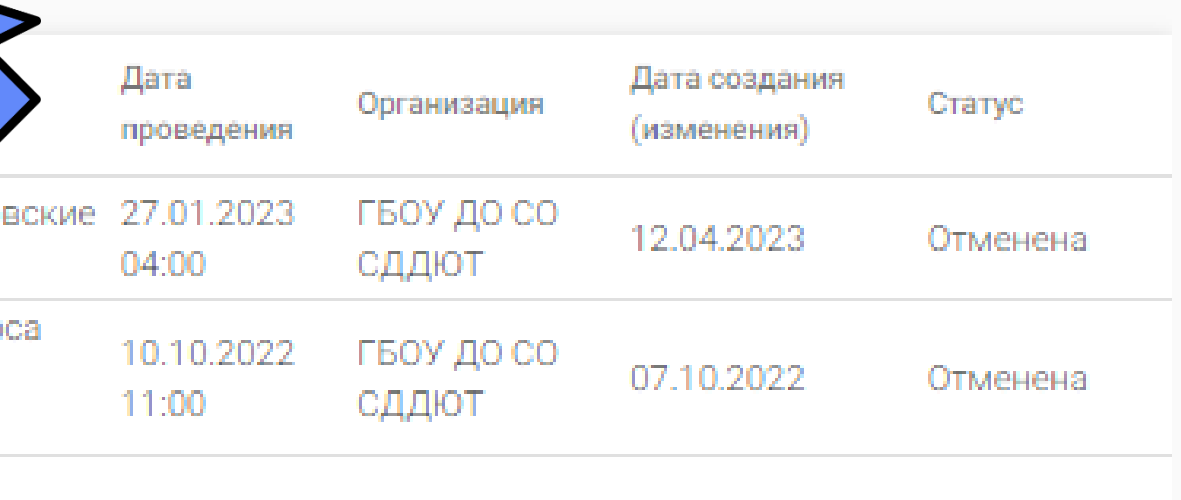

Количество записей на странице: 10 1 - 2 из 2

### НАВИГАТОР ДО ЛИЧНЫЙ КАБИНЕТ

31

Откроется заявка с подробной информацией

В заявке присутствует «История изменений», где отображаются все действия по данной заявке с комментариями

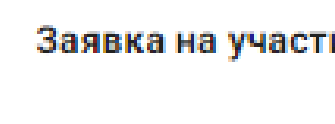

2301116779497867695

Дата подачи

←

Howep

27.01.2023 04:00

Статус

**Отменена** 

Мероприятие

Областная научно-практичек

Дата и время проведения

27.01.2023 04:00

Организация

ГБОУ ДО СО СДДЮТ

Эалантель

Фамилия Имя Отчество

Участник

8

θ

Фамилия Имя Отчество

Дата рождения ребёнка

ДД.ММ.ГГГГ

История изменений Отменена - Тест θ Имя Фамилия Новая  $\boldsymbol{\Theta}$ Имя Фамилия /

> Отменена - Тестс Имя Фамилия -

Новая Имя Фамилия .

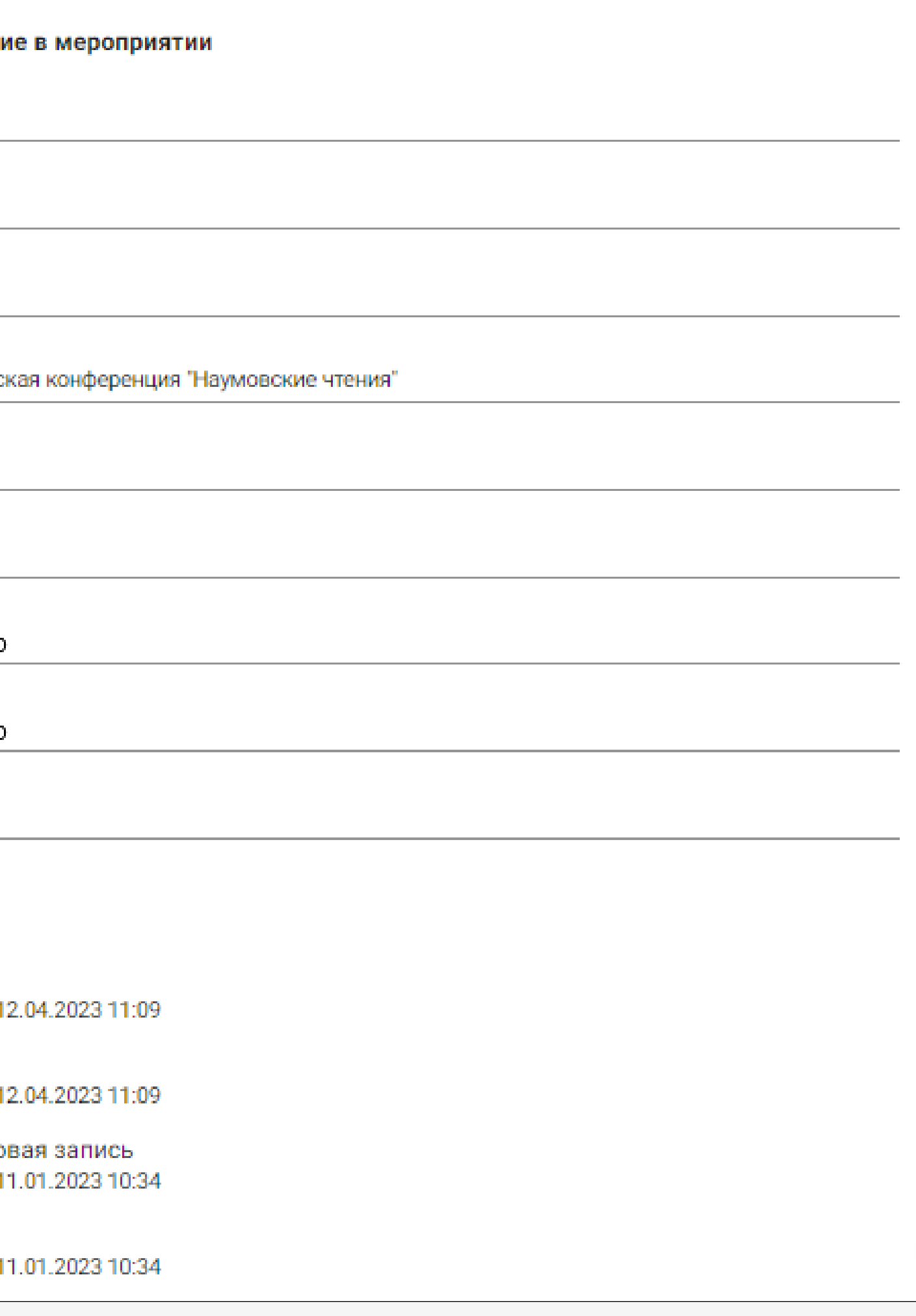

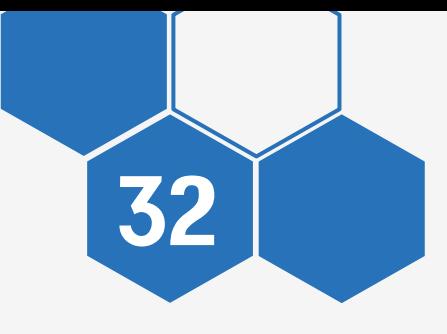

### НАВИГАТОР ДО ЛИЧНЫЙ КАБИНЕТ

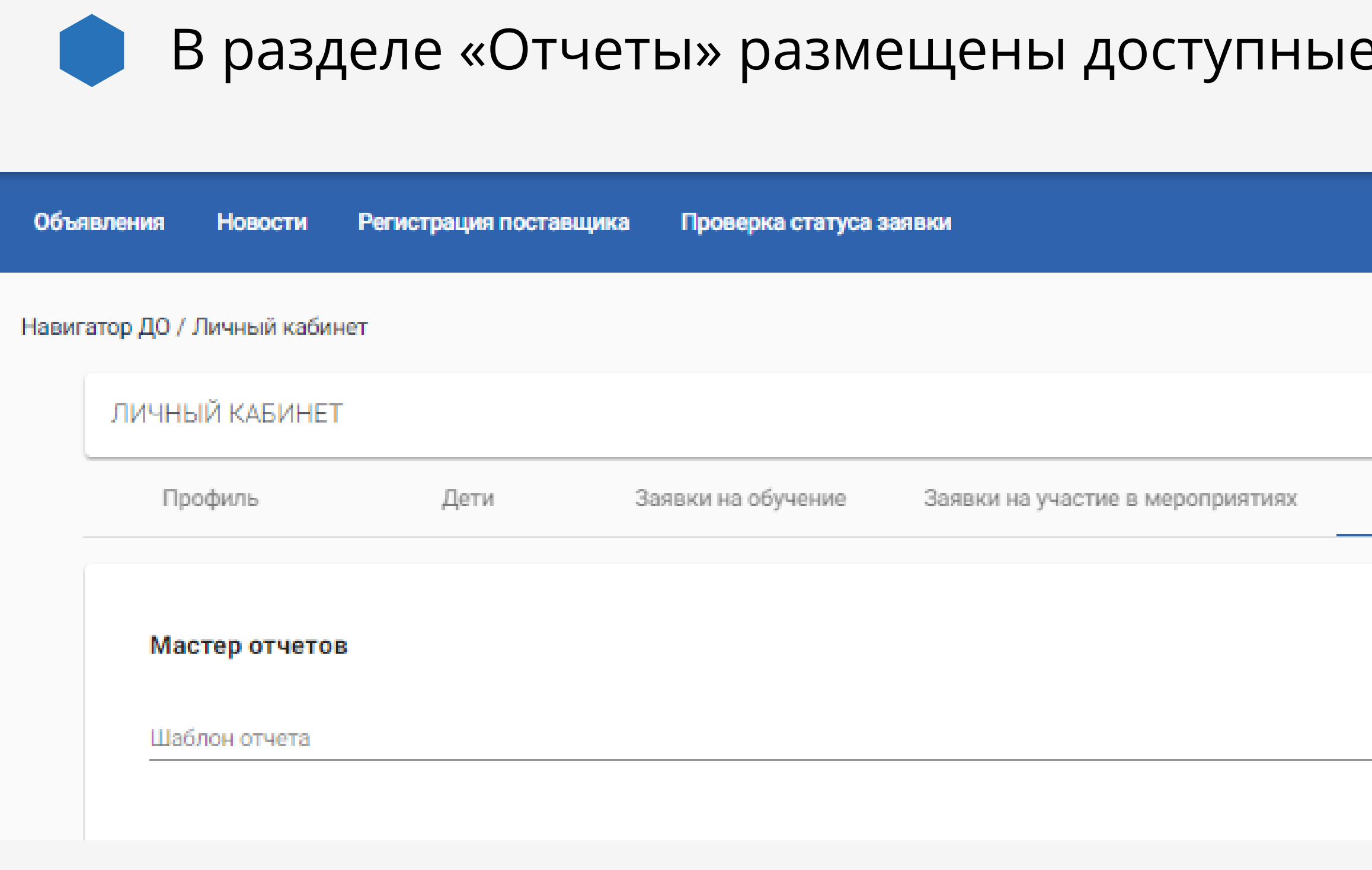

### е отчеты

Справка -

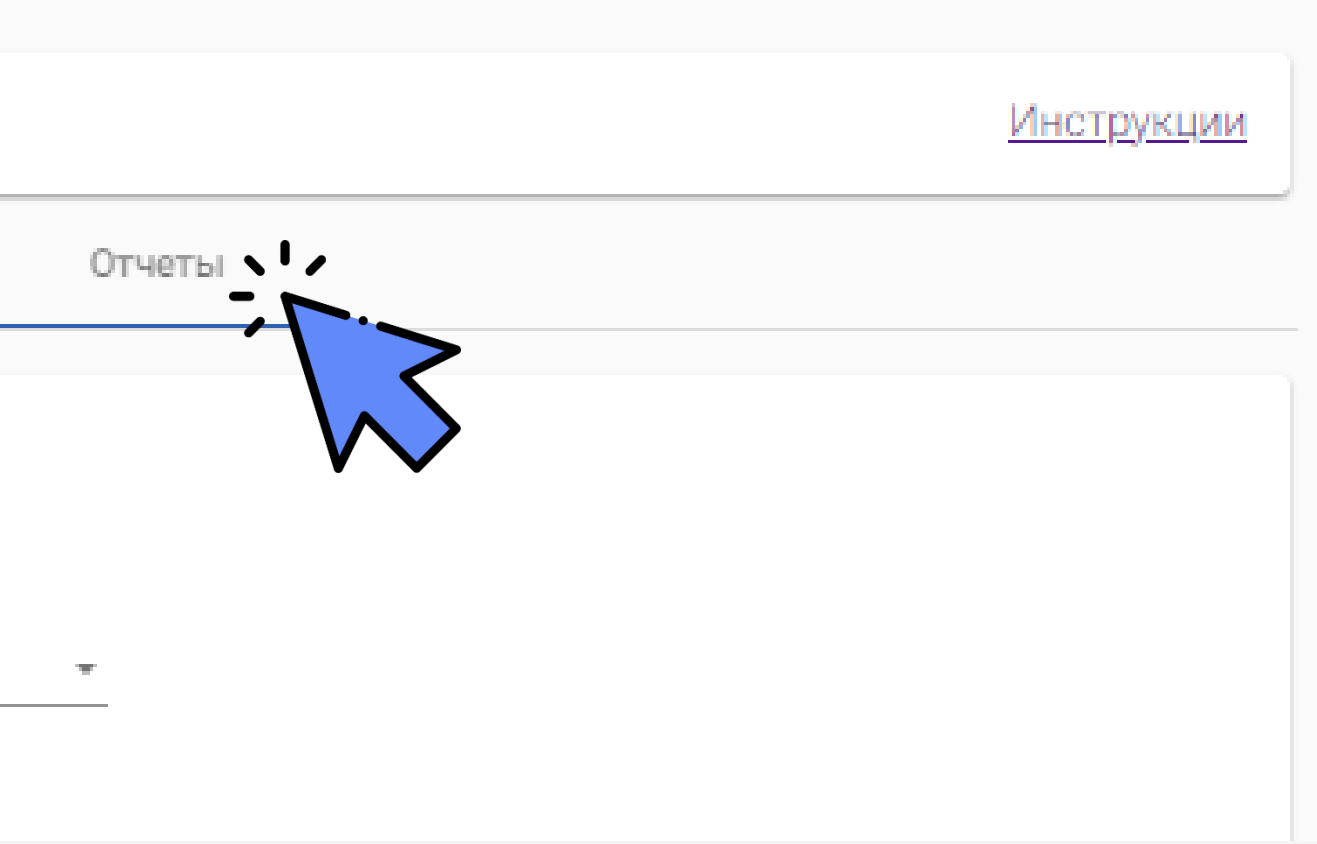

В отчете «Учебные программы» отображаются программы ДО, где обучался ребенок в выбранном учебном году

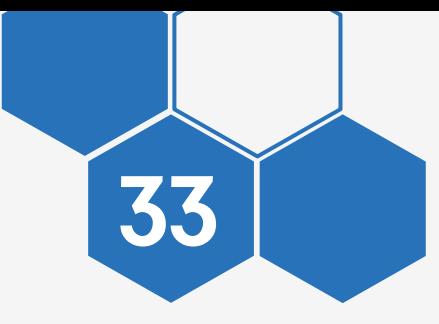

Отчет можно скачать в Excel

### Учебные программы

Отчёт создан 07.05.2024 Учашийся: Фамилия Имя

Отчество

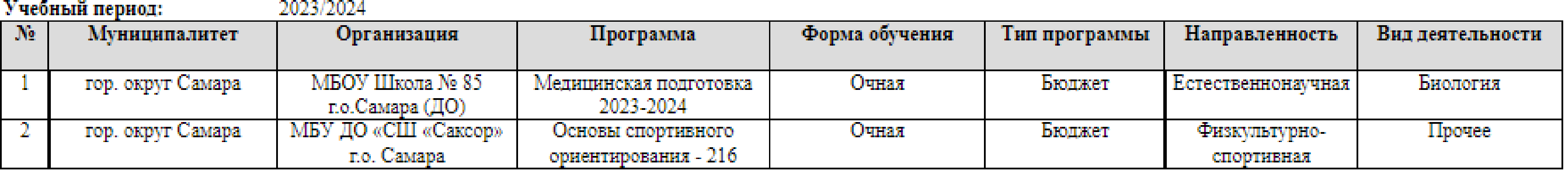

34

В отчете «Учебные программы организации» отображаются все программы дополнительного образования выбранного учреждения

Отчет можно скачать в Excel

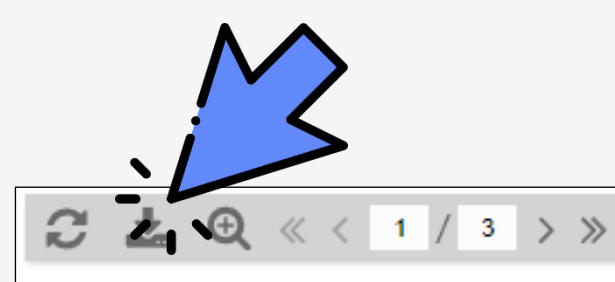

### Учебные программы организации

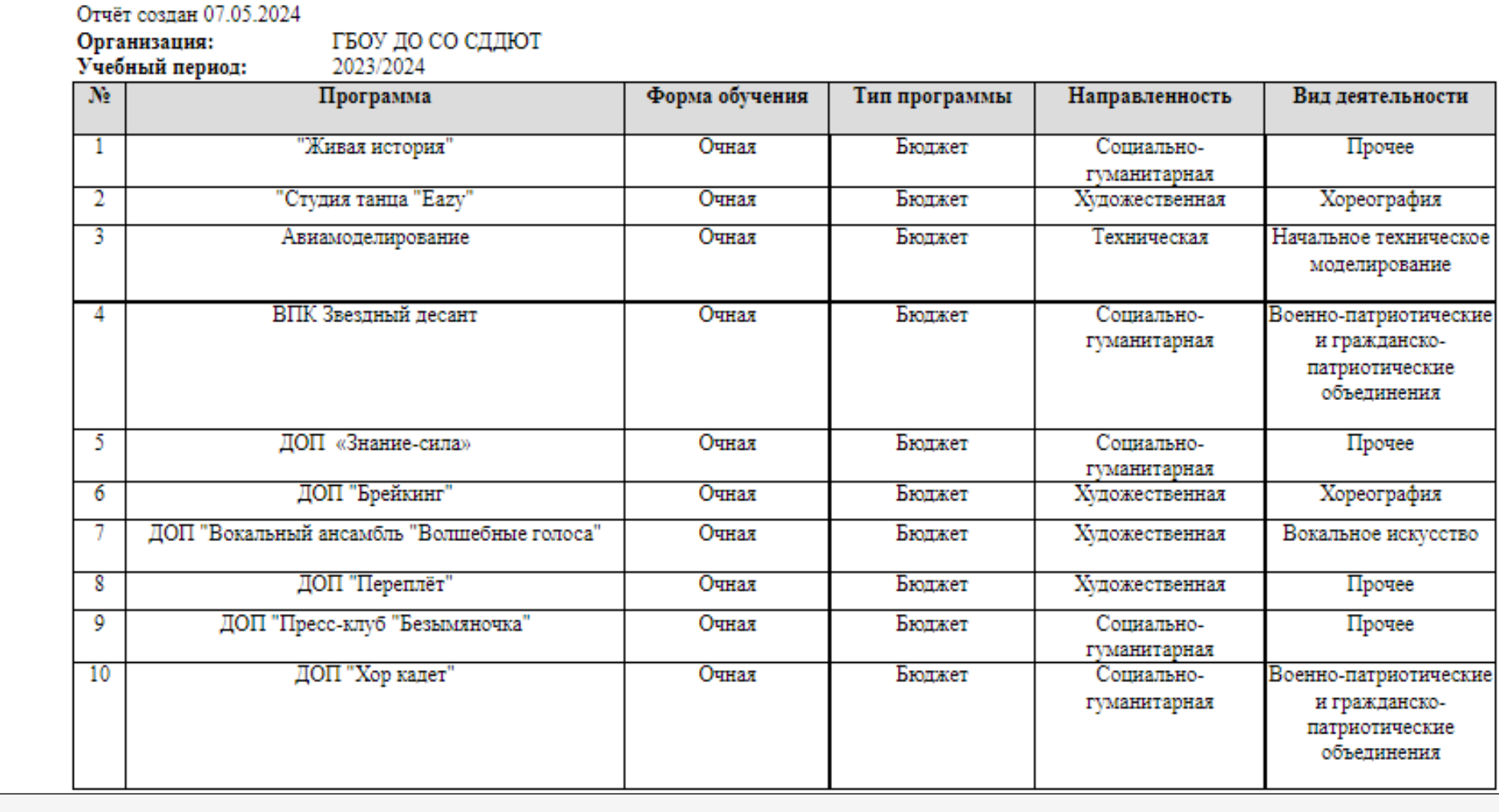

ОШИБКА

<span id="page-34-0"></span>**DONOUTILE AND HOE** 

**AN AMARIA MORESTERINAL** 

САМАРСКАЯ ОБЛАСТЬ

OBPA308AN

## В ПРОФИЛЕ ЛИЧНЫЕ ДАННЫЕ РЕБЕНКА, А НЕ РОДИТЕЛЯ

### ОШИБКА В ПРОФИЛЕ ЧУЖИЕ ДАННЫЕ

Если в профиле Навигатора отображаются личные данные ребенка, значит учетная запись Госуслуг привязана к учетной записи АСУ РСО ребенка

36

Через «Имя Отчество» нажмите «Сменить профиль» и выберите ваши данные

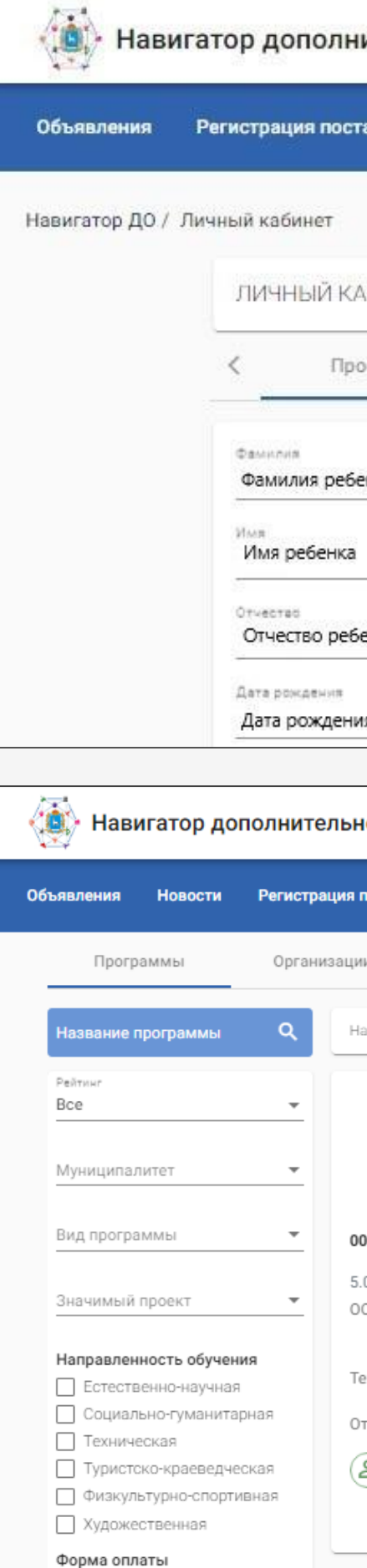

∏ Платная услуга □ На бюджетной основе По сертификату

### **В. Навигатор дополнительного образования детей Самарской области**

Имя Отчетство ребенка

Имя Отчество

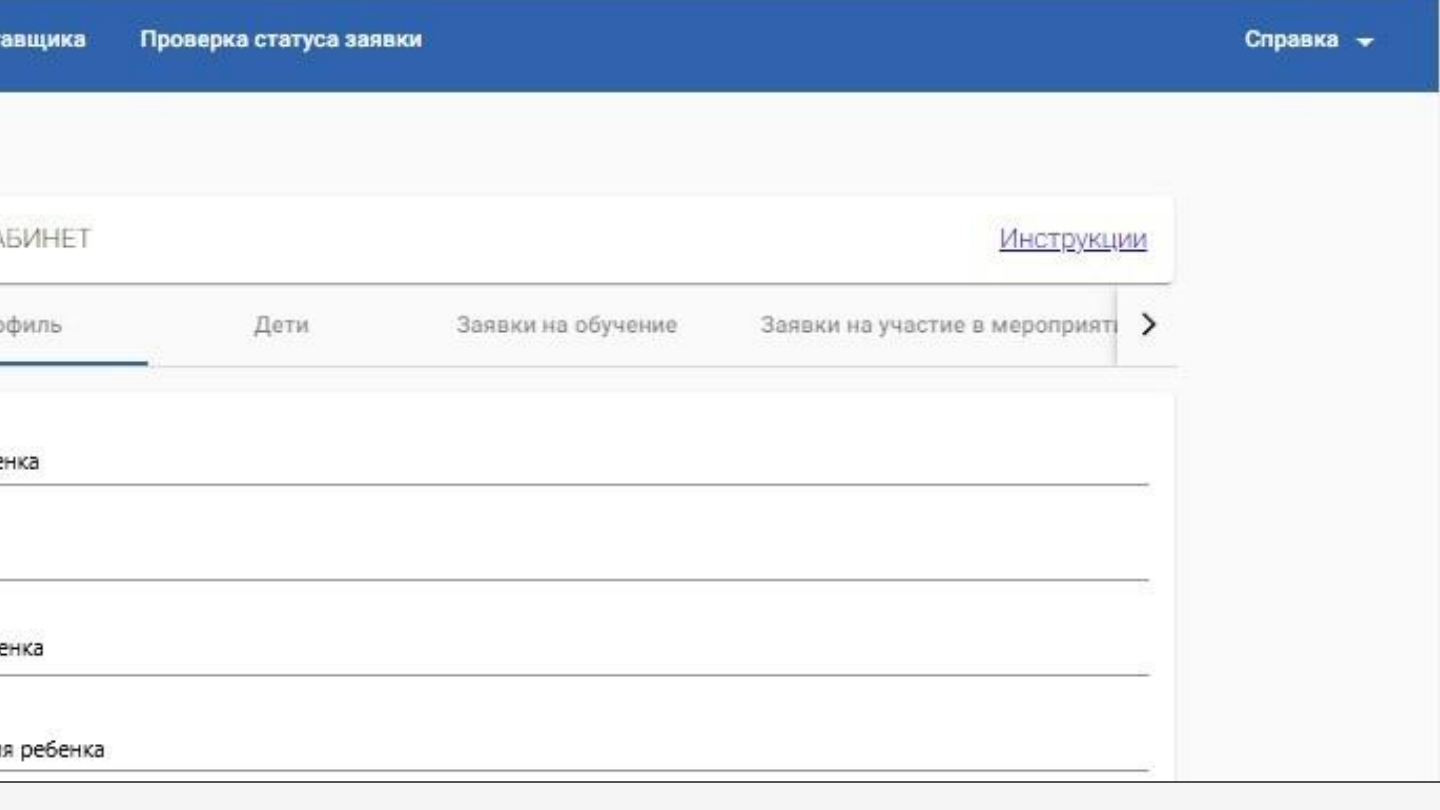

### Навигатор дополнительного образования детей Самарской области

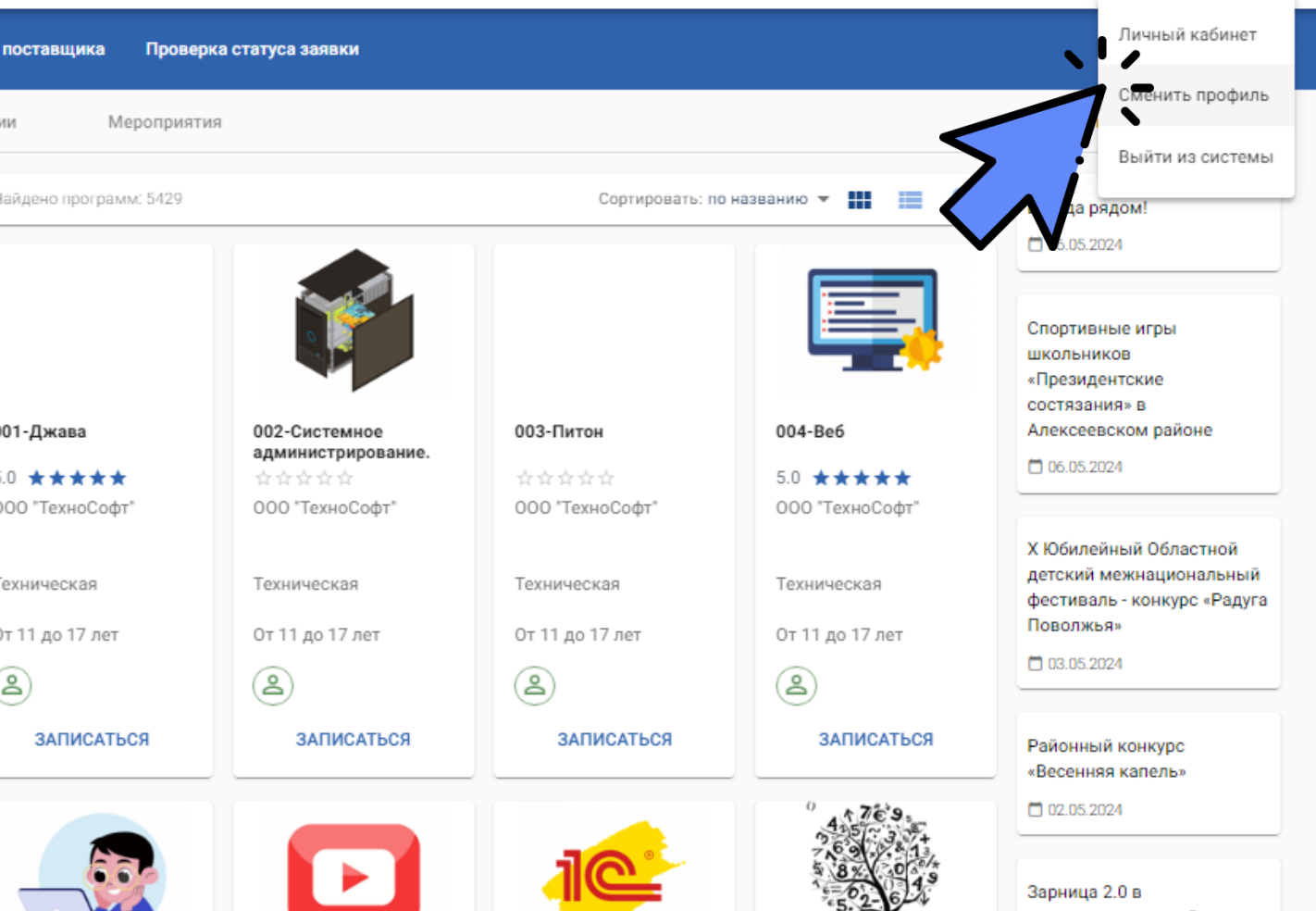

## ОШИБКА **ВО ВКЛАДКЕ «ДЕТИ»** НЕ ОТОБРАЖАЕТСЯ **РЕБЕНОК**

**ARTISHANG MORESTEHAN** САМАРСКАЯ ОБЛАСТЬ

OBPA308AHL

**DONOUTILE AND HOE** 

### ОШИБКА НЕ ОТОБРАЖАЕТСЯ РЕБЕНОК

Если в профиле Навигатора во вкладке «Дети» не отображается ребенок, значит произошло дублирование учетной записи родителя из-за некорректно ВЫПОЛНЕННОГО ЗАЧИСЛЕНИЯ **BACY PCO** 

38

Войдите в личный кабинет **ACY PCO** 

### Образов

Fop

Hac

Тип

**O6** 

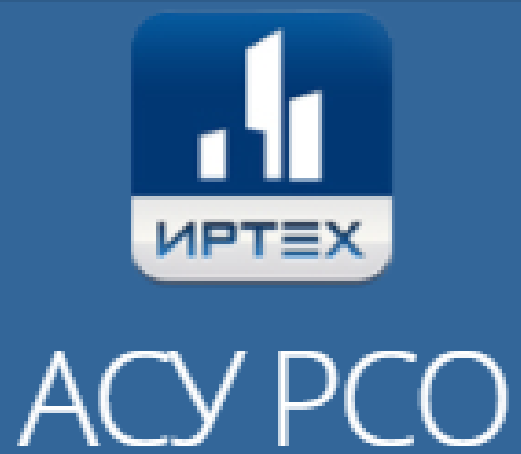

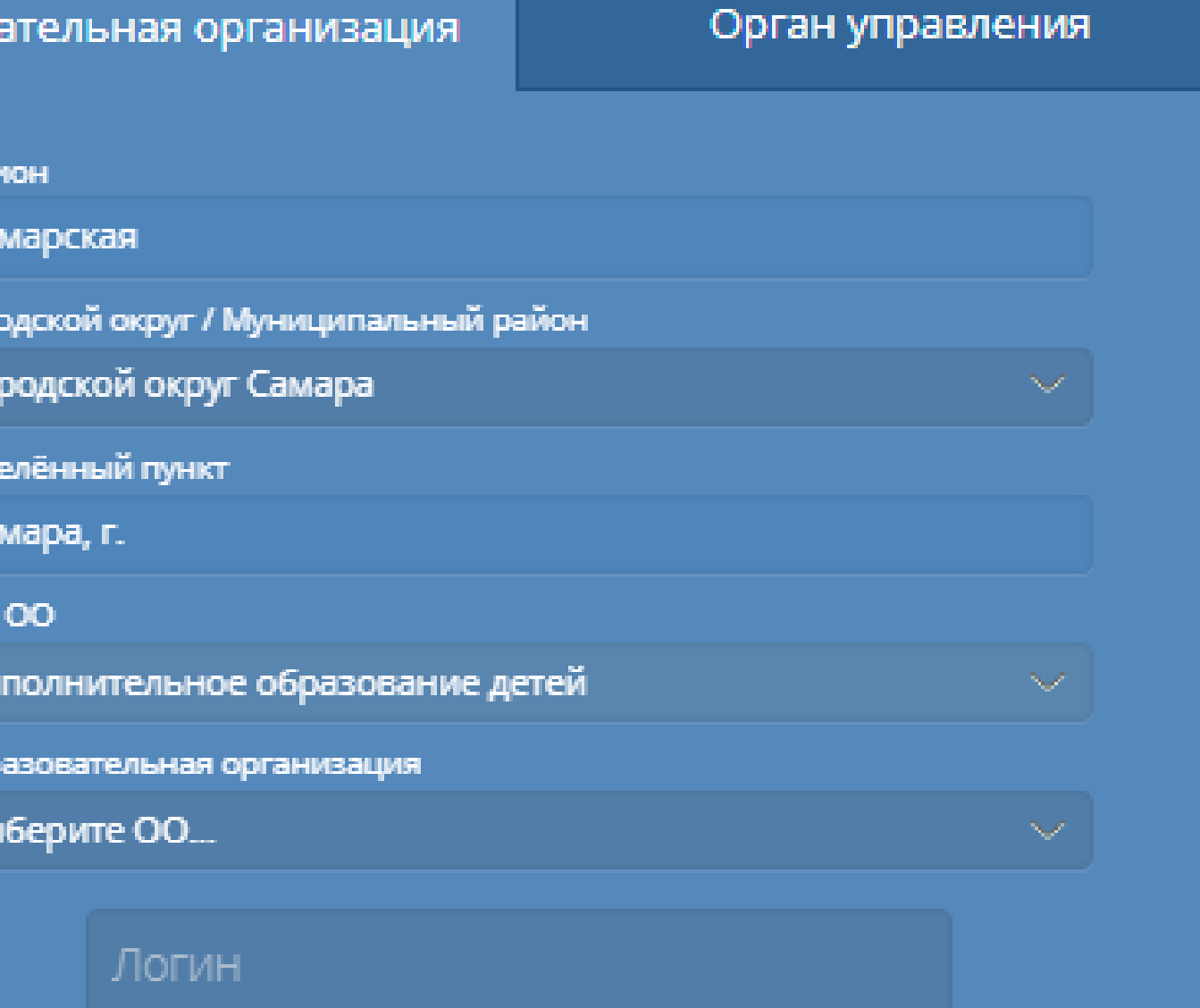

Пароль

Восстановить пароль

Вход с учетной записью портала Госуслуг

### ОШИБКА 39 НЕ ОТОБРАЖАЕТСЯ РЕБЕНОК

- Перейдите в профиль через ФИО в правом верхнем углу
- Проверьте, отображаются ли в профиле все дети, прокрутив страницу вниз
- Если кого-либо из детей нет, нужно обратиться в основную образовательную организацию, куда зачислен ребенок и попросить правильно привязать учётную запись родителя к учётным записям детей

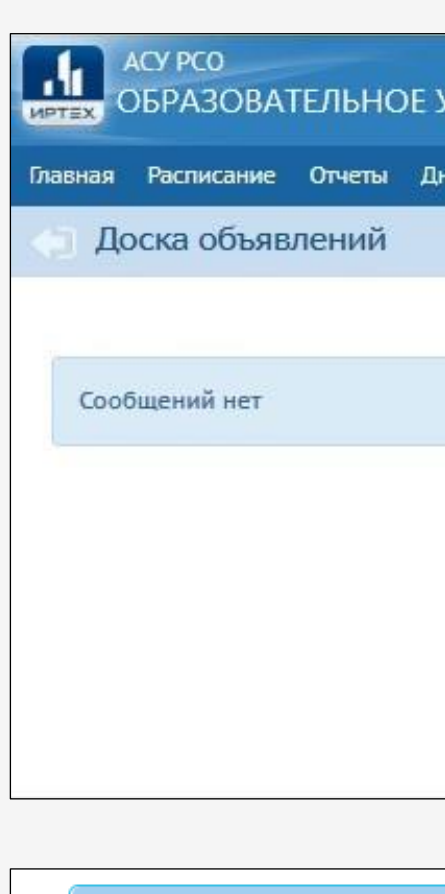

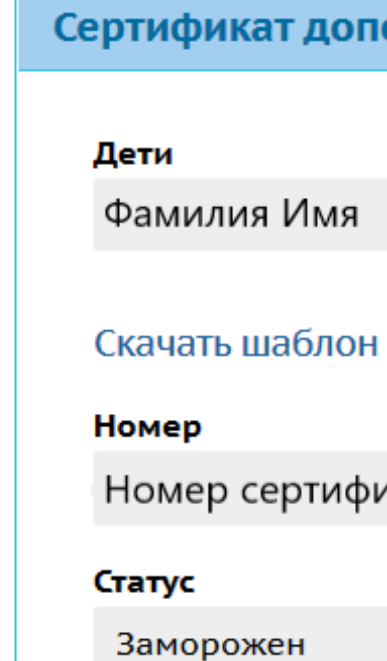

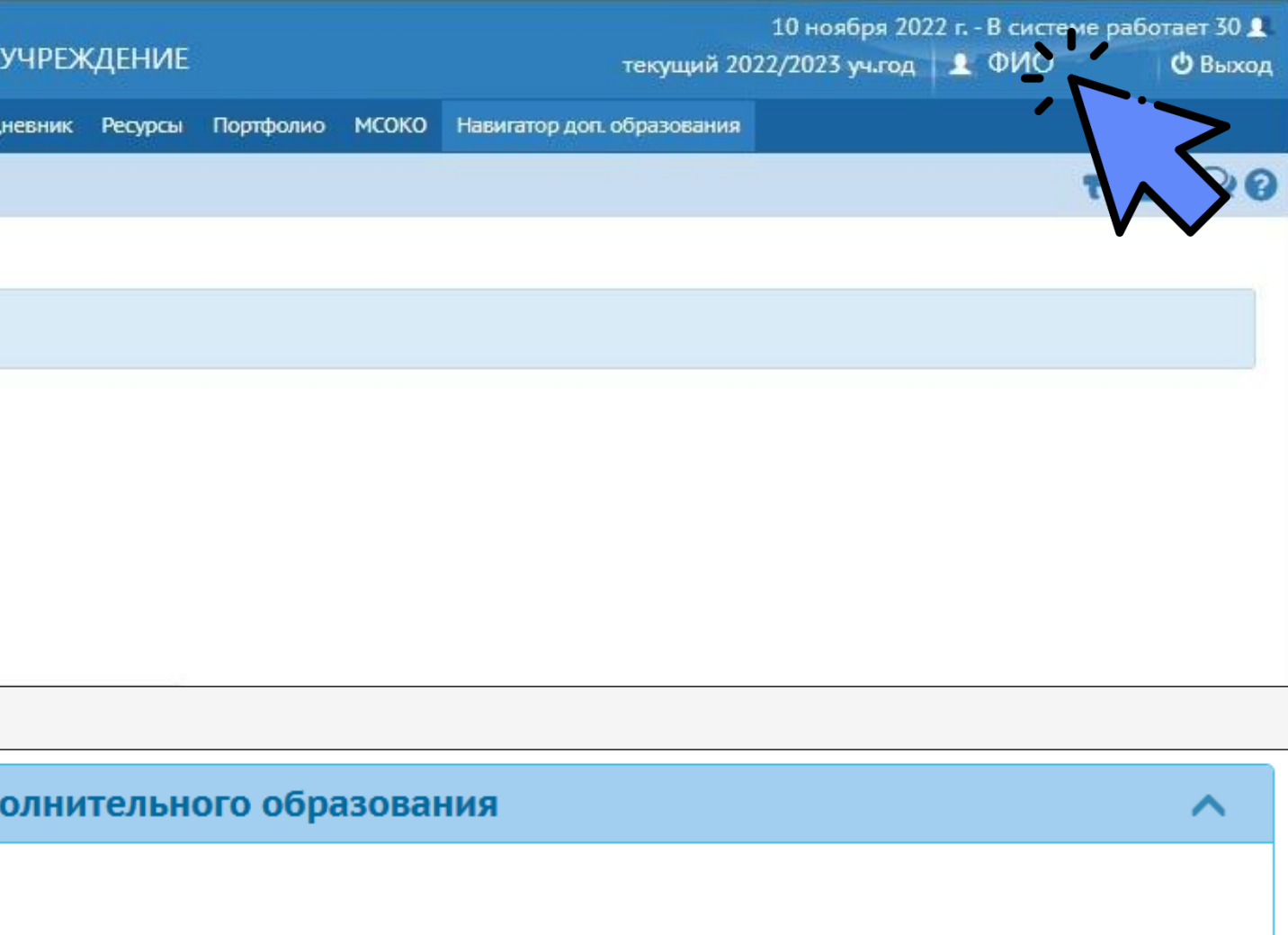

заявления на получение сертификата

1ката

# ПРОГРАММУ ДО

<span id="page-39-0"></span>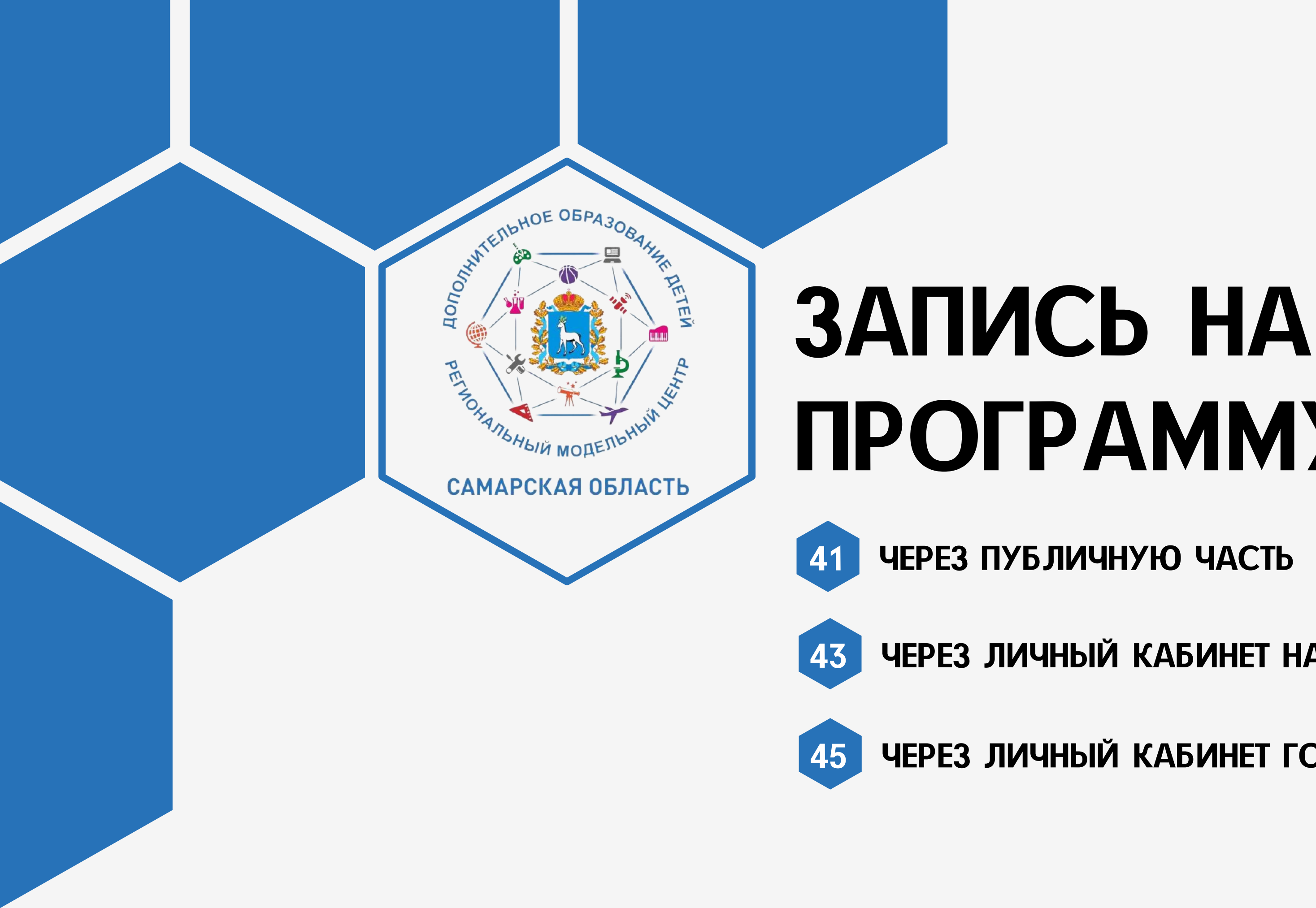

43 [ЧЕРЕЗ ЛИЧНЫЙ КАБИНЕТ НАВИГАТОРА ДО](#page-42-0)

45 [ЧЕРЕЗ ЛИЧНЫЙ КАБИНЕТ ГОСУСЛУГ](#page-44-0)

Запись на программу через публичную часть Навигатора ДО (без авторизации) возможна на бюджетной и платной основе

Выберите программу

### <span id="page-40-0"></span>ЗАПИСЬ НА ПРОГРАММУ ДО 40 БЕЗ АВТОРИЗАЦИИ

Откройте карточку программы

В карточке вы можете более детально изучить информацию о программе ДО

Нажмите кнопку «Записаться»

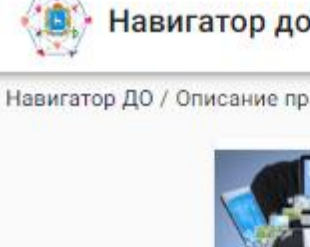

Аннота

O FIF

Напра Програ coaper програ роботи

Ожида

Модел развит облада прием приме повсед

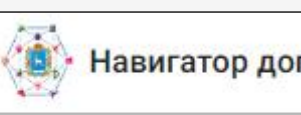

### Навигатор дополнительного образования детей Самарской области

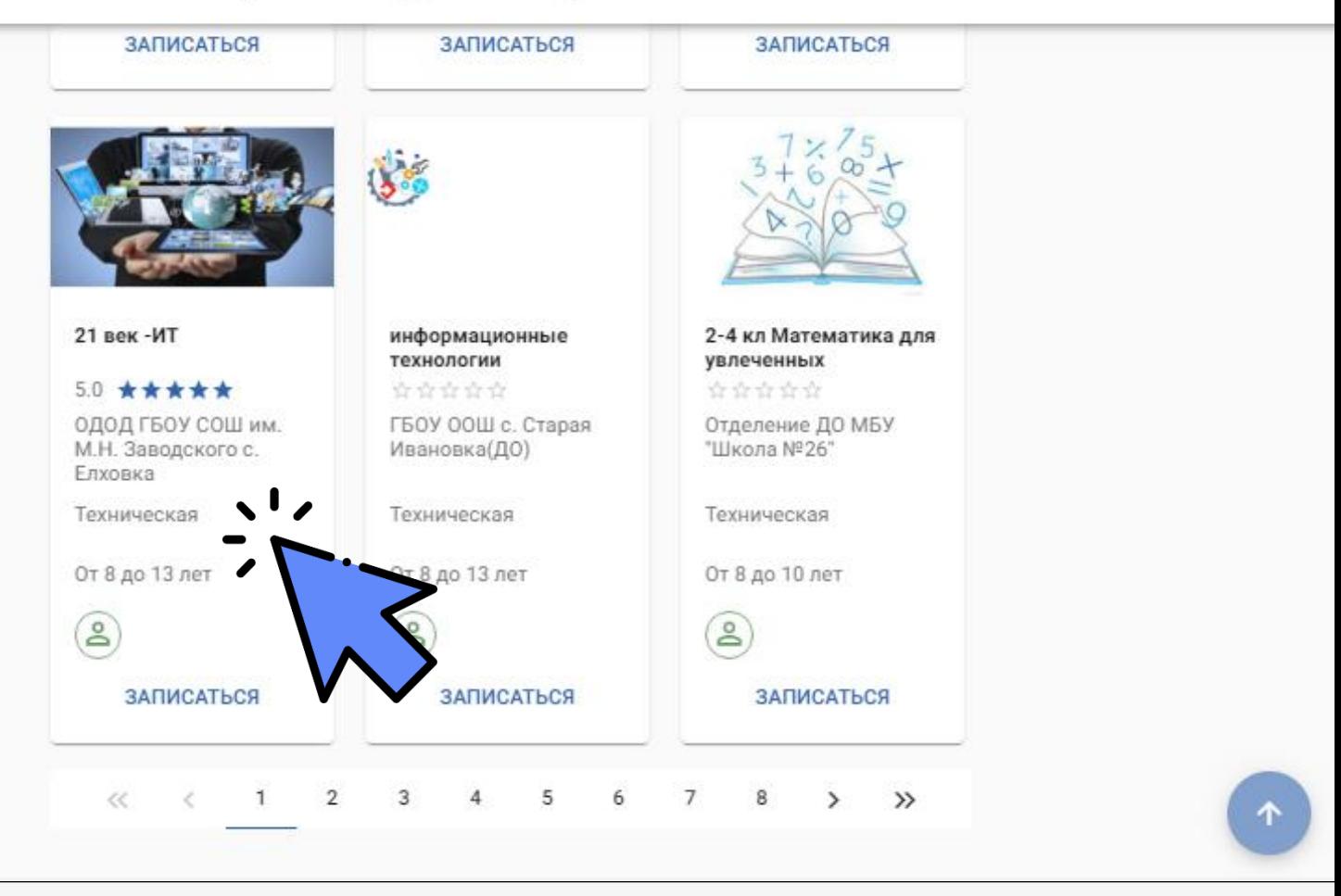

**Э** Войти

→ Войти

### Навигатор дополнительного образования детей Самарской области

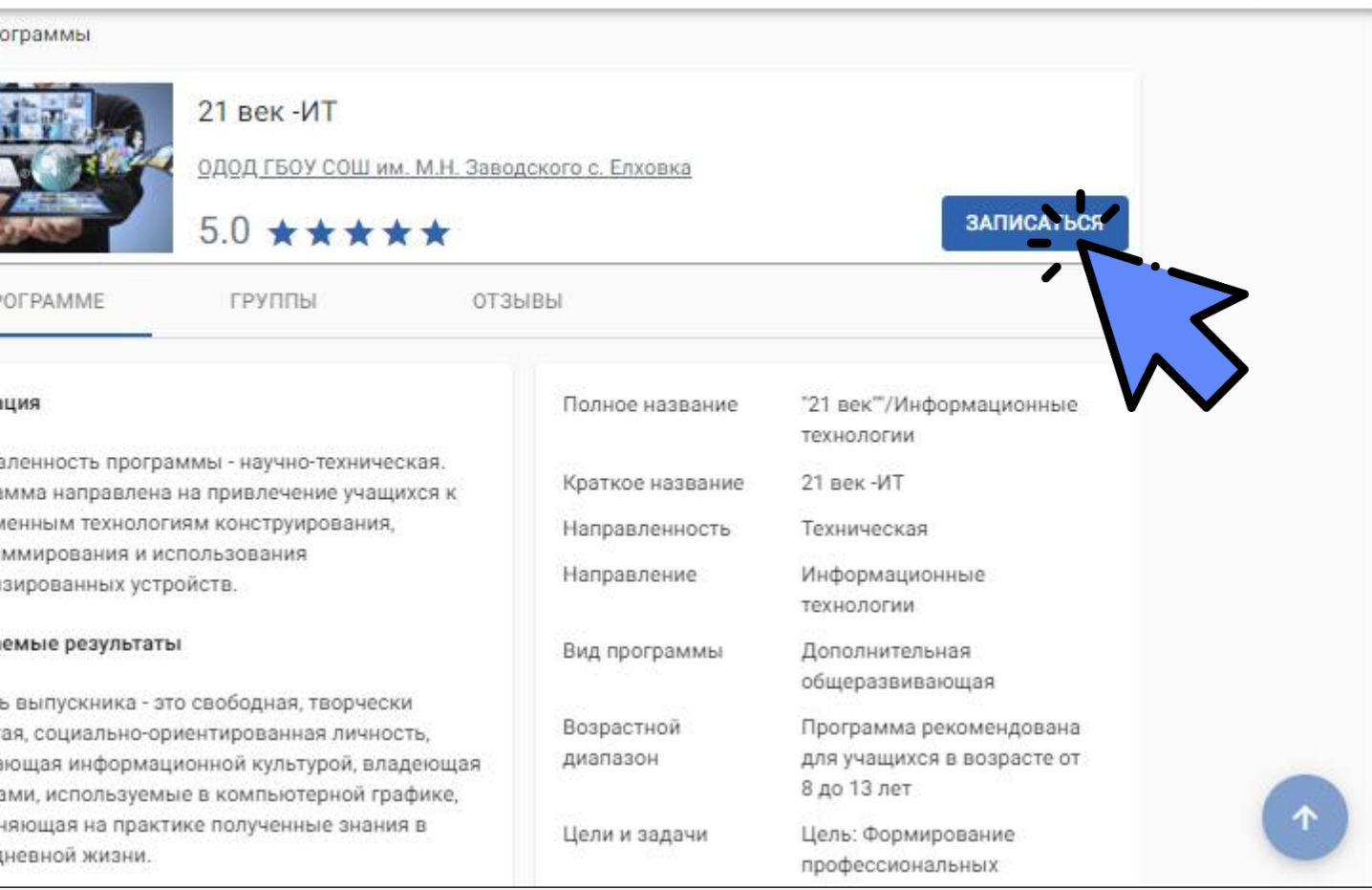

Заполните поля формы

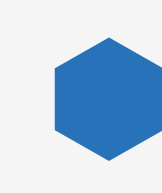

После заполнения нажмите кнопку «Отправить заявку»

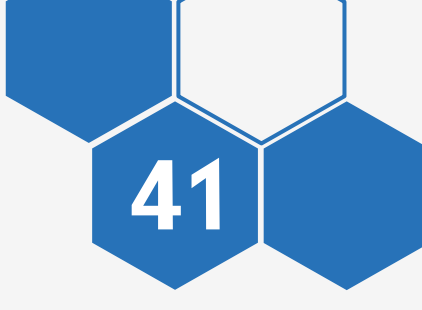

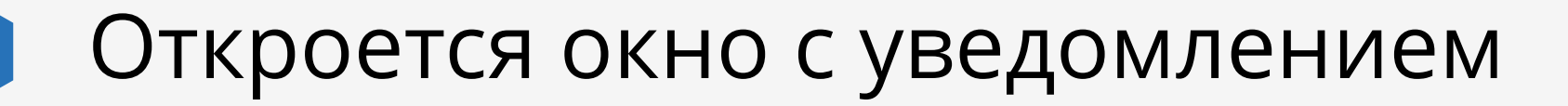

Поле «Группа» заполняется по желанию

Сохраните номер заявки

Отслеживать статус заявки можно в разделе «Проверка статуса заявки»

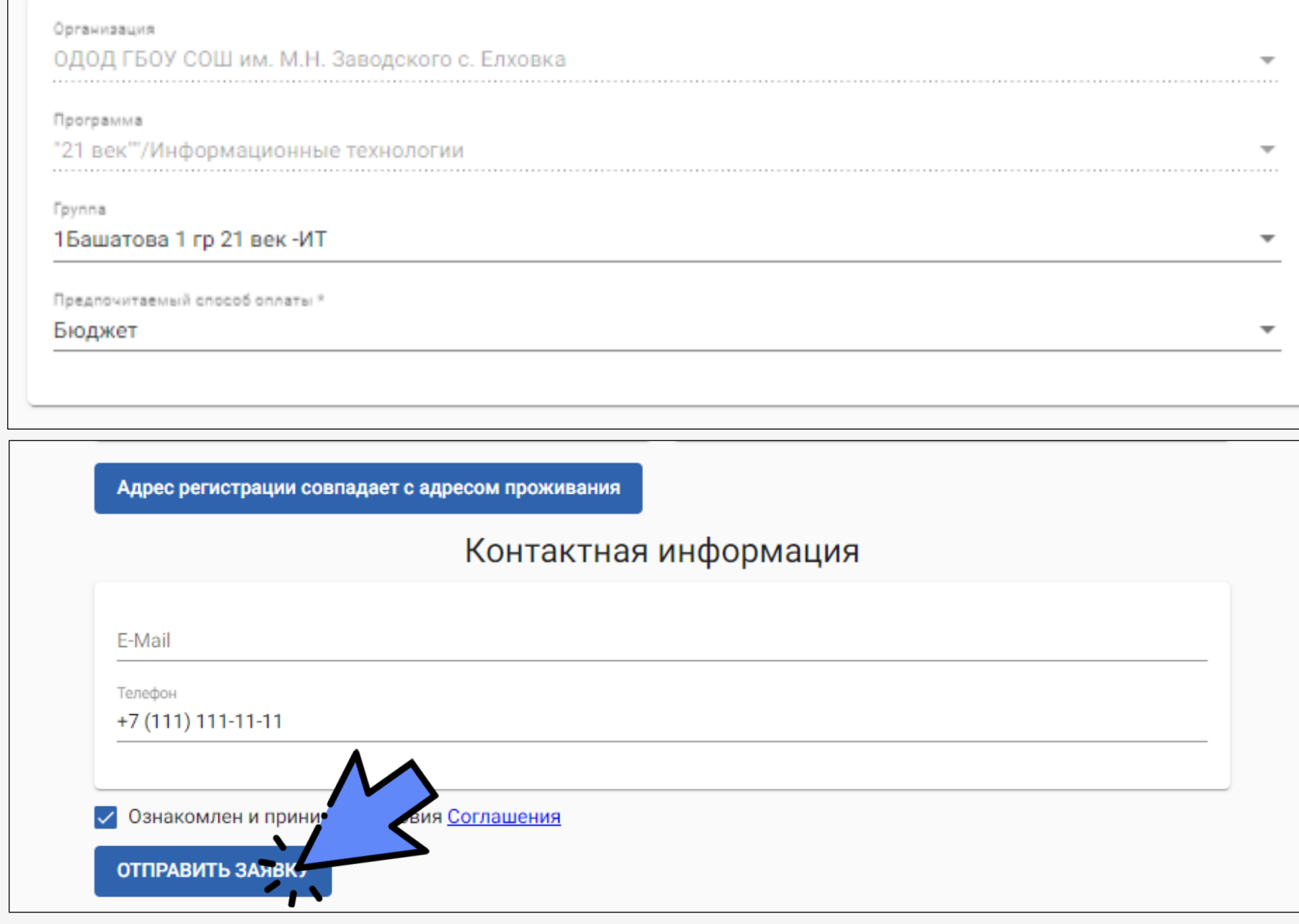

### Ваша заявка успешно отправлена

Номер заявки: 22102519856309708648

Для просмотра статуса заявки пройдите по ссылке: https://ees-f.ir-tech.ru/additional-education/communicat number=22102519856309708648

Навигаторе.

### Памятка заявителю

После одобрения Вашей заявки у вас будет пять рабочих дней на заключение договора об оказании образовательных услуг. Для заключения договора Вы должны явиться в офис поставщика с документами, подтверждающими Вашу лично чность ребенка. Уполномоченный представитель поставщика заключит с Вами договор об оказании о ъных услуг и произведет зачисление ребенка в учебную группу.

Сохранить номер з

### Сведения о программе

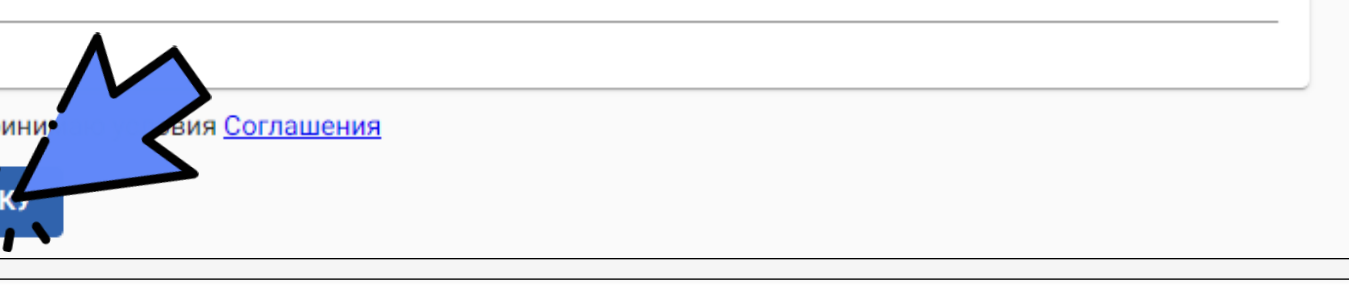

Сохраните номер заявки в текстовом файле. По этому номеру Вы можете проверить статус своей заявки в

### ЗАПИСЬ НА ПРОГРАММУ ДО БЕЗ АВТОРИЗАЦИИ

Запись на программу через личный кабинет Навигатор ДО возможна на бюджетной, платной основе и по сертификату

Войдите в личный кабинет Навигатора ДО

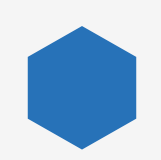

<span id="page-42-0"></span>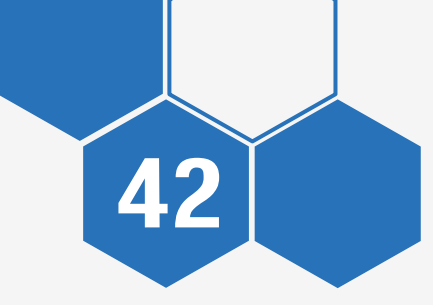

Нажмите кнопку «Записаться»

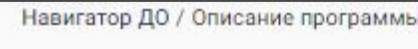

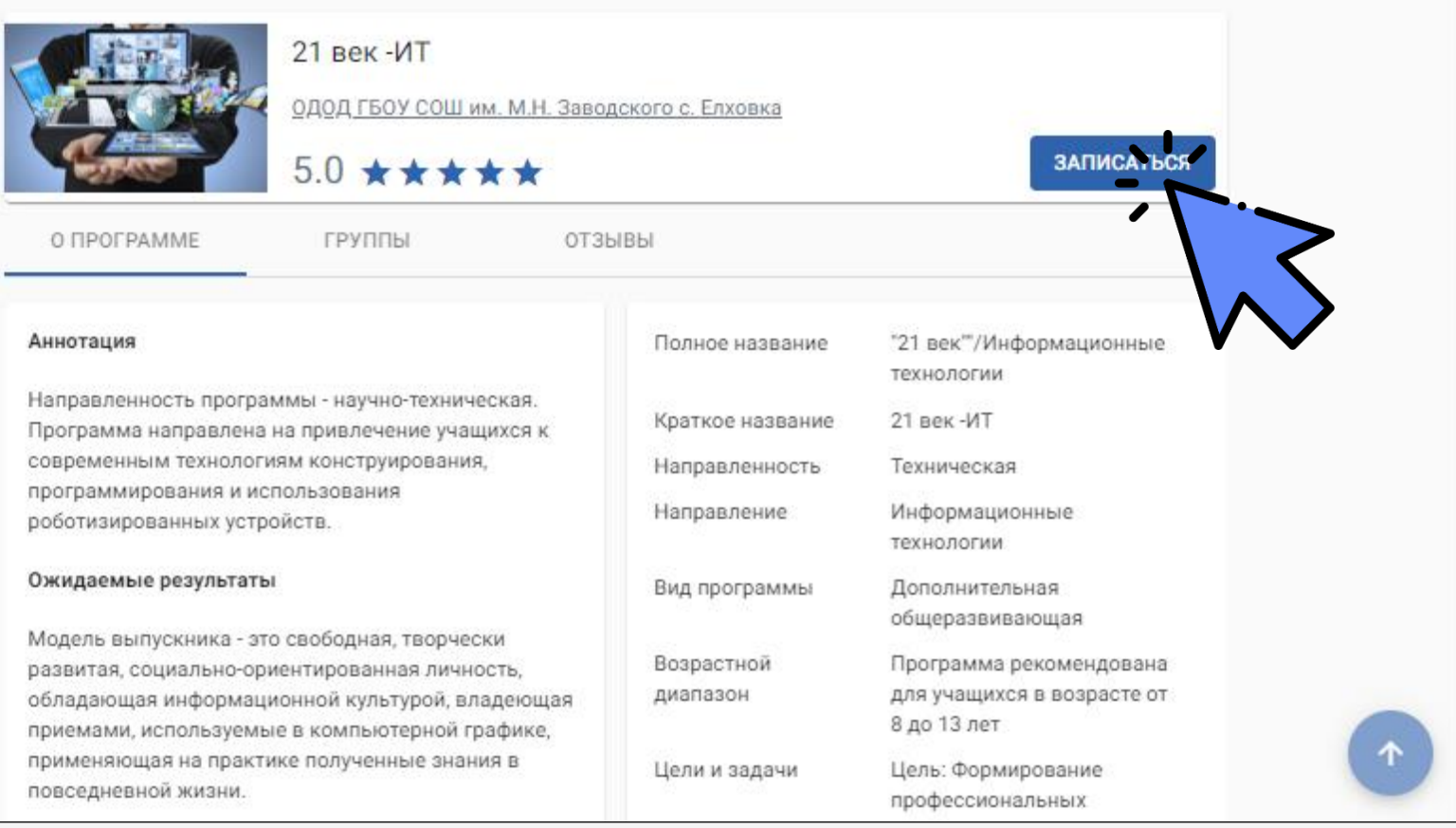

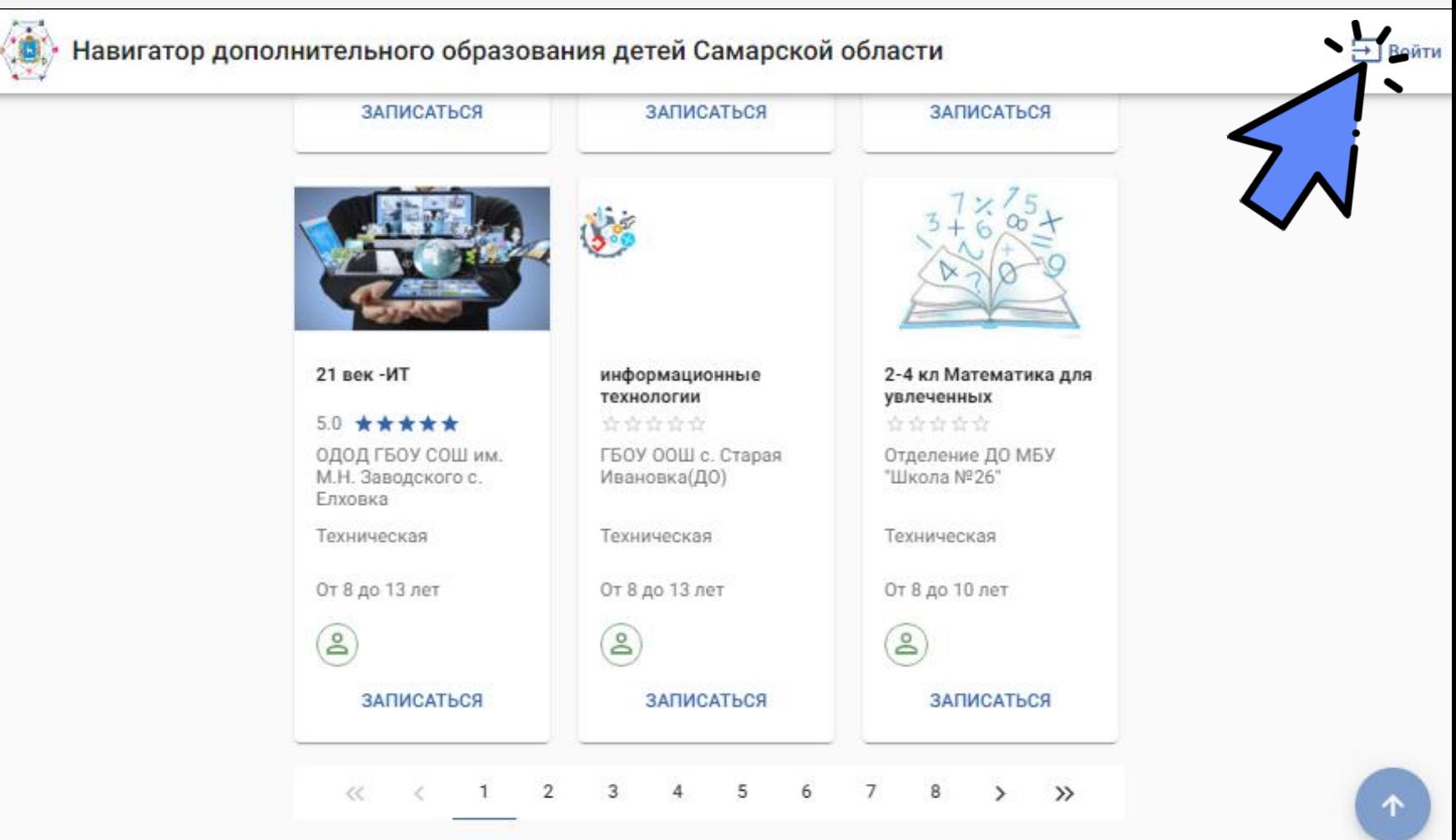

Выберите программу

Инструкция по входу

### ЗАПИСЬ НА ПРОГРАММУ ДО ЧЕРЕЗ ЛИЧНЫЙ КАБИНЕТ

Заполните поля формы

После заполнения нажмите кнопку «Отправить заявку»

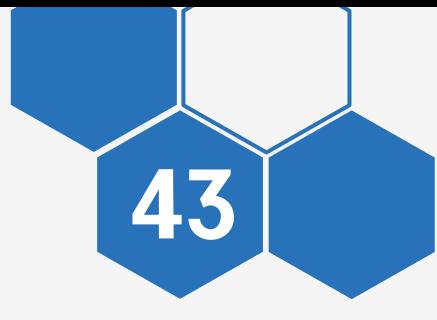

Часть полей будет заполнена, так как установлена связь с АСУ РСО и Госуслугами

Отслеживать статус заявки можно в разделе «Проверка статуса заявки» или в личном кабинете в разделе «Заявки на обучение»

Организ ОДОД

*<u><u>Reorpan</u>*</u> "21 век

Toynna 1Баша

*<u>Предпо</u>* Бюдже

Фамили

Имя \*

Отчесті При нали

Дата ро

Место р

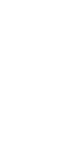

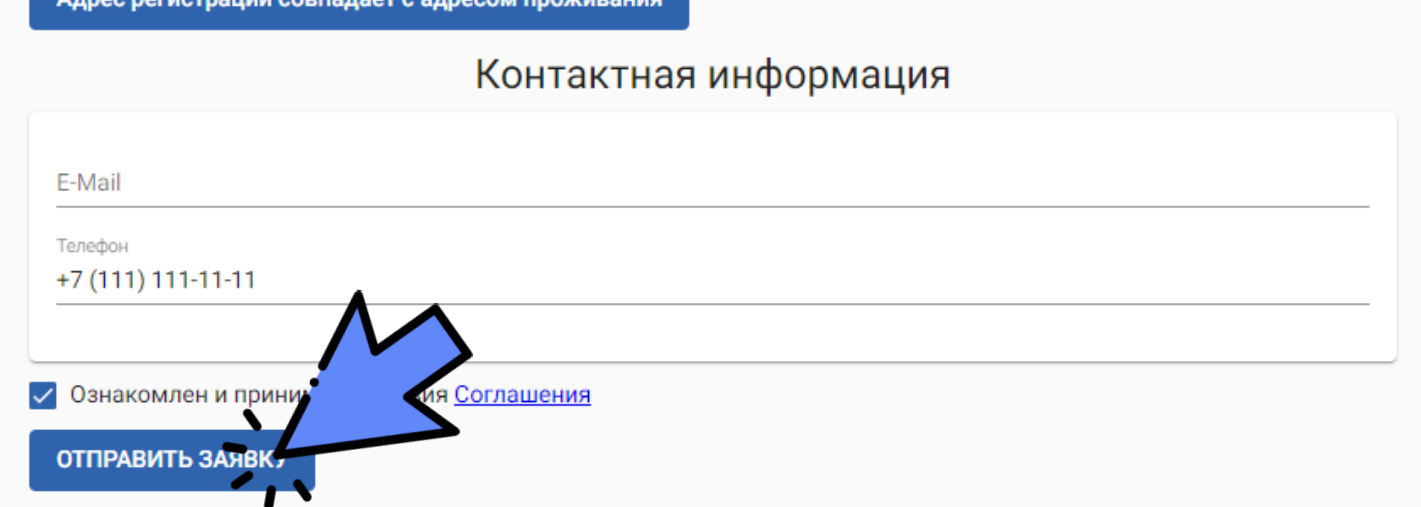

### Сведения о программе

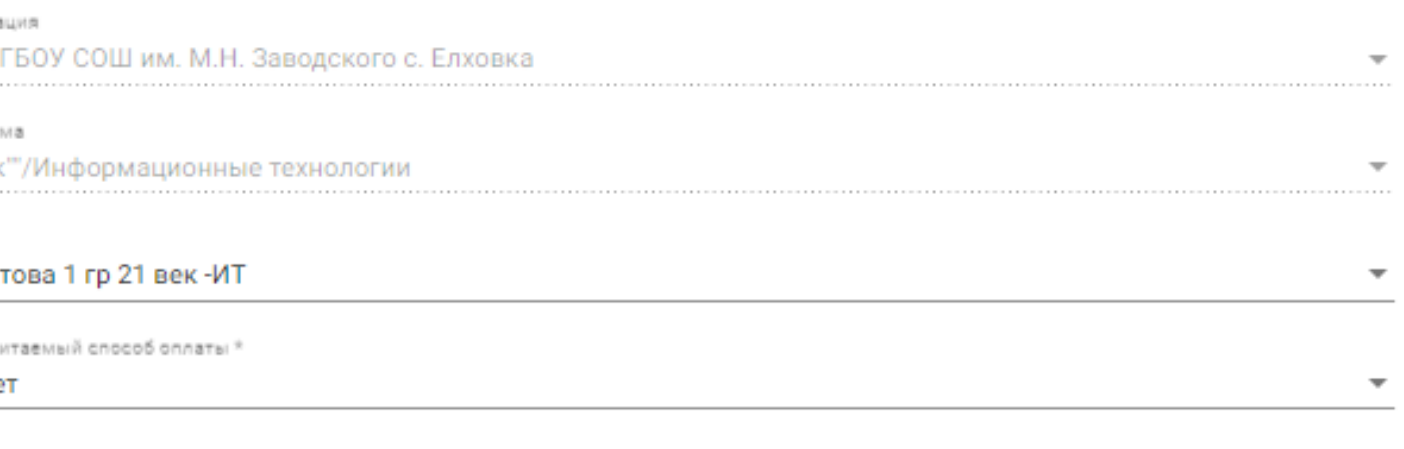

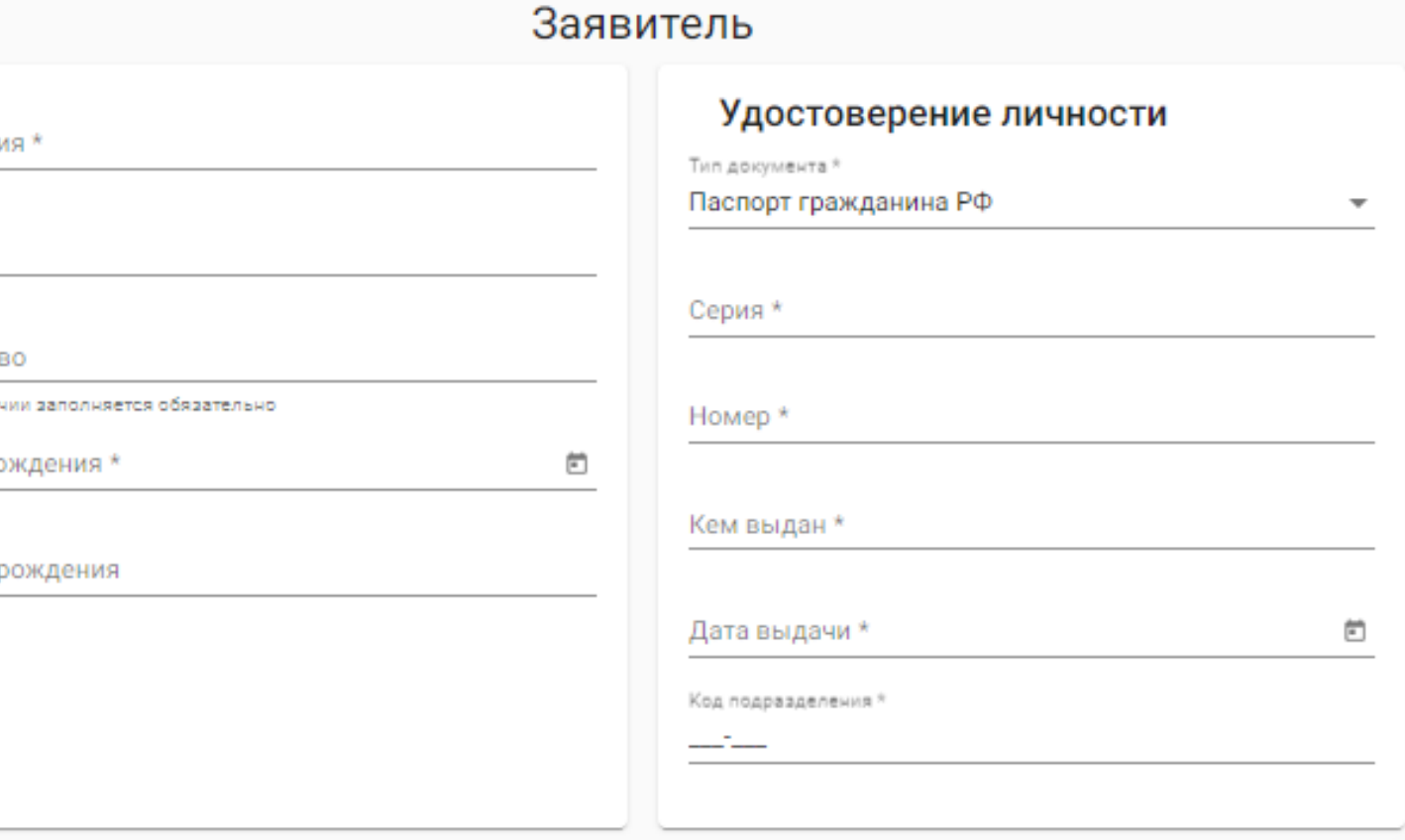

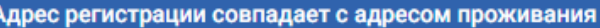

### ЗАПИСЬ НА ПРОГРАММУ ДО ЧЕРЕЗ ЛИЧНЫЙ КАБИНЕТ

### <span id="page-44-0"></span>ЗАПИСЬ НА ПРОГРАММУ ДО 44 ЧЕРЕЗ ГОСУСЛУГИ

Запись на программу личный кабинет Госуслуг возможна на бюджетной, платной основе и по сертификату Войдите в личный кабинет Госуслуг Выберите «Образование. Дети» - «Запись в кружки и секции»ረን ್ದರೆ 圖  $\Box$  $\bigcirc$ Õ  $\bigoplus$  $\Box$ Образование Семья Регистрация Популярные Здоровье Транспорт Справки Пенсии Пособия Выписки Права Паспорт услуги Дети,∙ Образование Популярное Запись ребёнка в школу Запись ребёнка в детский сад Школьное портфолио Запись в кружки и секции  $10$  класс Перевод в новую школу и за Информация об успеваемости Показать все

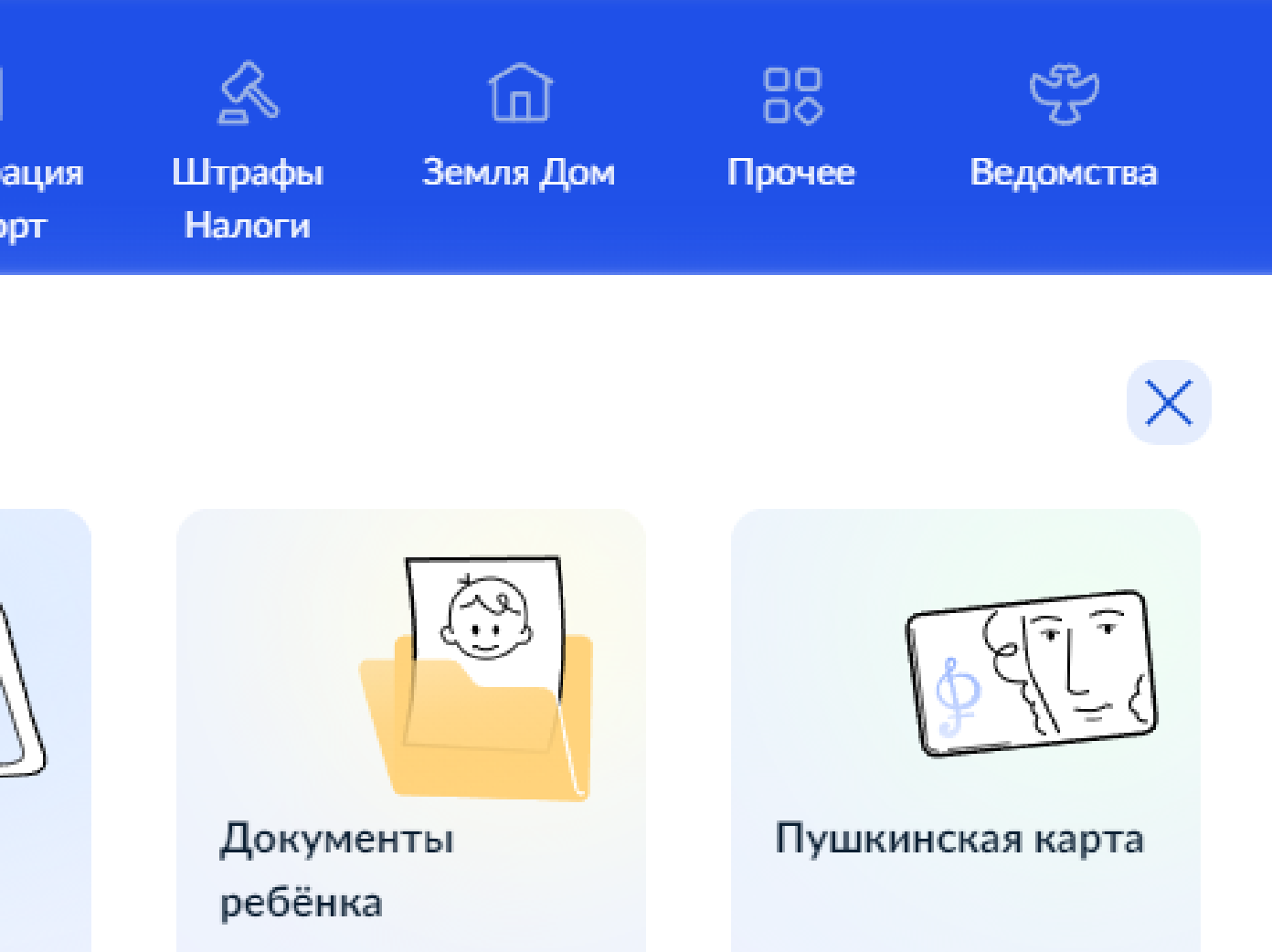

Заполните поля формы

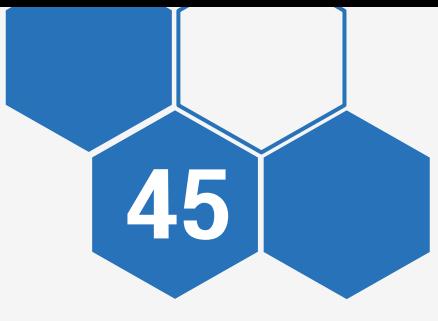

Программа для зачисления выбирается в самой форме

Отслеживание статуса заявки доступно в личном кабинете Госуслуг

### Запись на программу дополнительного образования

Найдите подходящую программу и запишите ребёнка на обучение

Для записи нужен сертификат дополнительного образования. Его выдают детям от 5 до 17 лет включительно, проживающим в муниципалитетах, где внедрили такую систему оплаты

Если у ребёнка нет сертификата, при получении услуги он будет выпущен автоматически

Ответьте на несколько вопросов и узнайте, что делать дальше

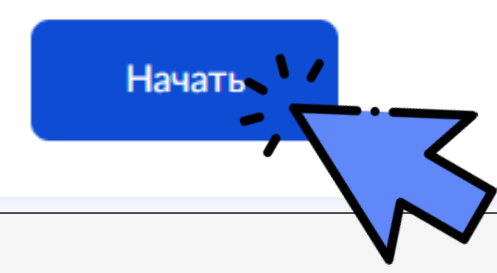

### ЗАПИСЬ НА ПРОГРАММУ ДО ЧЕРЕЗ ГОСУСЛУГИ

<span id="page-46-0"></span>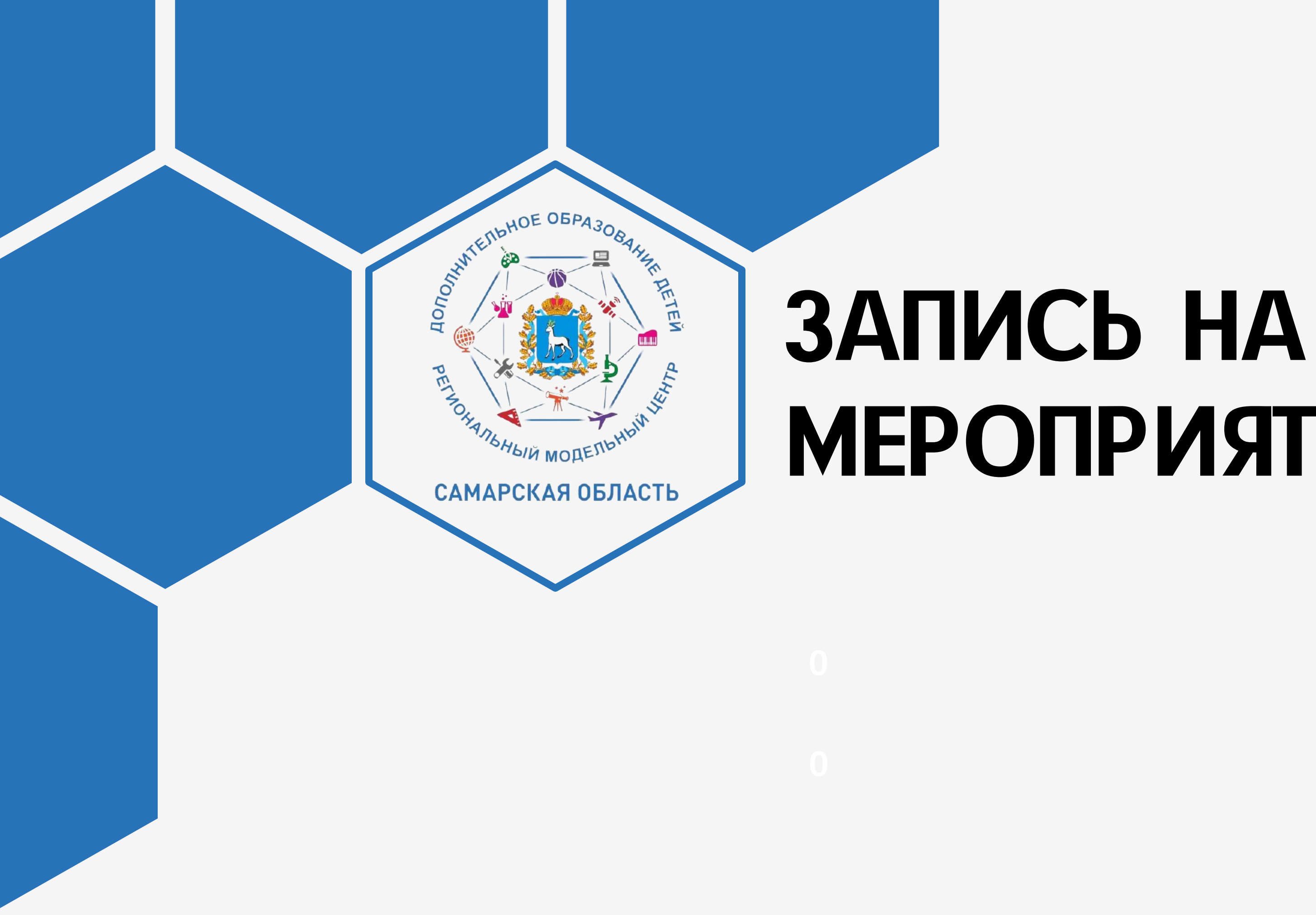

# **МЕРОПРИЯТИЕ**

Запись на мероприятие может осуществить только авторизованный пользователь (через личный кабинет Навигатора ДО) Войдите в личный кабинет Навигатора ДО Инструкция по входу Откройте раздел «Мероприятия» Откройте карточку мероприятия

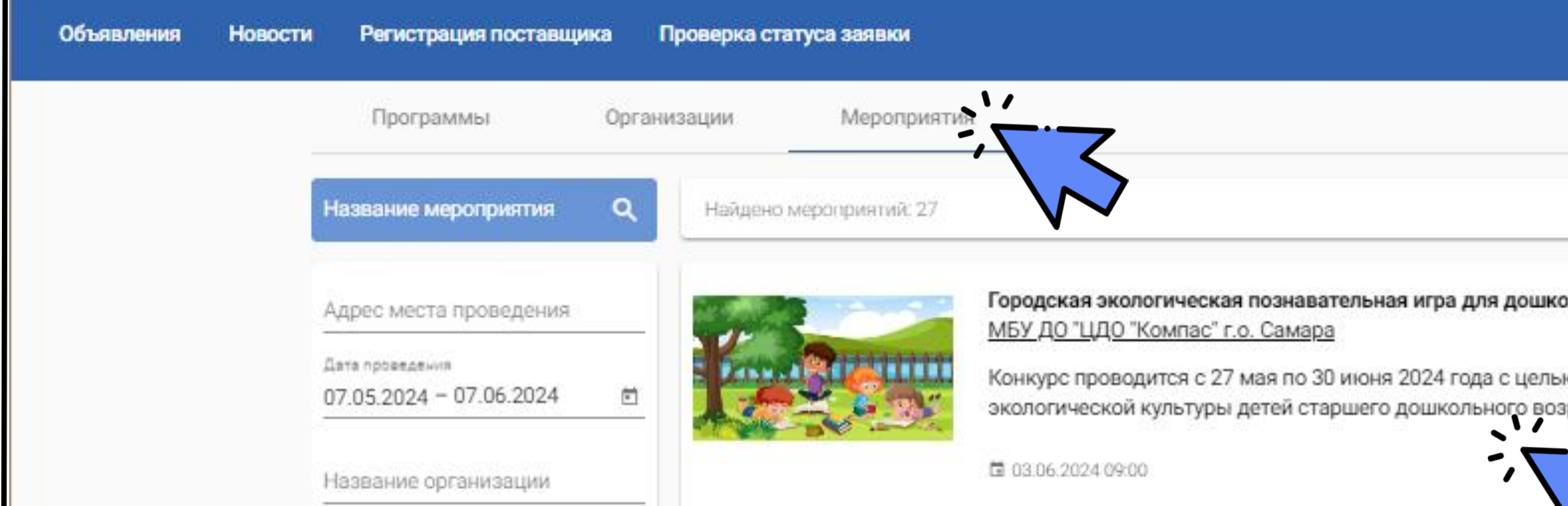

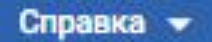

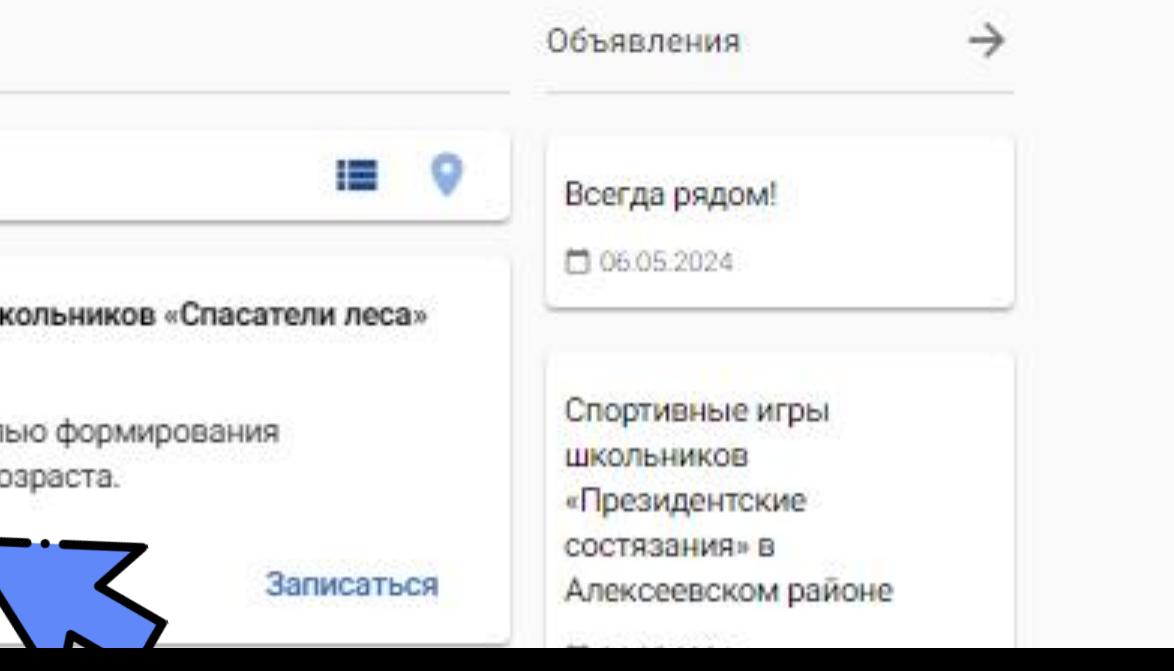

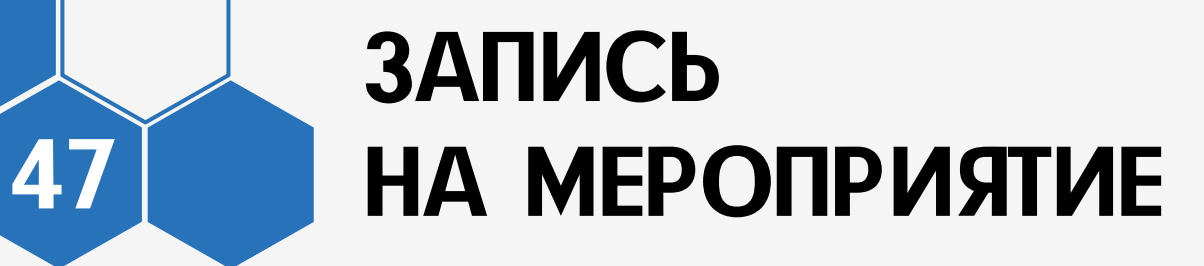

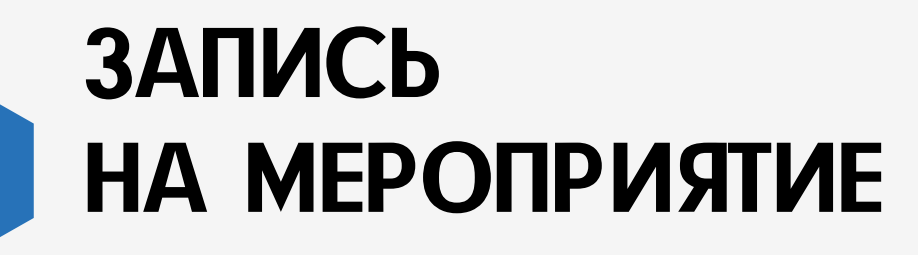

### В карточке вы можете более детально изучить информацию о мероприятии

Нажмите кнопку «Записаться»

Новости Объявления

48

Регистрация поставщика

Проверка статуса заявки

Навигатор ДО / Городская экологическая познавательная игра для дошкольников «Спасатели леса»

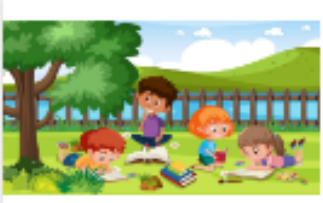

Городская экологическая познавательная игра для дошкольников «Спасатели леса» МБУ ДО "ЦДО "Компас" г.о. Самара

□ 03.06.2024 09:00

### Анонс

Конкурс проводится с 27 мая по 30 июня 2024 года с целью формирования экологической культуры детей старшего дошкольного возраста. Описание

Конкурс проводится в возрастных категориях:

- воспитанники 5 лет;
- воспитанники 6 лет

Для участия необходимо на сайте http://kompas63.ru/konkursy/ на странице Экологической игры «Спасатели леса» пройти по ссылке для выполнения задания.

Задания составляются по такому принципу, чтобы дети путем логических рассуждений могли найти ответы на вопросы. Задания направлены на закрепление знаний по экологии старших дошкольников.

### Детали мероприятия Дата и время проведения Организация Адрес проведения Продолжительность 1 Mec. Категории участников Дети Доступно для детей с Да OB<sub>3</sub> Форма Дистанционная Уровень Раздел Конкурсные Значимый проект Не указано

Справка -

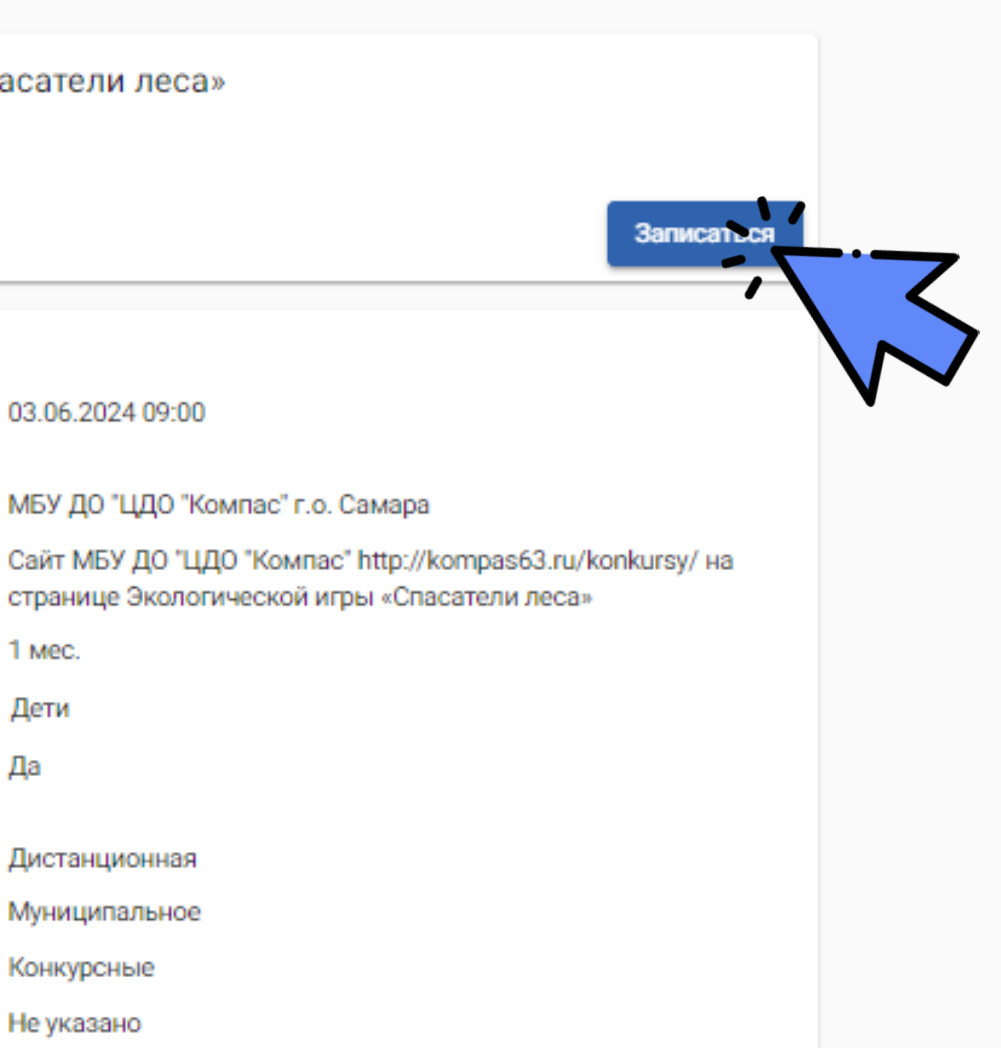

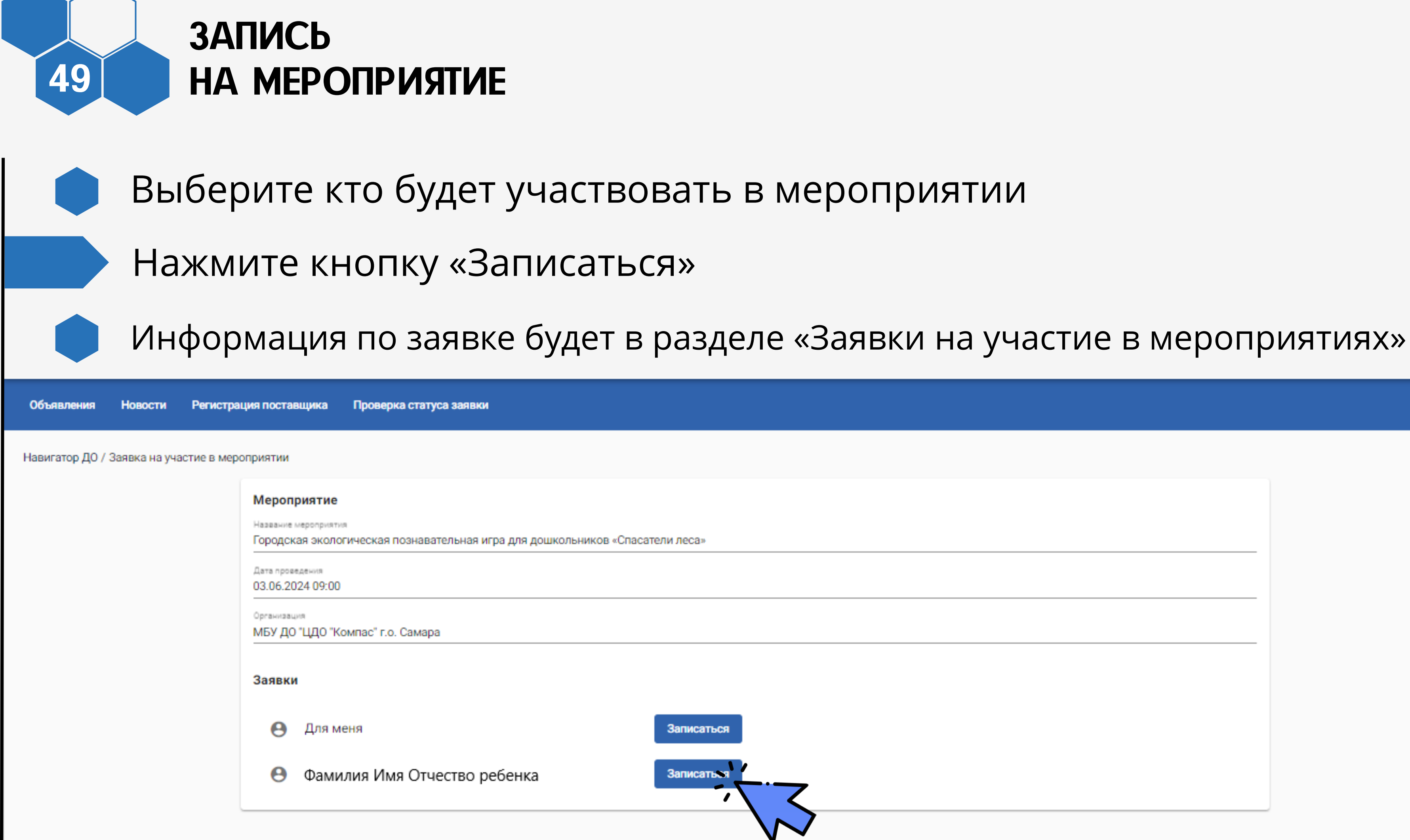

Справка •